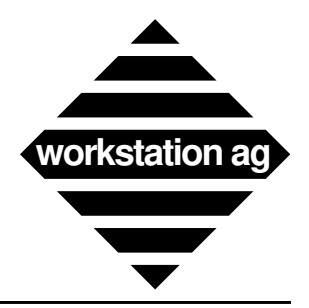

# Installation and User Reference Manual Version 1.63x

**For NEXTSTEP**

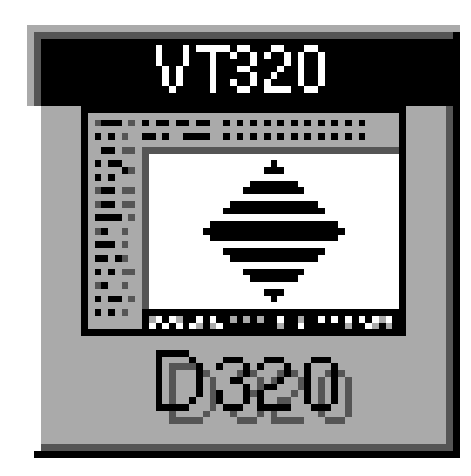

**and X windows**

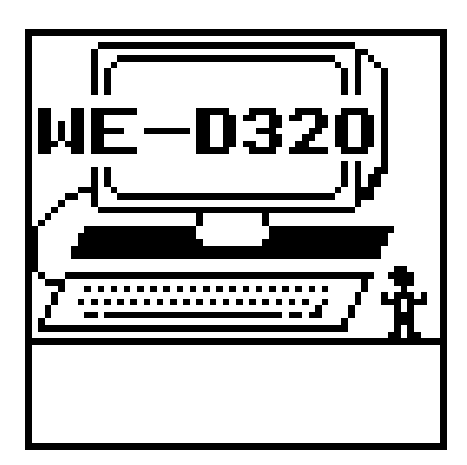

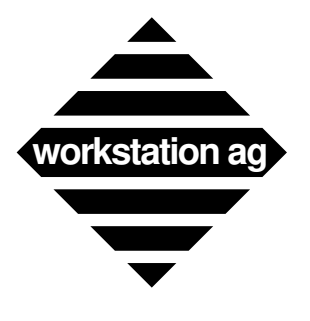

Copyright© 1992, 1993 by workstation ag. All rights reserved.

Reproduction of this document, in part or whole, by any means, electronic, facsimile or otherwise, is prohibited, except by written permission from workstation ag.

The information in this manual is believed to be correct as of the date of publication, however it is subject to change without notice and does not represent a commitment on the part of workstation ag. workstation ag disclaims any warranty of any kind, whether express or implied, as to any matter whatsoever relating to this manual, including without limitation the merchantability or fitness for any direct, indirect, special, incidental or consequential damages arising out of purchase or use of this manual.

NeXT, the NeXT logo, NEXTSTEP and Workspace Manager are trademarks of NeXT, Inc. UNIX is a registered trademark of UNIX Systems Labs. DEC, VT100, VT220, VT320 are registered trademarks of Digital Equipment Corporation. Sun is a registered trademark of Sun Microsystems Inc. All other trademarks mentioned belong to their respective owners.

The software described in this manual is furnished under a license agreement and may only be installed, used or copied in accordance with the terms of that agreement.

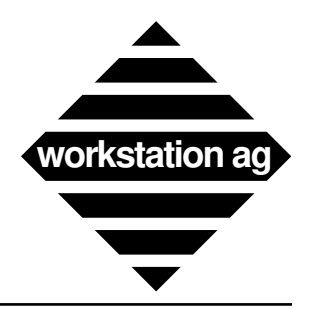

# **Table of Contents**

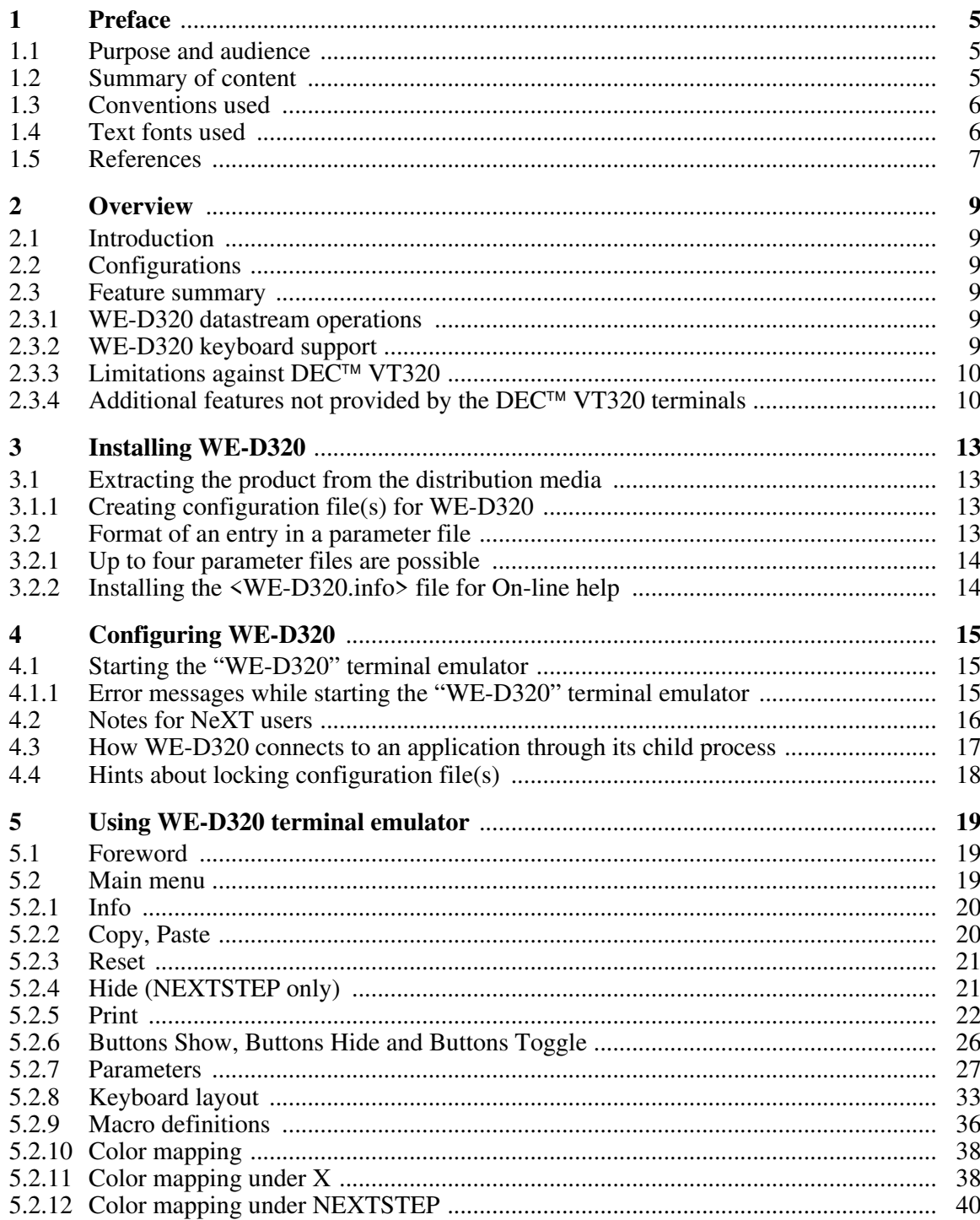

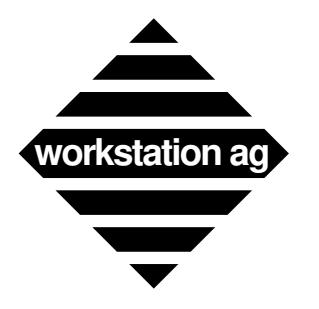

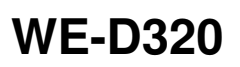

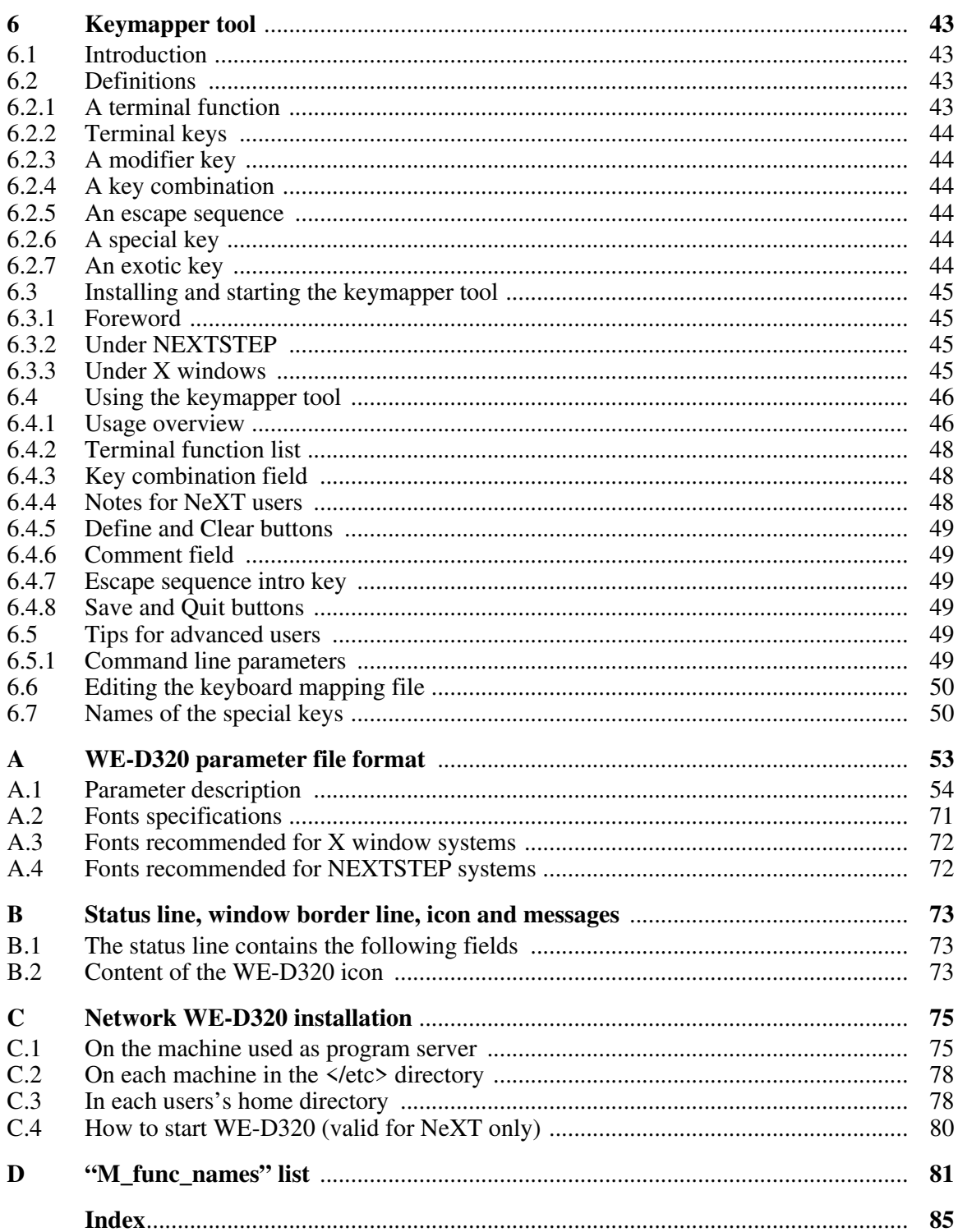

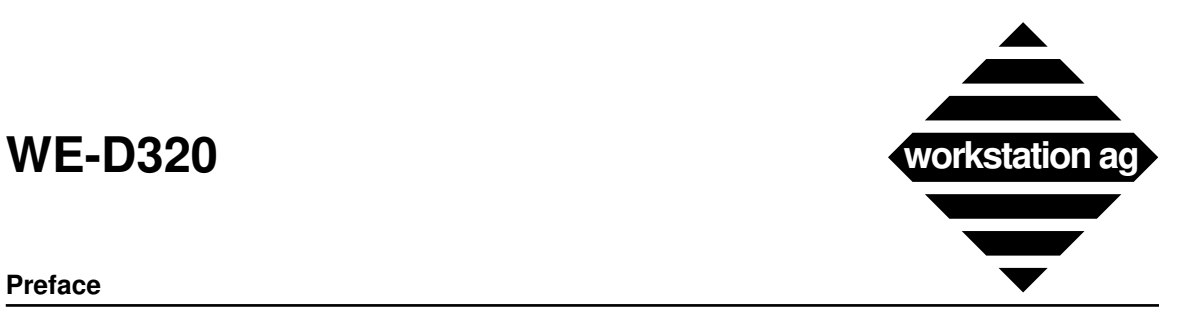

### **Preface**

# **1 Preface**

# **1.1 Purpose and audience**

This manual allows UNIX workstations to interact with  $DEC^m$  host applications designed for DEC<sup>™</sup> terminals running in VT320 (or VT100) mode. This is a user's guide, it is aimed at end users who are UNIX users and are familiar with using the DEC<sup>TM</sup> display terminal and printer. The typical audience is also familiar with  $DEC^{\tau M}$  host login and the host applications accessible by the  $\overline{DEC^{TM}}$  display terminal product.

# **1.2 Summary of content**

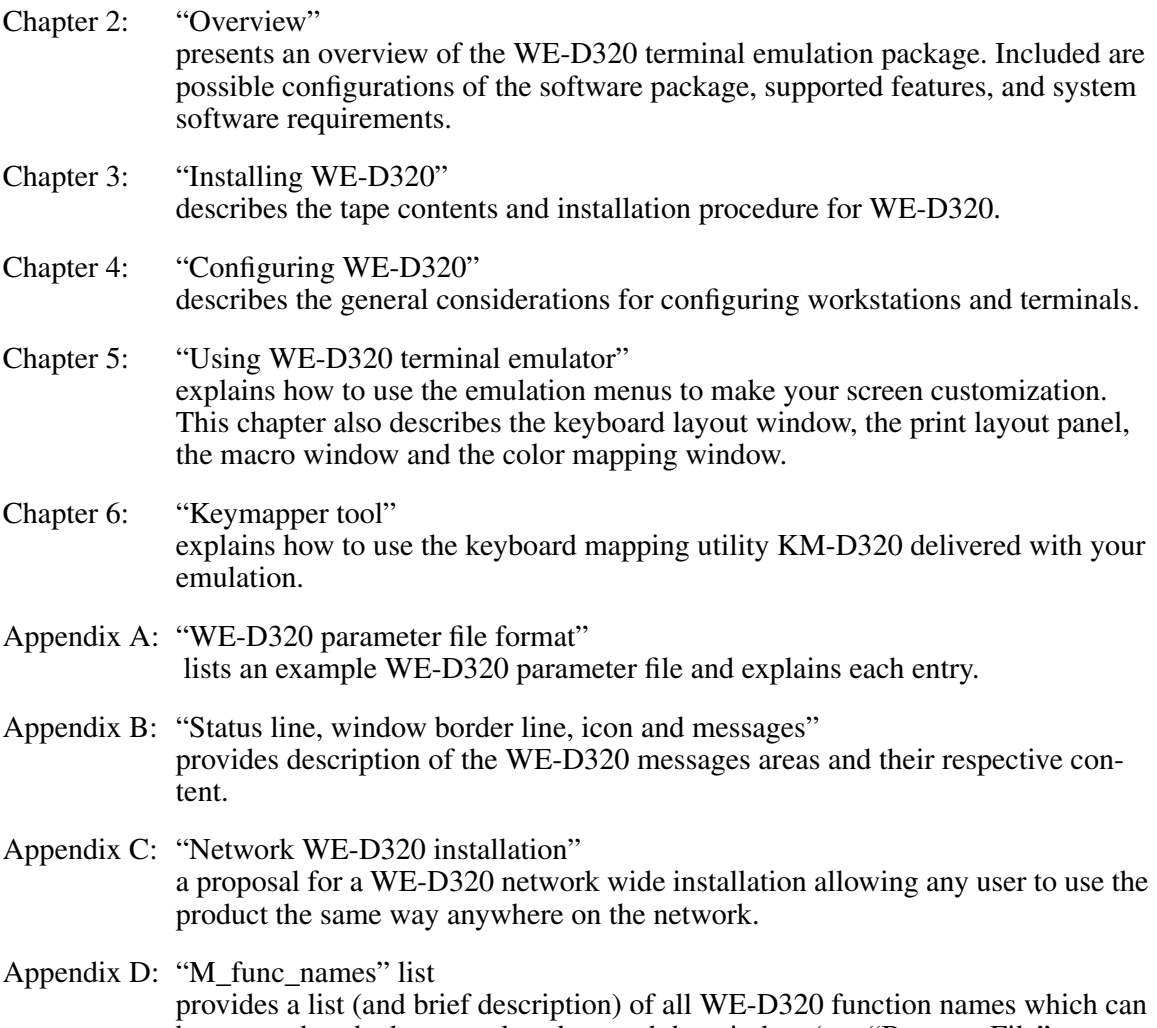

be mapped to the buttons placed around the window (see "Buttons\_File" on page 66).

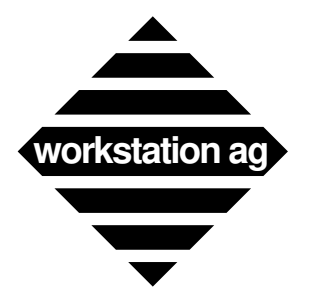

### **Preface**

# **1.3 Conventions used**

Throughout this manual we use the following conventions:

The *host system* is the DEC<sup>™</sup> mainframe computer to which the WE-D320 device emulator communicates.

The *application program* is the job running on the host mainframe to and from which the emulated terminal operator sends and receives data.

# **1.4 Text fonts used**

Throughout this manual fonts are used as follows:

```
Typewriter font
```
Represents what the system prints on your workstation screen, as well as UNIX system program names and files.

### **Boldface typewriter font**

Indicates literal user input, typically commands and responses to prompts that you can type in exactly as printed in the manual.

### **Boldface font**

Emphasized information within the text.

### *Italic font*

Indicates variables or parameters that you replace with an appropriate word or string. Also used for emphasis.

# Gray-shaded boxes

Contain text that represents interactive sessions. User input is indicated by boldface typewriter font.

Non-shaded boxes

Contain text that represents listing and non-interactive sessions.

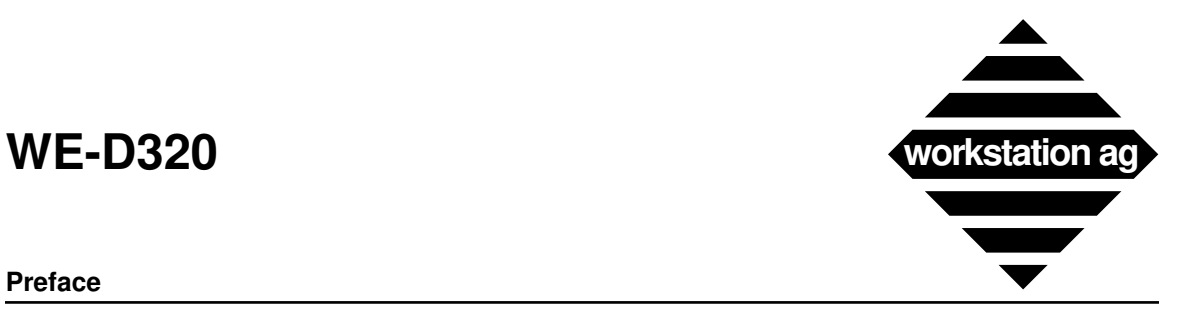

### **Preface**

# **1.5 References**

If you need additional informations on any of the major topics mentioned but not explained in this manual, you might try these sources:

DEC<sup>™</sup> (Digital Equipment Corporation) publications

1. EK-VT320-RM-001 VT320 Programmer Reference Manual 2. EK-VT320-UG-001 Installing  $\&$  Using the VT320 Terminal

NeXT manuals

- 1. User's Reference Manual
- 2. System and Network Administration

Sun manuals

- 1. Beginner's Guide to the Sun Workstation
- 2. System and Network Administration

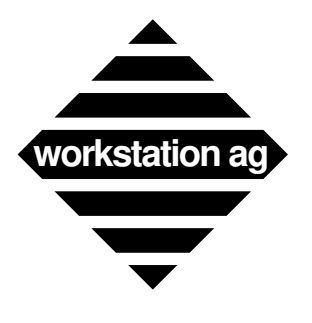

**Preface**

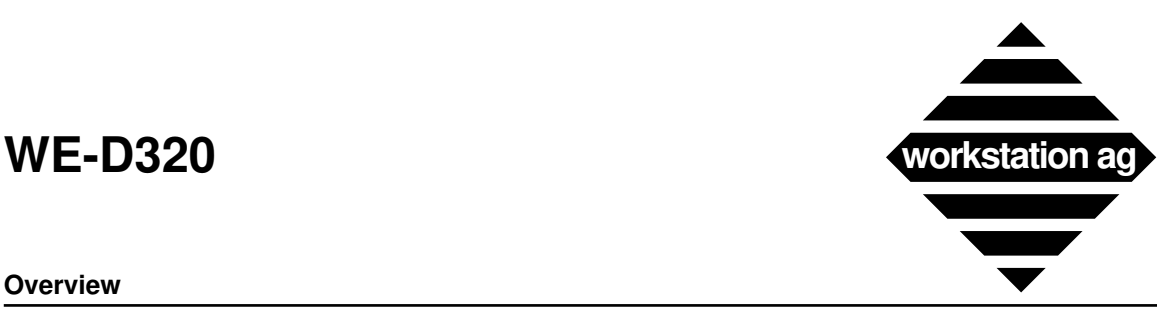

### **Overview**

# **2 Overview**

# **2.1 Introduction**

The WE-D320 product line centers around three products that allow workstations to communicate with  $DEC^{\wedge}$  mainframes over links provided from your workstation software:

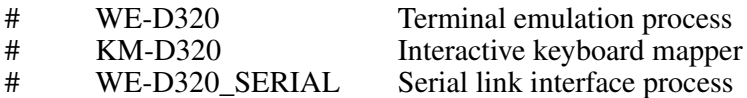

These products provide interactive access to the many applications that run on  $DEC^{TM}$  mainframes without modifying the mainframe software.

# **2.2 Configurations**

Since most workstations sold today offer TCP/IP, asynchronous serial ports and X25 PAD access software, WE-D320 will use these standard communication facilities.

Therefore, only the WE-D320 emulation component will be used in most cases. The user will start any process like a UNIX shell (sh, csh, ksh, etc.), a remote login (rlogin) or any other application in the terminal emulation window.

The WE-D320 SERIAL component may be used when the communication with the  $DEC^{\text{TM}}$ mainframes is done over a serial line. Although "tip" (a standard process for accessing the serial ports) could be used, 8 bit data communication is not always possible. In those cases, WE-D320 SERIAL can be used as serial interface handler.

# **2.3 Feature summary**

The WE-D320 terminal emulation offers support for applications written for the VT100, VT220 and VT320 DEC<sup>TM</sup> terminal families.

# **2.3.1 WE-D320 datastream operations**

All operations accepted by the original DEC<sup>™</sup> VT320 like:

Cursor positioning operations Changing character sets Status reports Changing display format Setting attribute combinations (including oversized characters, blink, etc.)

# **2.3.2 WE-D320 keyboard support**

All functions of the WE-D320 keyboard are implemented directly on the workstation keyboard (configurable through an interactive keyboard mapper utility) or on the screen area around the terminal window (clickable with the mouse).

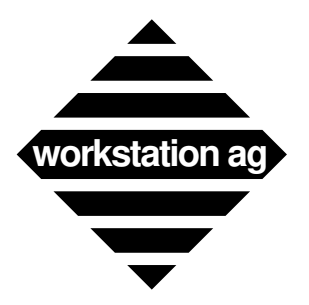

### **Overview**

# **2.3.3 Limitations against DEC<sup>™</sup> VT320**

- 1. WE-D320 Release 1.6xx doesn't support downloadable character sets.
- 2. WE-D320 Release 1.6xx doesn't support VT52 mode.
- 3. Host application controlled print is not implemented in Release 1.63x.

# **2.3.4 Additional features not provided by the DEC VT320 terminals**

- Unlimited number of simultaneous WE-D320 sessions (windows) on a single workstation. Possibility to save screen space by iconifying a window without interruption of the terminal session.
- Cut and paste between WE-D320 windows and other windows.
- Resizeable window width and height.
- Context sensitive help for all keys and parameters.
- Keyboard mapping and up to 12 macro functions can be defined separately for each WE-D320 window.
- $-$  A graphical representation of an original DEC<sup>TM</sup> VT320 keyboard can be displayed at any time on the screen and used with the mouse.
- Data destined to the printer (screen hardcopies or data coming directly from the host) are directed either to a file or to the printer spooler. This means that the host will never have to wait for printer readiness, paper low, etc. You can choose between ASCII and PostScript hardcopies.

NOTE: Host controlled print is not implemented in Release 1.63x.

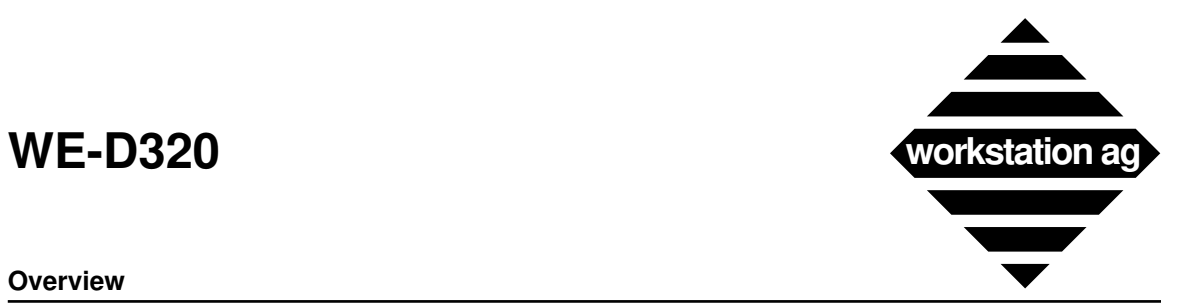

### **Overview**

The figure below shows you a couple of WE-D320 windows and panels as they appears on your workstation screen (NEXTSTEP example).

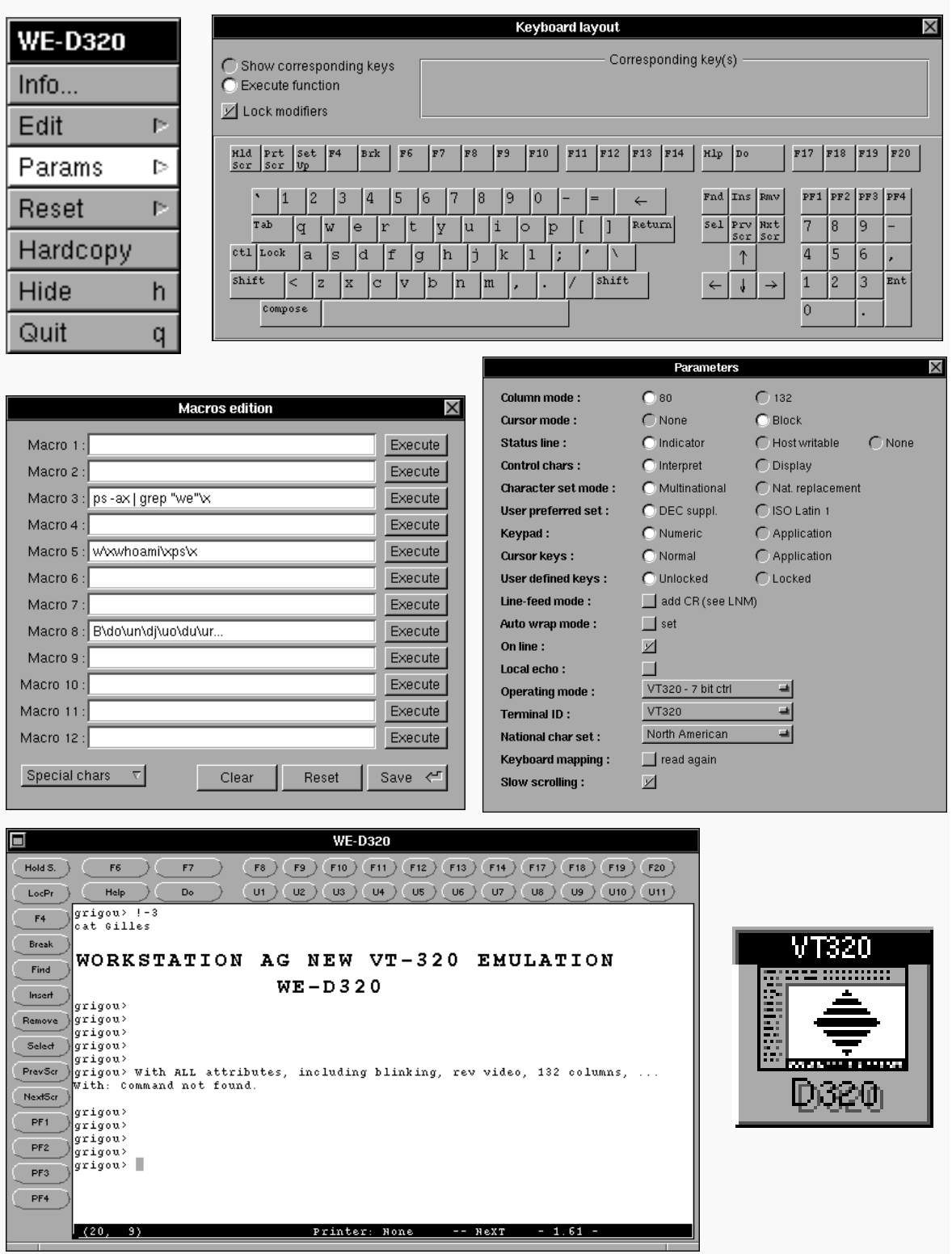

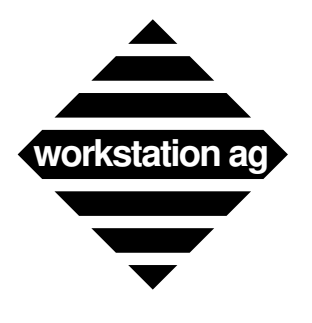

**Overview**

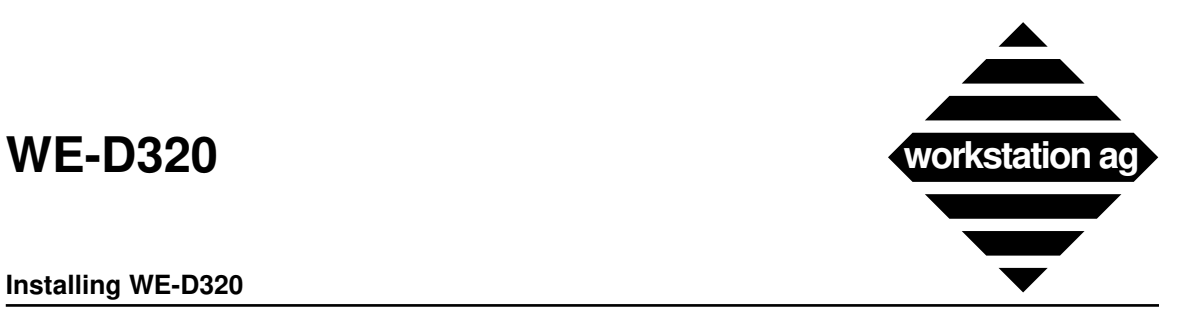

**Installing WE-D320**

# **3 Installing WE-D320**

# **3.1 Extracting the product from the distribution media**

The procedure for extracting the products from the distribution media may vary depending on your particular workstation and/or environment. The actual procedure is explained on a sheet attached with your media. Please read this paper and follow the instructions contained therein.

When the installation is complete, you should find the following files in the installation directory:

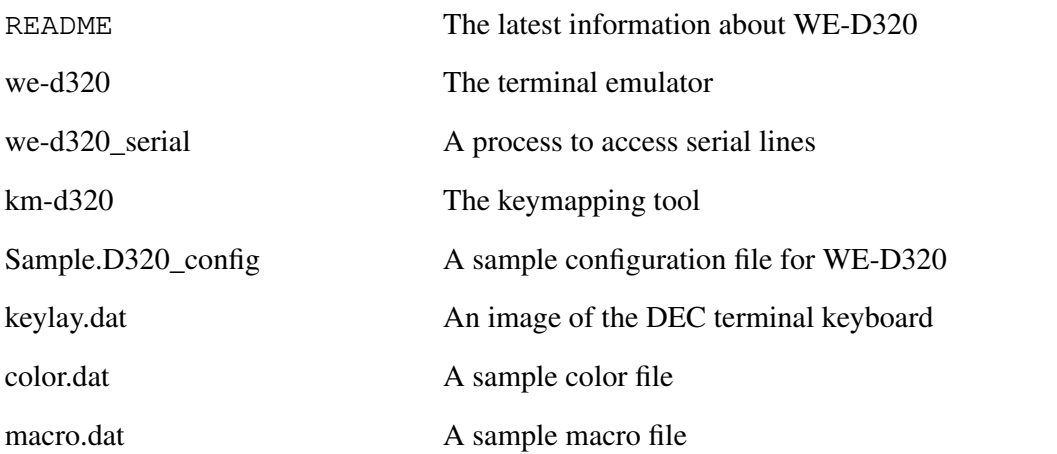

If you purchased WE-D320 for an X11 server machine, the following supplemental file will be provided:

ps\_generic.dat Used to generate PostScript hardcopies

# **3.1.1 Creating configuration file(s) for WE-D320**

For a complete description of all possible entries in a parameter file, please refer to Appendix A on page 53. Thereafter, we will discuss where and how WE-D320 searches for parameter file(s) and some general rules valid for all entries in these files.

# **3.2 Format of an entry in a parameter file**

All entries have the format:

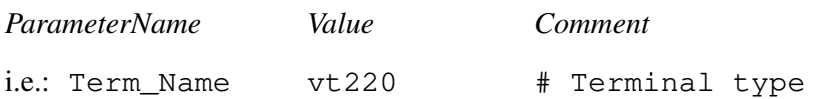

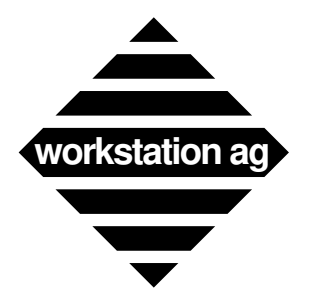

### **Installing WE-D320**

If you don't want to assign a new value to a parameter, you **must** remove the corresponding entry from the parameter file. A line like

Term\_Name

with no *Value* would set Term\_Name to **nothing**. This is surely **not** what you want ...

# **3.2.1 Up to four parameter files are possible**

When started, WE-D320 looks sequentially for four parameter files (all have the format specified in Appendix A on page 53).

- First, it looks for a file with the name <**.we-d320-rc**> in the <**/etc/we-d320-config**> directory. If it is found, the parameters contained are extracted and validated.
- Secondly, it looks for a file with the name <**.we-d320-rc**> in the user's home directory. If it is found, the parameters contained are extracted and validated.
- Thirdly, the <command line> is searched for a <**-sf** *FileName*> argument. If one is present, the parameters contained are extracted and validated.
- Fourthly, the <command line> is searched for a <*FileName*> entry as the first argument. If one is present, the parameters contained are extracted and validated.
- NOTE 1: There is no obligation to have (or use) all four parameter files. This is provided to give you more flexibility to divide between common parameters for all WE-D320 sessions, less common entries valid for a group of sessions and finally parameters valid for a unique session only (i.e.: Term\_Name).
- NOTE 2: If any parameter is defined in more than one of the four possible files, the value read in the last file will be applied to that parameter. This allows you to apply your own default values for some parameters.

# **3.2.2 Installing the <WE-D320.info> file for On-line help**

The <WE-D320.info> file provides help information for WE-D320. You may use it on any X window system. Here is how WE-D320 searches for this file:

- If HELPPATH is set in your environment, you merely need to copy the <WE-D320.info> file into the directory indicated by HELPPATH.
- If HELPPATH is not set in your environment, you may either:
	- Set HELPPATH and copy the <WE-D320.info> file there.
	- Copy the <WE-D320.info> file into </usr/lib/help> (default).

NOTE: There is currently **no** help available for the NEXTSTEP version.

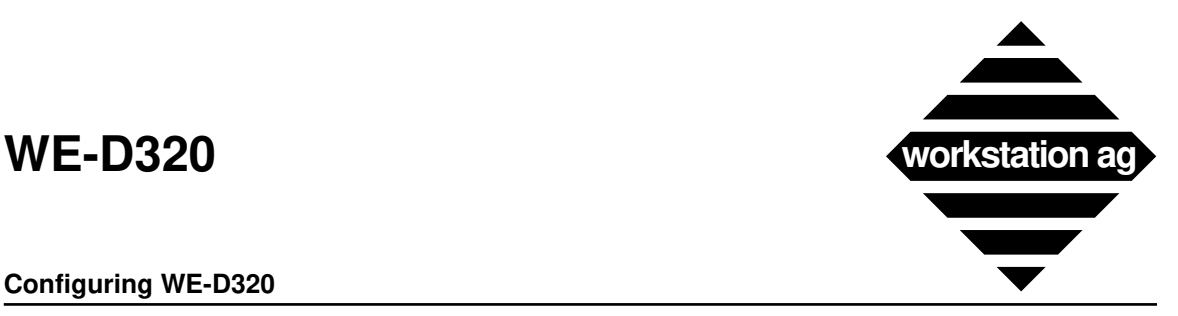

**Configuring WE-D320**

# **4 Configuring WE-D320**

# **4.1 Starting the "WE-D320" terminal emulator**

The syntax for starting the "WE-D320" is as follows:

**we-d320** [*FileName*][**-sf** *FileName*]

- 1. <'*FileName*'> File name of configuration file for WE-D320
- 2. <-sf '*FileName*'> Special configuration file for WE-D320

All the configuration files have the same format (see "Creating configuration file(s) for WE-D320" on page 13).

Example:

### machine% **we-d320 /usr/we-d320/john/myconfig1 -sf /usr/we-d320/all/grpconfig**

Then, "WE-D320" will try to read (in sequence):

- A file named <.we-d320-rc> in the </etc/we-d320-config> directory.
- A file named <.we-d320-rc> in your home directory.
- A file named <grpconfig> in the </usr/we-d320/all> directory.
- A file named <myconfig1> in the </usr/we-d320/john> directory.

# **4.1.1 Error messages while starting the "WE-D320" terminal emulator**

The following are fatal errors which can occur when starting the WE-D320 terminal emulator. When they occur, **no** WE-D320 window will be created and you will have to correct the error(s) before proceeding.

a) If the password is missing or wrong, you will get a message or panel like:

WE-D320: Sorry, the password is corrupted:

b) If any of the font parameters from the configuration file(s) can't be found, you will get the following message:

WE-D320: Font <FontName> NOT found

- Where:  $\langle$ FontName> is the name found in the configuration file(s).
- Action  $\Rightarrow$  Specify fonts accessible to your X server. Don't forget that only fixed point fonts are usable for this terminal emulation.

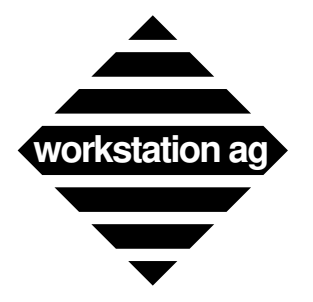

# **4.2 Notes for NeXT users**

Under NEXTSTEP, you may start an emulation by double-clicking on an icon corresponding to a configuration file. This is possible only if the two following conditions are met:

– The application (we-d320) is installed in a directory known by the Workspace Manager like:

/Apps

~/Apps

/LocalApps

...

– The configuration file you want to click on have the extension:

.D320\_config

If both conditions are met, the  $\langle$ xxx.D320\_config> file will appear in your browser with the same icon as the  $\langle$ we-d320> application.

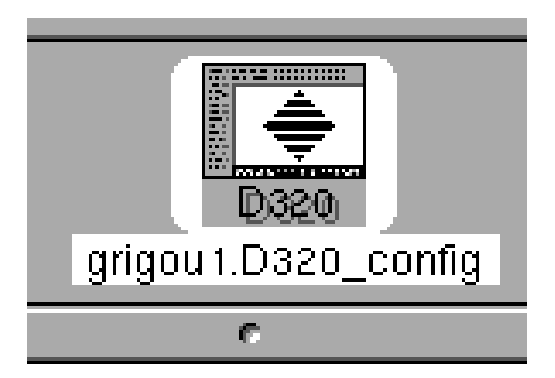

REMARK: During emulation start-up, some of the error messages described in the previous chapter may be replaced by panels for better readability. Other messages may be sent to the system console. Therefore, it is recommended to have a console window open during the emulation installation phase.

When started by double-clicking, <WE-D320> will still try to read

- A file named  $\langle$  we-d320-rc $\rangle$  in the  $\langle$  /etc/we-d320-config $\rangle$  directory
- A file named <.we-d320-rc> in your home directory

to get configuration information. The configuration file you click on will be read last and parameters contained herein may overwrite previous defined values.

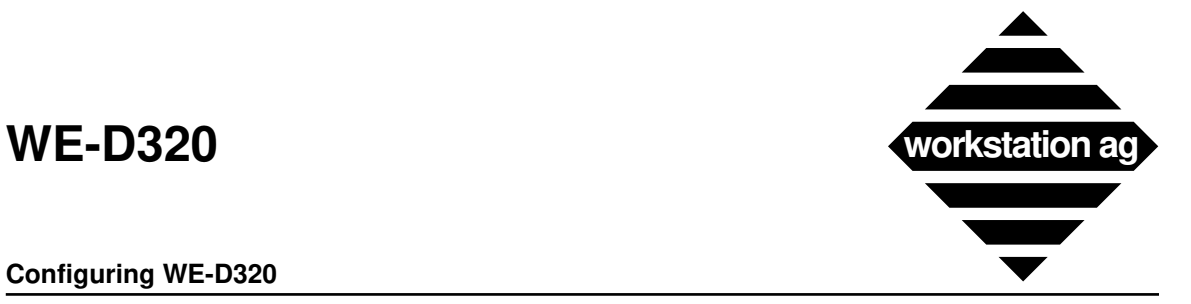

**4.3 How WE-D320 connects to an application through its child process**

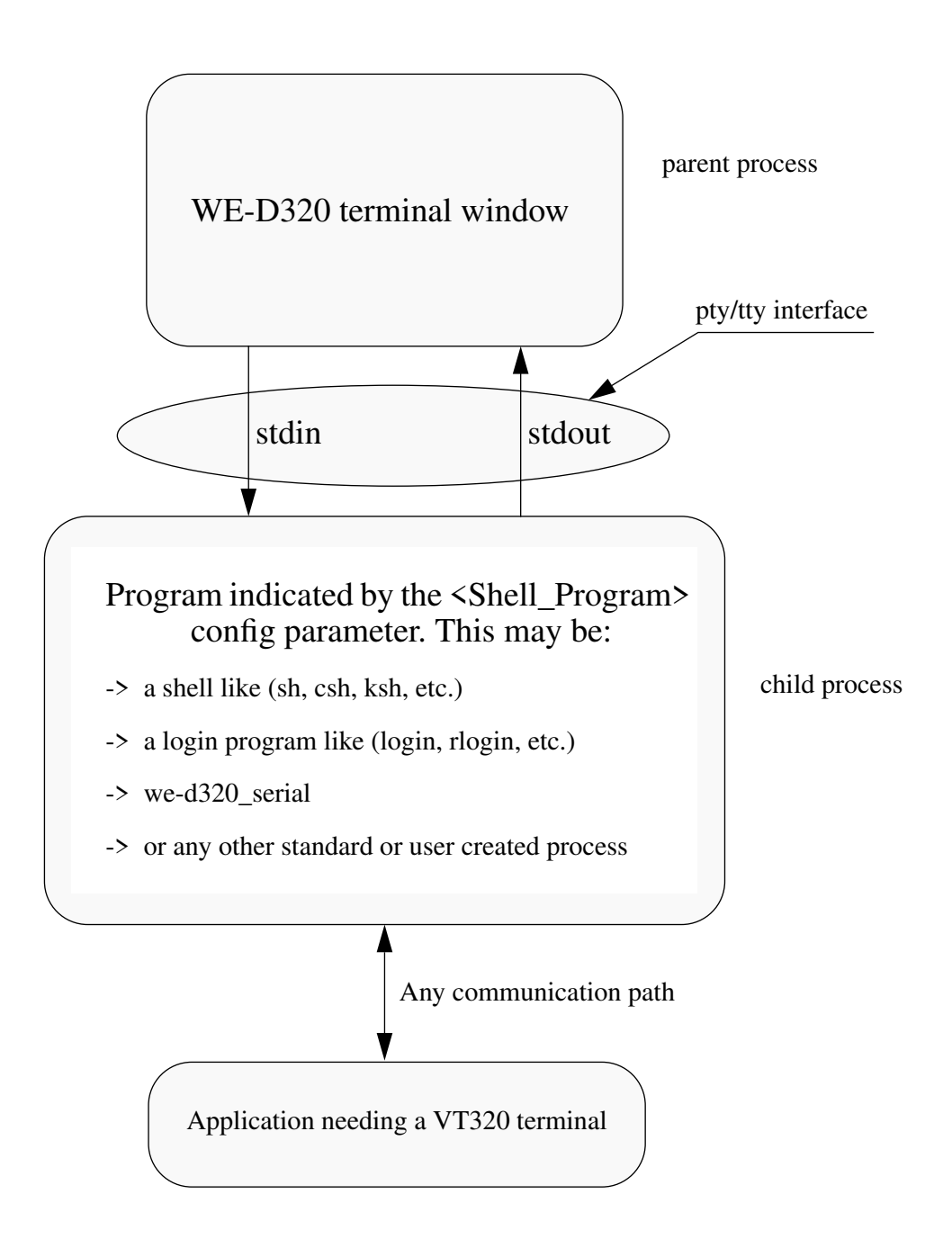

At start-up time, the WE-D320 emulator will start the process whose name has been found in the <Shell\_Program> config entry as its "child process".

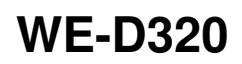

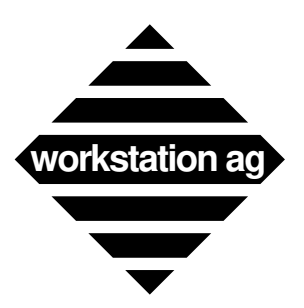

### **Configuring WE-D320**

- NOTE 1: The WE-D320 parent process will arrange for being the process handling the child's standard input and output operations. Furthermore, due to the fact that a **pty/tty interface** has been setup by WE-D320, the child may use any UNIX system call (read, write, ioctl, fcntl, etc.) to set the interface parameters for its "stdin", "stdout" and "stderr" at will. Those features are used automatically by shells and many other standard programs you may start within your WE-D320 emulator window. These technical informations are for those who want to start a custom application within WE-D320.
- NOTE 2: As you can see on the picture on page 17, WE-D320 doesn't connect directly to any communication path. This is done by the child process itself or by any other process started by this child. This will allow you to effectively use any communication path you may have installed on your workstation like:

Serial lines An X25 PAD Ethernet, Decnet, Netware or any other LAN or WAN Program to program communication etc.

# **4.4 Hints about locking configuration file(s)**

If you intend to run many WE-D320 window on a single or on multiple workstations, you need control on the usage of some connection parameters.

For that reason, we have provided the  $\triangle$ Lock Setup> parameter in your configuration file(s). The configuration file, which will be locked if you set this option (set it to 1), is the one given without  $\langle -sf \rangle$  as the 1st argument on the command line.

If you try to start a second window with a locked parameter file, you will get a message on your terminal or on the system console telling you, that the configuration file is locked and no window will be created. This also provides the possibility to create a configuration file management software examining which configuration(s) is (are) currently in use.

REMARK: The  $\leq$  Lock Setup> option can only be used if you have  $\leq$  write> access to the concerned configuration file. If, this is not the case, an error message may be displayed on your terminal or on the system console.

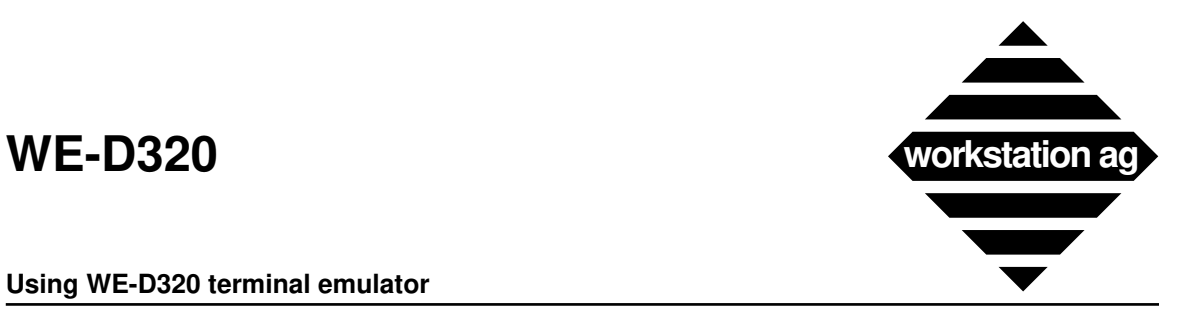

# **5 Using WE-D320 terminal emulator**

# **5.1 Foreword**

This chapter applies to the X and NEXTSTEP version. When nearly identical, only an X or a NEXTSTEP picture is shown in this manual. When differences exist, the X picture is shown on the left and the NEXTSTEP picture on the right.

This chapter introduces you to the terminal emulator.

If you start the WE-D320 with a Cshell inside (the "Shell\_Program" parameter is set to "csh"), the following window appears (data will probably be different):

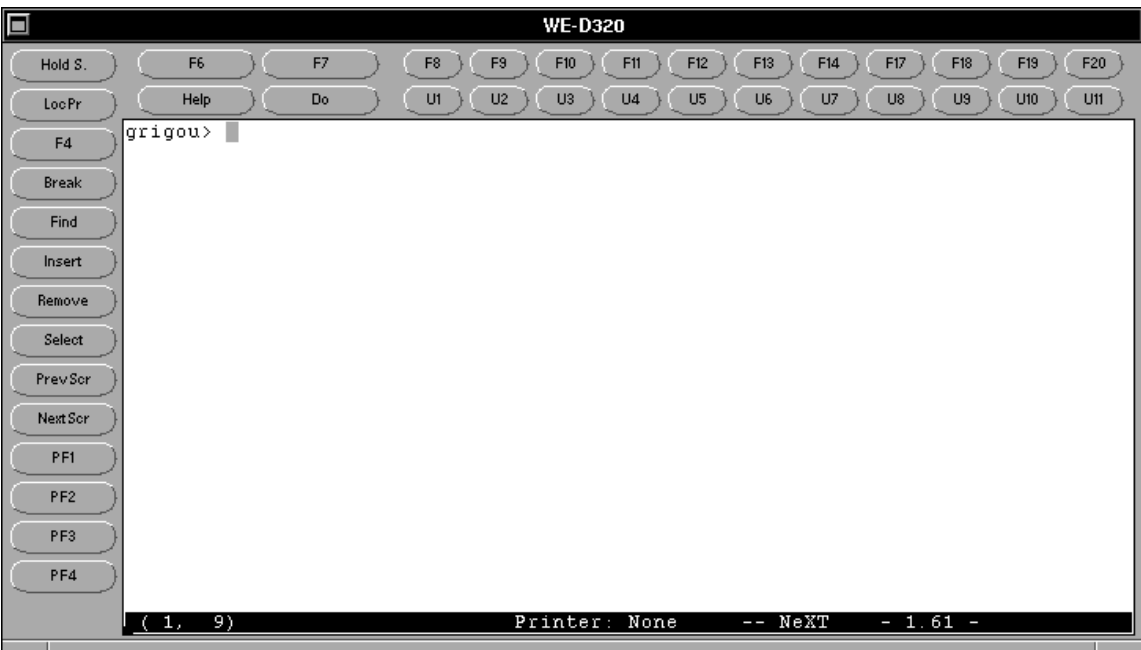

# **5.2 Main menu**

The two pictures on page 20 show the Main menus for X and NEXTSTEP. Under X, you will get it by clicking the right mouse button, while the cursor is in the emulator main window. For NEXTSTEP, it will appear on the top left of your screen while the emulation window is selected.

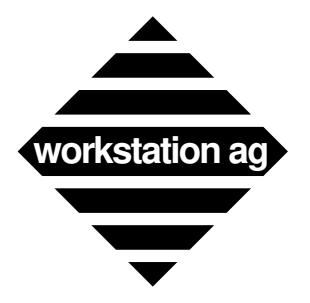

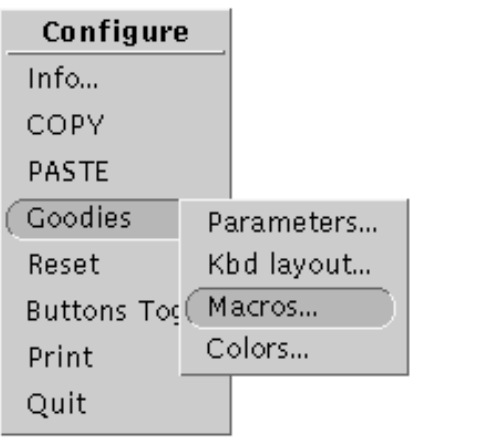

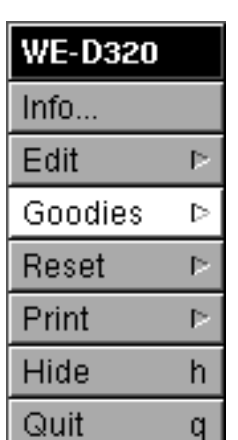

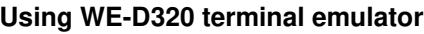

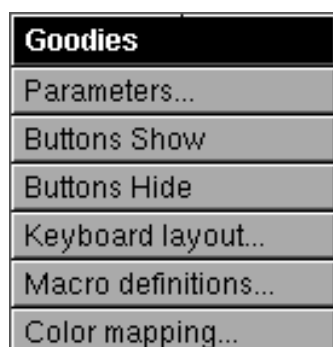

# **5.2.1 Info**

Will display an information panel containing the software release, copyright information, etc.

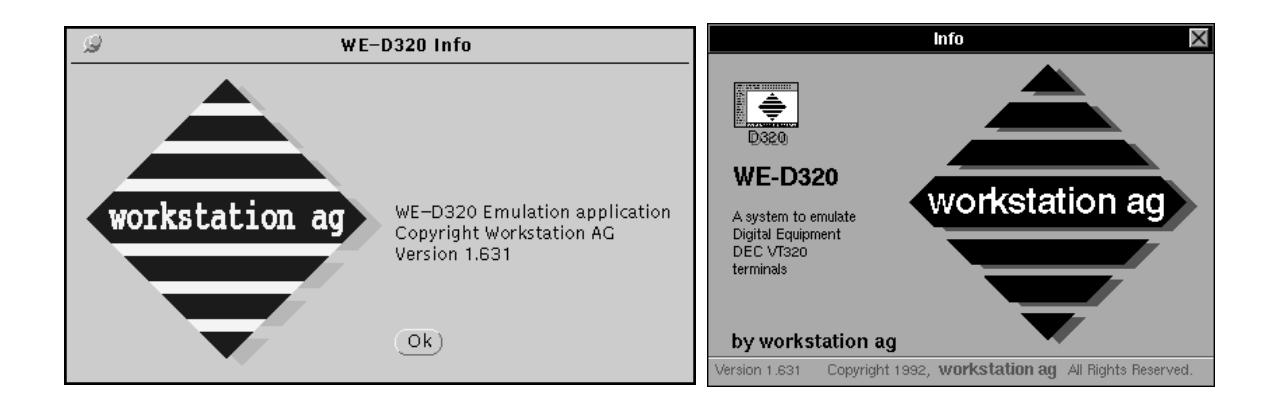

# **5.2.2 Copy, Paste**

Will allow you to Copy and Paste between emulator windows and other applications. The way you can use Copy and Paste in the emulation is the same as for any other application.

- NOTE 1: Under NEXTSTEP, Copy and Paste are in the **Edit** submenu.
- NOTE 2: Under X, the Copy and Paste protocol used is ICCCM compliant. Since most X applications use this protocol. Copy and Paste will work between WE-D320 and most of your other applications.

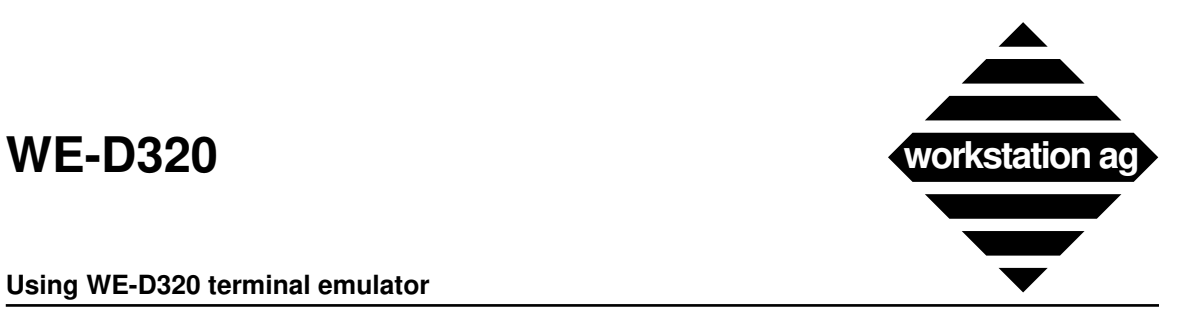

# **5.2.3 Reset**

Allows you to reset some emulation parameters and status. You may choose between two levels of reset:

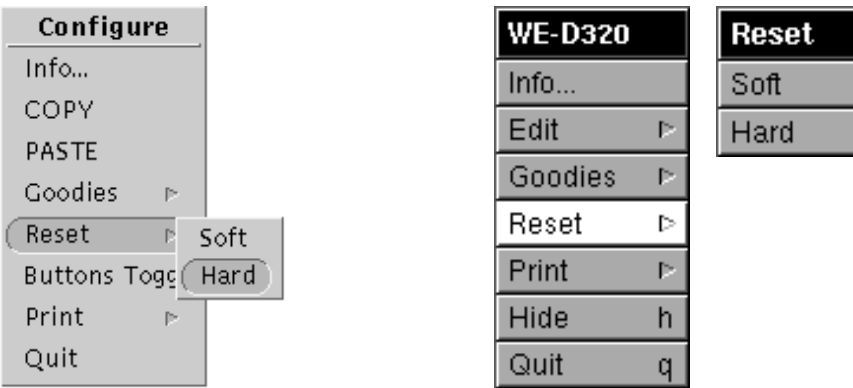

- **Soft**  $\Rightarrow$  Is equivalent to DEC<sup>TM</sup> VT320 "Soft Terminal Reset (STR)". This kind of reset has the following effect:
	- Reset auto wrap
	- Reset insert mode
	- Unlock the keyboard
	- Set the multinational set
	- Set the numeric/keypad to numeric
	- Enable the cursor
	- Set normal graphic rendition
- **Hard**  $\Rightarrow$  Is equivalent to DEC<sup>TM</sup> VT320 "Reset to Initial State (RIS)". This kind of reset has the following effect:
	- Clear the screen
	- Set screen format to 80 columns mode
	- Reset all tabs
- REMARK: Whenever possible, avoid using any reset function. If you are forced to do so (i.e.: for unlocking the keyboard), try with the soft reset function first. It should be sufficient in most cases.

# **5.2.4 Hide (NEXTSTEP only)**

If clicked, any window or panel as well as the Main menu panel will be removed from your screen and only the WE-D320 icon will remain.

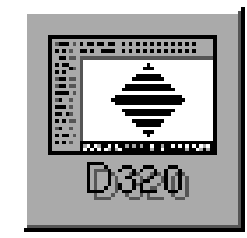

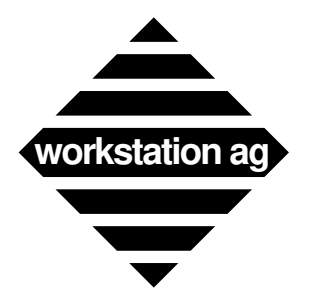

However, the aspect of the icon will always be the same. Therefore, we recommend **not** to use the Hide menu function but to iconify the emulation main window by clicking in the upper left button (see Appendix B on page 73).

# **5.2.5 Print**

When you choose this option, the following submenu appears:

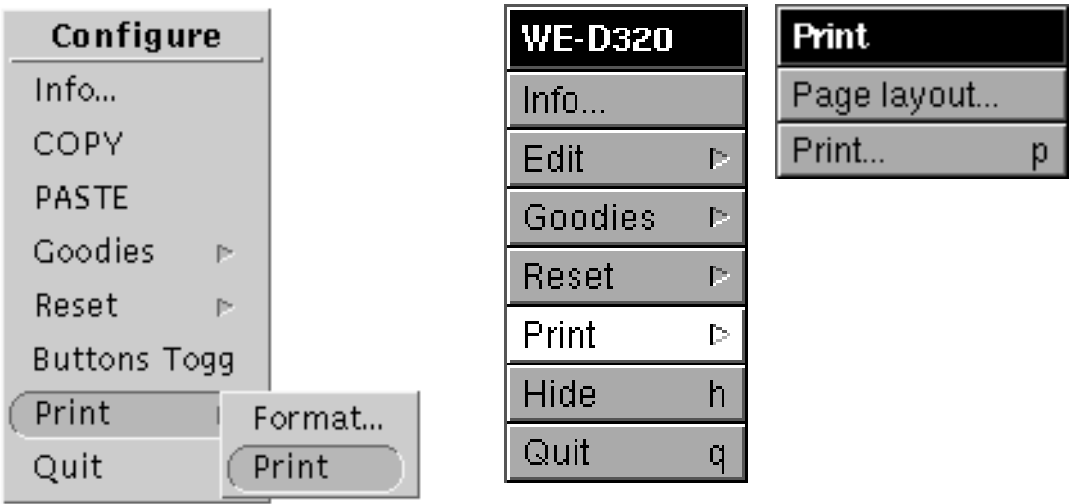

# **Print**

Will make a hardcopy of the text window. The format of the printout is defined by:

- -> Values set by the configuration file(s) read at WE-D320 start-up (see Appendix A on page 53).
- -> Values entered at any time using the format or page layout panel.

# **Format** (X) **or page layout** (NEXTSTEP)

### *Foreword for NeXT users:*

If you choose the PostScript "Print\_Format" and make hardcopies, the standard NeXT print panel will appear each time as with all NeXT applications. With that panel, you will be able to print or save your print at will.

This means that the destination (disk file or program) and the text field at the bottom of the page layout panel entries are **useless** for NeXT PostScript hardcopies.

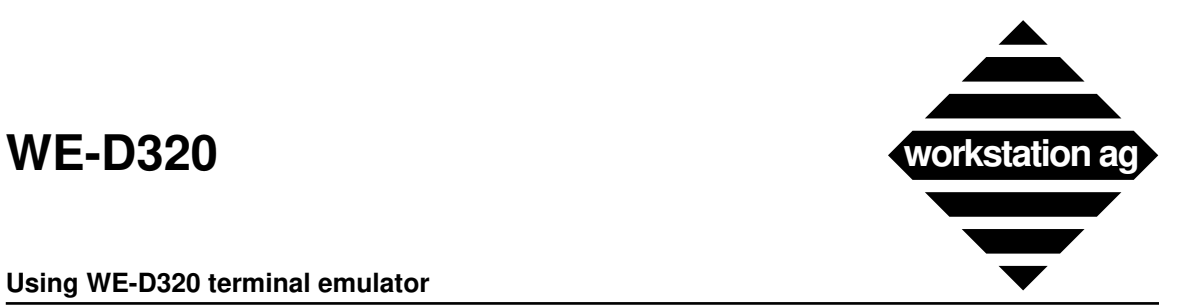

Clicking on format (X) or page layout (NEXTSTEP) will show one of the following panels:

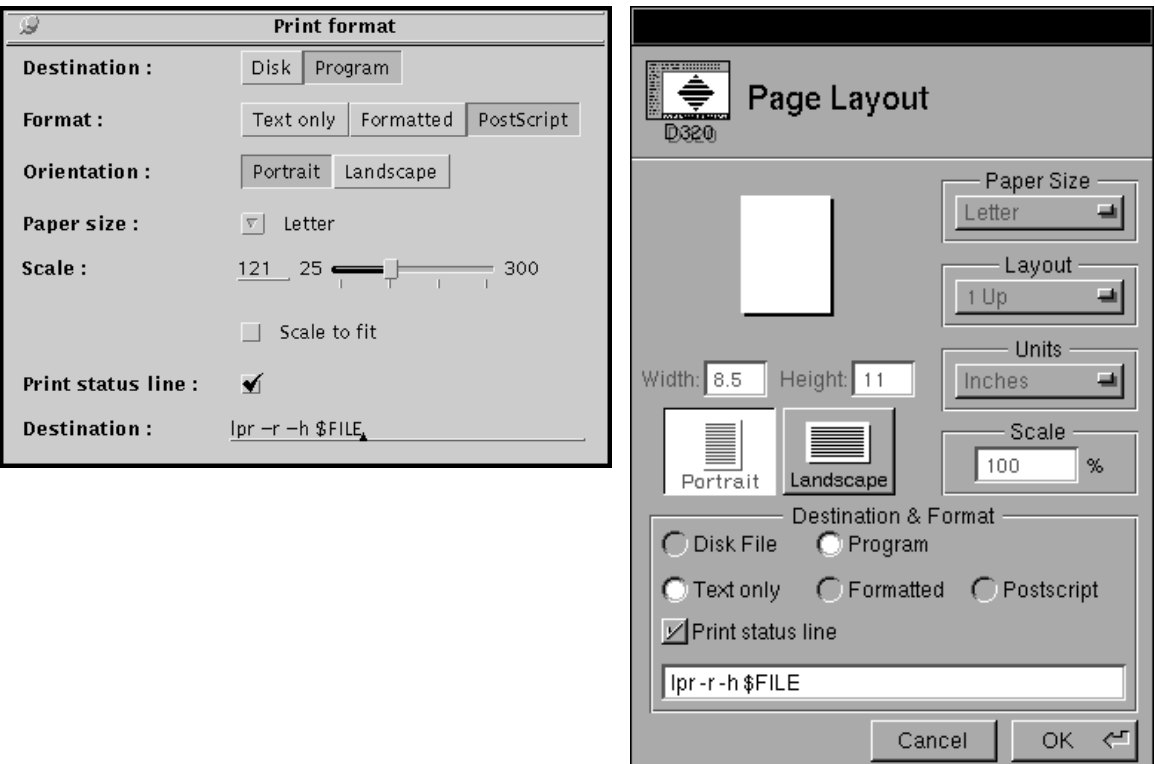

At program start-up, these panels contain defaults or values set by the corresponding configuration (parameter) file(s) entries (see Appendix A on page 53).

Although the panels for X based machines and for NEXTSTEP looks very different. Buttons and text fields have the same function. Thereafter, we will discuss each of them:

### **Destination**

### **-> Disk**

WE-D320 will create disk files containing the print data in the given format. The text field at the panel bottom contains the file name. There are two cases:

- If you don't use \$ext, the file name given will be unique and therefore be overwritten by each hardcopy (or data chunk coming from the host).
- If you put \$ext at the end of your file name, new files will be created automatically for you by each hardcopy (or data chunk coming from the host). The following extensions will be added automatically by WE-D320.

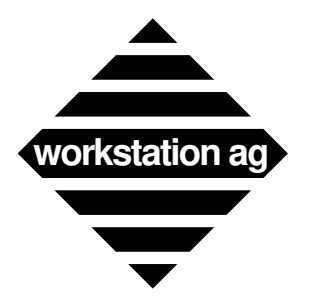

### **Using WE-D320 terminal emulator**

If "Format" is Text only:

*ProcessNumber-SequenceNumber-Kind*

If "Format" is Formatted:

*ProcessNumber-SequenceNumber-Kind.fmt*

If "Format" is PostScript:

*ProcessNumber-SequenceNumber-Kind.ps*

Where:

- *ProcessNumber* is the UNIX allotted process number of the WE-D320 process.
- *SequenceNumber* is a number (starting at 0 and incremented by 1 at each print).
- *Kind* may be:

hcopy (for hardcopies)

CAUTION: If you edit the text field to change the file name, don't forget to **press return** to validate the typed text.

REMARK: Defaults come from the following configuration file entries:

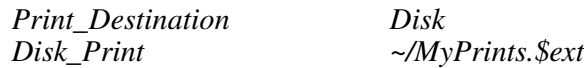

### **-> Program**

WE-D320 will create temporary disk files (/tmp/we-d320/\$ext) containing the print data in the given format for the meaning of \$ext (see "Destination" on page 23). The text field at the panel bottom contains the name of the program to which WE-D320 will pass this temporary file for further handling. A typical entry in this text field may be:

$$
lpr - r - h
$$
 *\$File*

where:

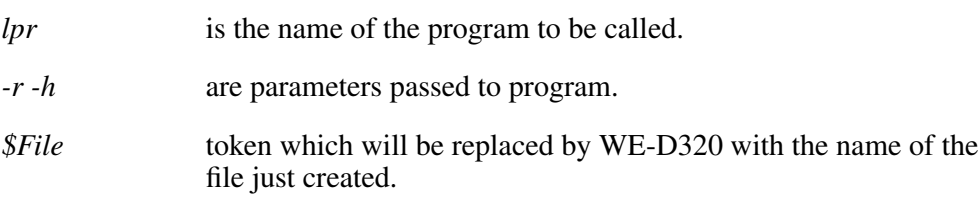

CAUTION: If you edit the text field to change the program name, don't forget to **press return** to validate the typed text.

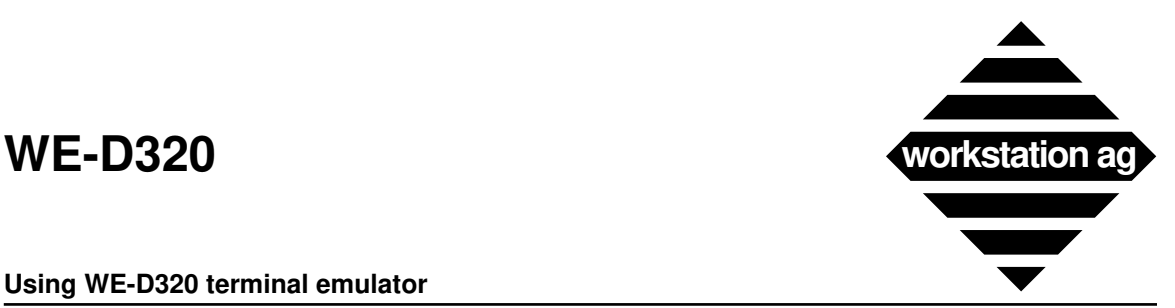

REMARK: Defaults come from the following configuration file entries:

*Print\_Destination Program*

*Disk\_Print lpr -r -h \$File*

### **Format**

#### **-> Text only**

WE-D320 will create hardcopies containing exclusively standard ASCII characters. This means that attributes and foreign characters will not be rendered.

### **-> Formatted**

WE-D320 will create hardcopies containing ASCII characters and the following DEC escape sequences:

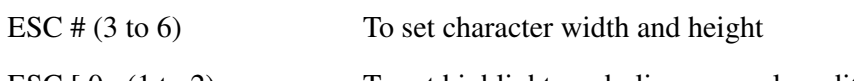

ESC  $[0; (1 to 2) m$  To set highlight, underline, normal rendition

Choose formatted only if you have a printer (or driver) with the ability to handle DEC private escape sequences.

### **-> PostScript**

WE-D320 will create hardcopies which will be an exact image of the current text window. If Print Status Line is **on**, the status line and a window border will be printed as well.

REMARK: Defaults come from the following configuration file entries:

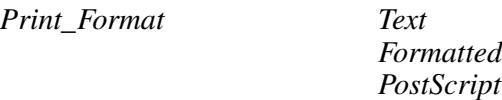

### **Orientation, paper size and scale**

These entries are valid only for PostScript format. They are used by WE-D320 to generate the proper PostScript code according to the paper size, orientation and scale chosen.

REMARK: Defaults come from the following configuration file entries:

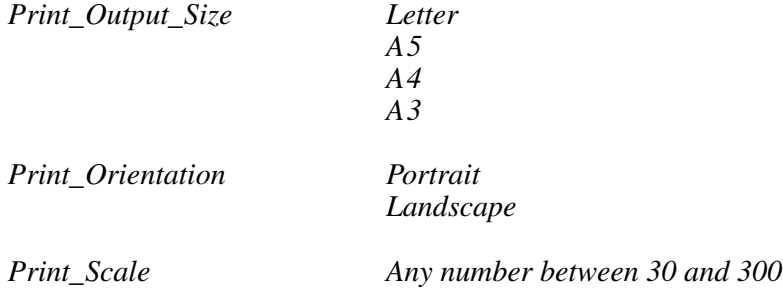

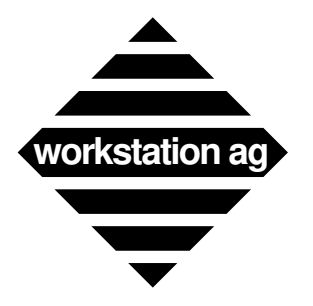

### **Using WE-D320 terminal emulator**

### **Print\_Status\_Line**

If Print\_Status\_Line is **on** (set), the status line content will be added to hardcopies.

REMARK: Default comes from the following configuration file entries:

*Print\_Status\_Line 0* 

# **5.2.6 Buttons Show, Buttons Hide and Buttons Toggle**

Buttons Show, Buttons Hide and Buttons Toggle allows you to switch between the window with buttons and without buttons.

1. Example of window with buttons

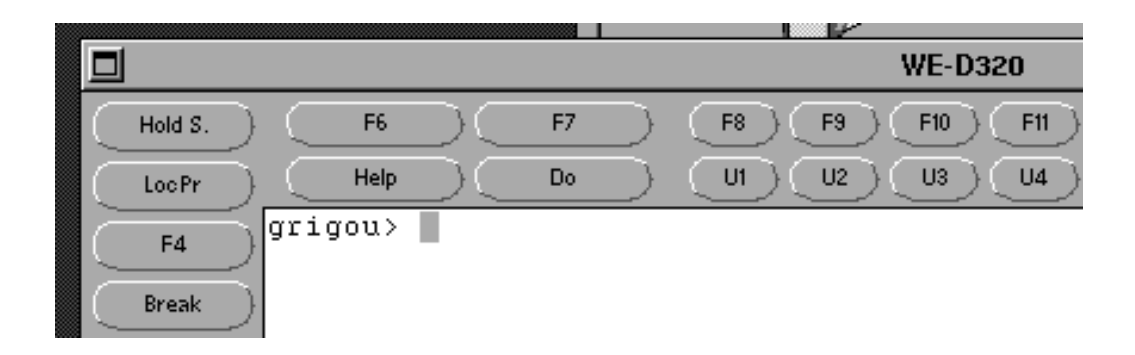

2. Example of window without buttons

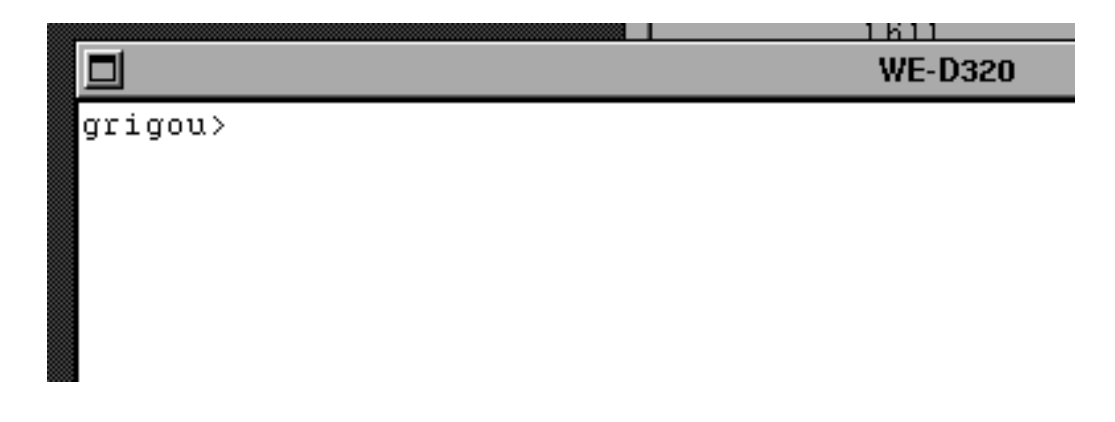

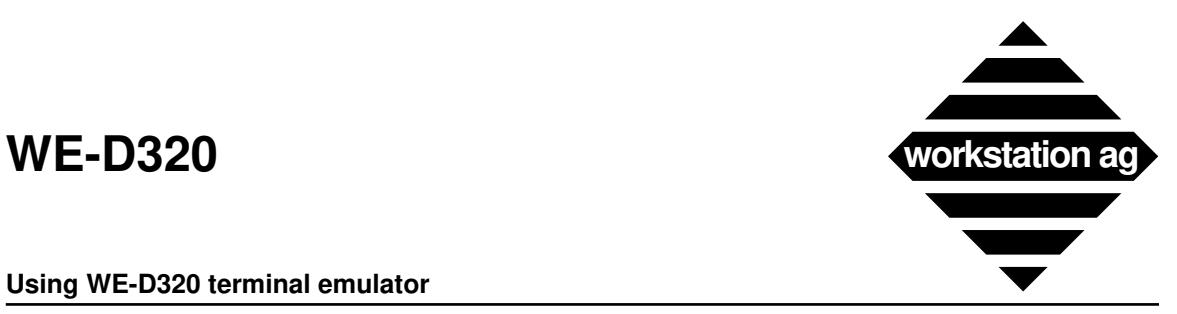

 $C$  132

 $\bigcirc$  Block

C Display

C Host writable

C ISO Latin 1

C Application

Application

 $C$  Locked

ᅫ

 $\blacksquare$ 

a

C Nat. replacement

 $\bigcap$  None

### **Using WE-D320 terminal emulator**

### **5.2.7 Parameters**

If you choose the parameter entry, the following window appears:

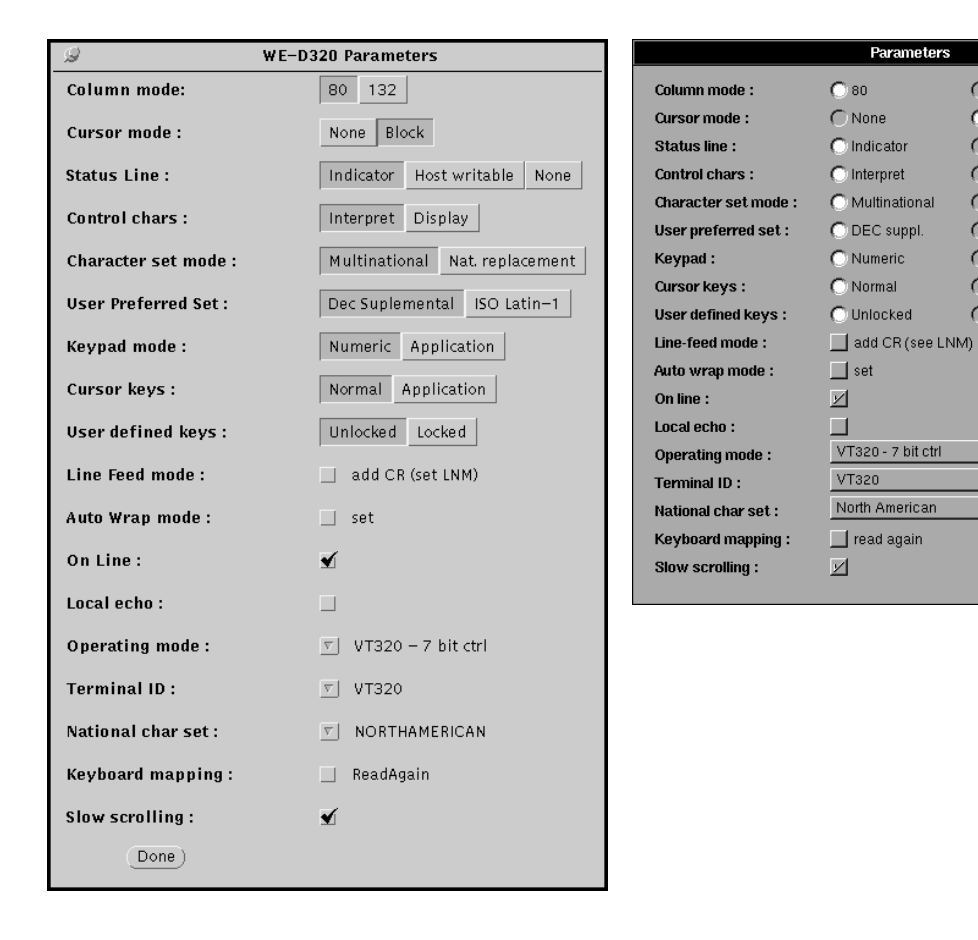

In the parameter window you can set all parameters described below. All parameters marked with an "\*" may also be modified directly by the application running on the host computer you are connected to.

# **Column mode \***

This field allows you to dynamically alter the number of characters per line.

- -> 80: The window width will be set for 80 characters per line.
- -> 132: The window width will be set for 132 characters per line.

The default will be either 80 or the <Screen\_Cols> entry of your parameter file.

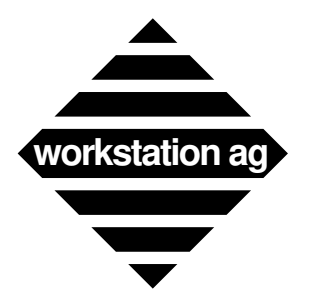

### **Using WE-D320 terminal emulator**

### **Cursor mode \***

This field allows you to dynamically alter the cursor.

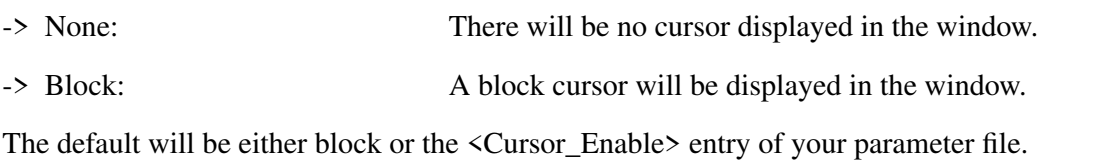

### **Status line (last line of window) \***

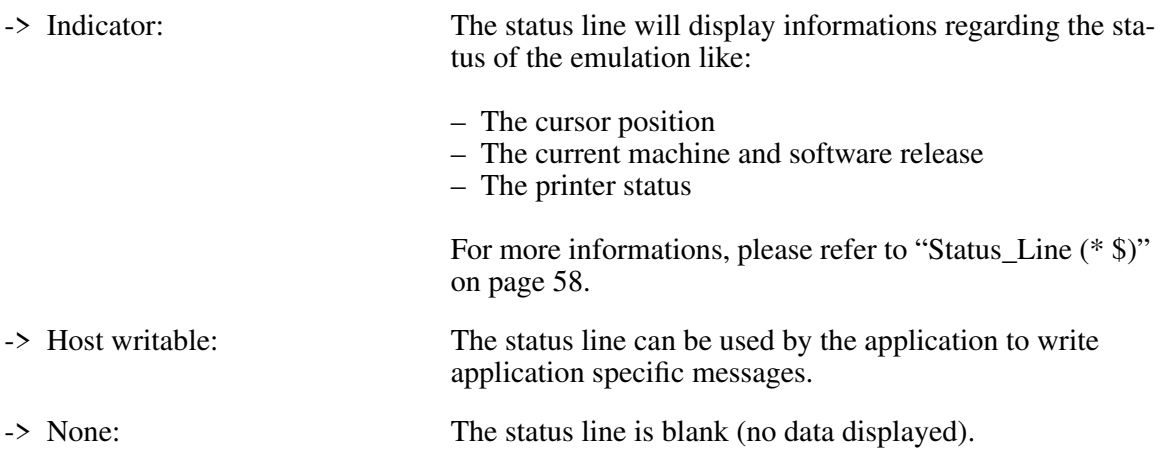

The default will be either indicator or the <Status\_Line> entry of your parameter file.

### **Control chars**

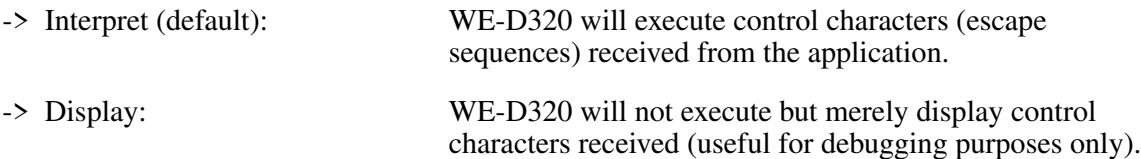

# **Character set mode \***

Selects the type of character set used, multinational or national.

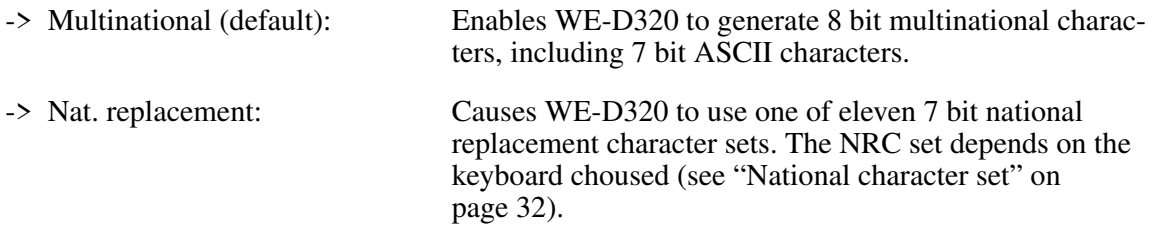

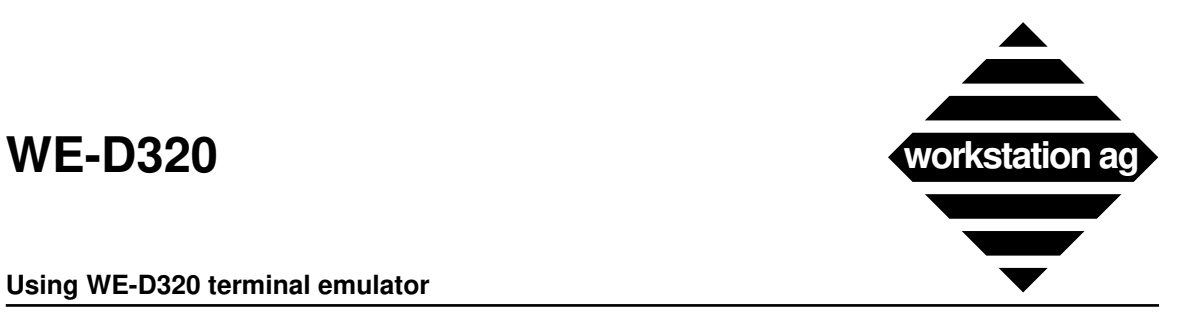

### **User preferred set \***

When *character set mode* (see page 28) is set to "multinational", selects the DEC multinational or ISO Latin-1 set.

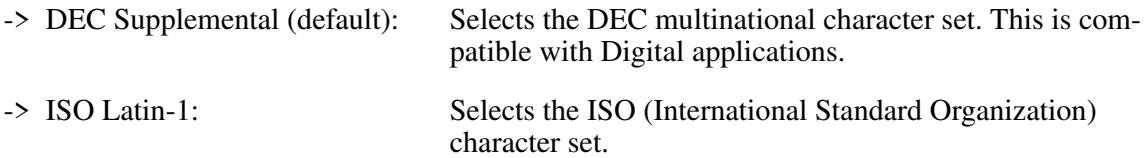

NOTE: If your application can use the ISO set, you should select "ISO Latin-1".

### **Keypad mode \***

Selects whether or not the keypad sends ASCII character codes or escapes sequences.

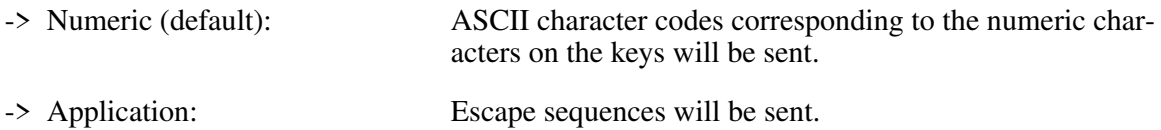

### **Cursor keys\***

Selects whether the arrow keys send standard ANSI cursor control sequences or application specific control functions.

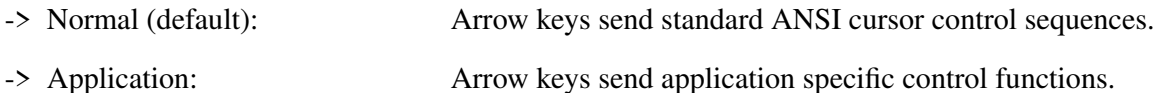

### **User defined keys**

Selects whether or not the host can change user defined key (UDK) definitions.

-> Unlocked: Lets the host change UDK definitions.

-> Locked: Does not let the host change UDK definitions.

### **Line feed mode (LNM)**

Selects the action taken when WE-D320 receives a LF, FF or VT. Selects whether or not WE-D320 will send CR or CR/LF when you press Enter.

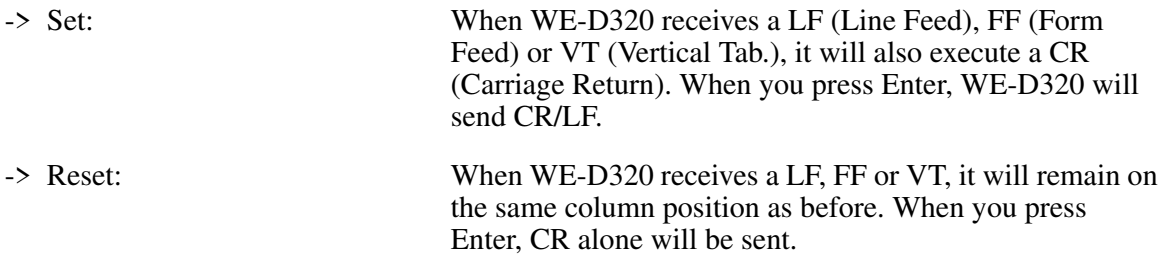

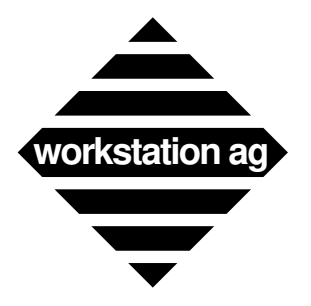

### **Using WE-D320 terminal emulator**

### **Auto wrap mode**

Selects whether or not display text automatically wraps on screen.

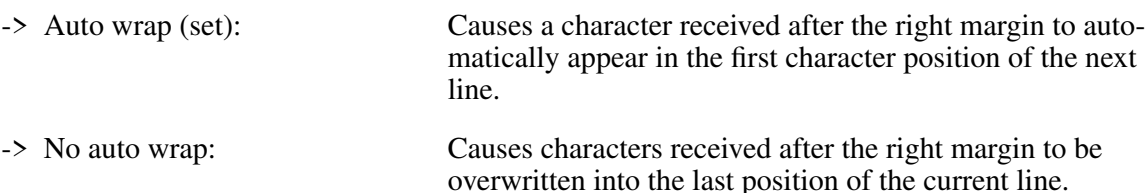

# **On-line**

Selects whether or not data are passed to the connected host (application).

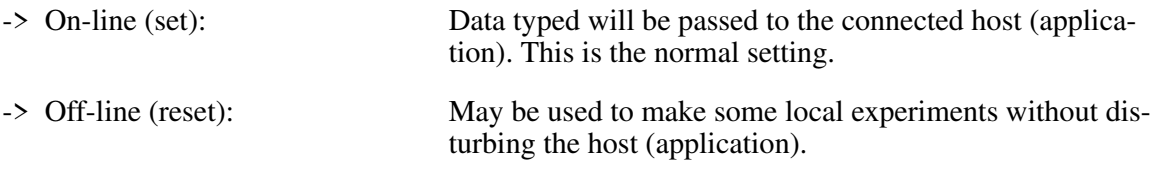

# **Local echo**

Selects whether or not data passed to the connected host (application) are also echoed locally to the WE-D320 screen.

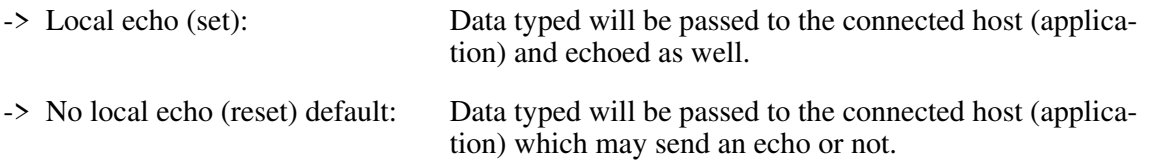

WARNING: Setting local echo may produce doubled characters in your terminal window.

# **Operating mode**

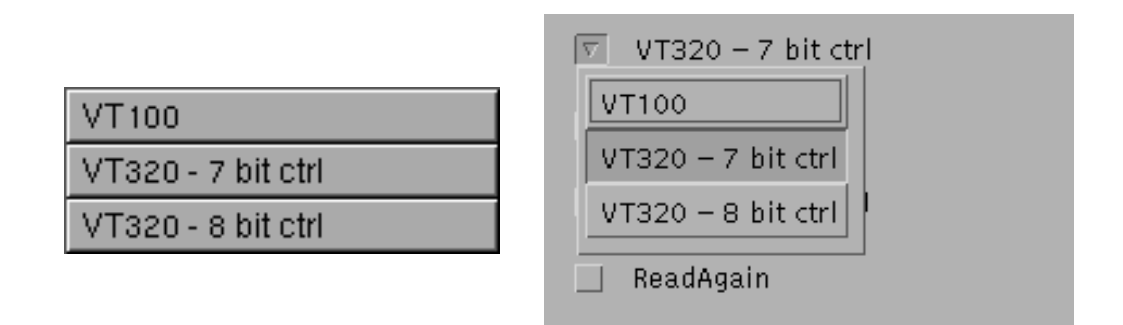

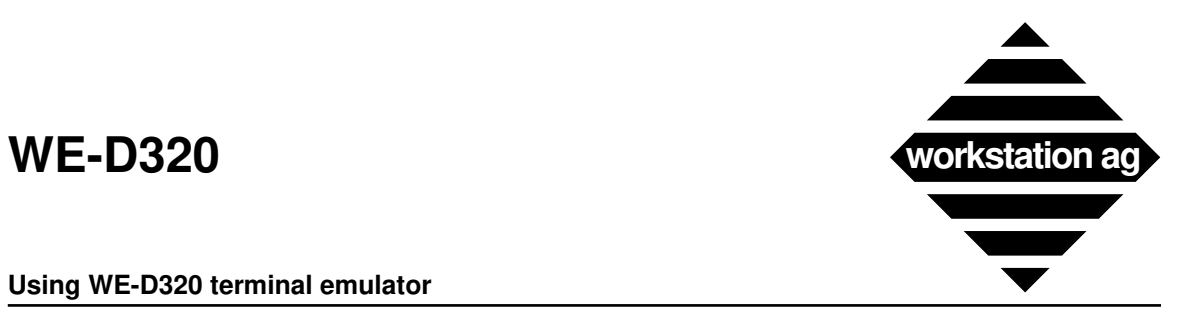

Selects the terminal operating mode.

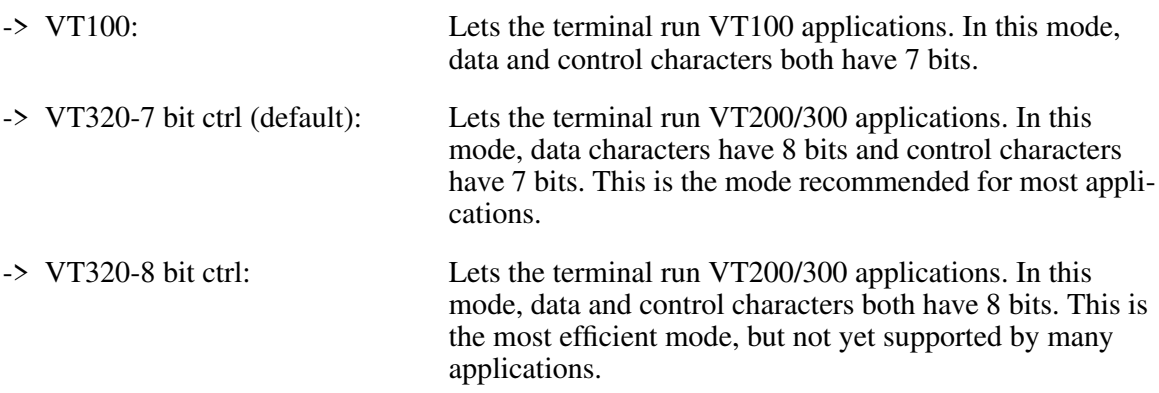

# **Terminal ID**

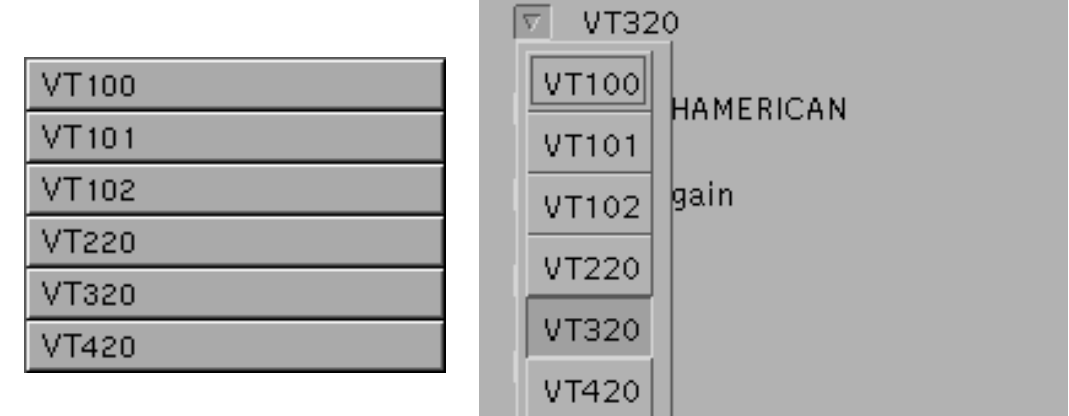

**Concerned Formula** 

Selects the terminal device attribute response, also called terminal ID. This ID is sent in response to specific host application request.

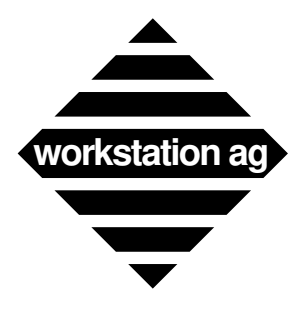

### **Using WE-D320 terminal emulator**

### **National character set**

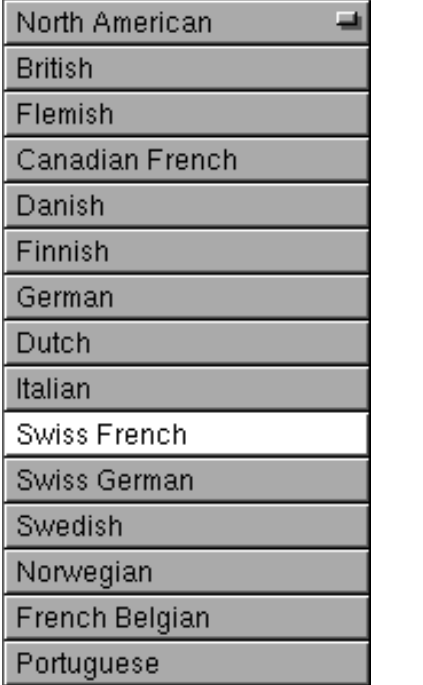

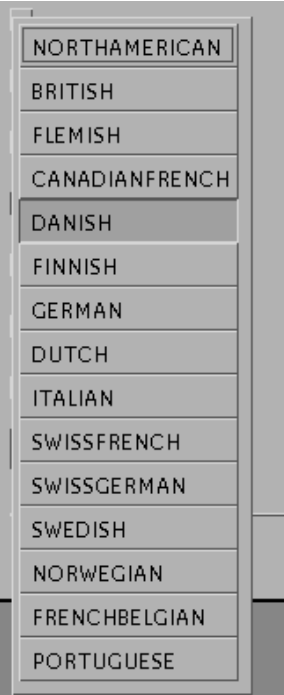

Since WE-D320 uses the keymapping tool to map physical keys to graphics or functions, the setting you choose in the above menu will only be used to choose between the 11 national replacement character sets (NRC's).

- -> North American: National replacement mode is disabled.
- -> All others: Will be used to select 1 of 11 national replacement character sets (NRC's) while working in national replacement mode" (see "Character set mode \*" on page 28).

# **Keyboard mapping**

This entry allows you to reread the keyboard mapping file without leaving the WE-D320 emulation. The "Keymap\_File" is reread when you click ReadAgain. This is mostly used at installation time to test a newly created keyboard mapping file. Information about the keyboard mapper are found in chapter 6 on page 43.

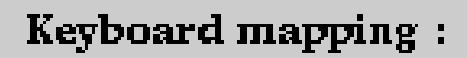

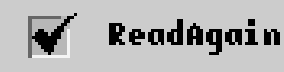

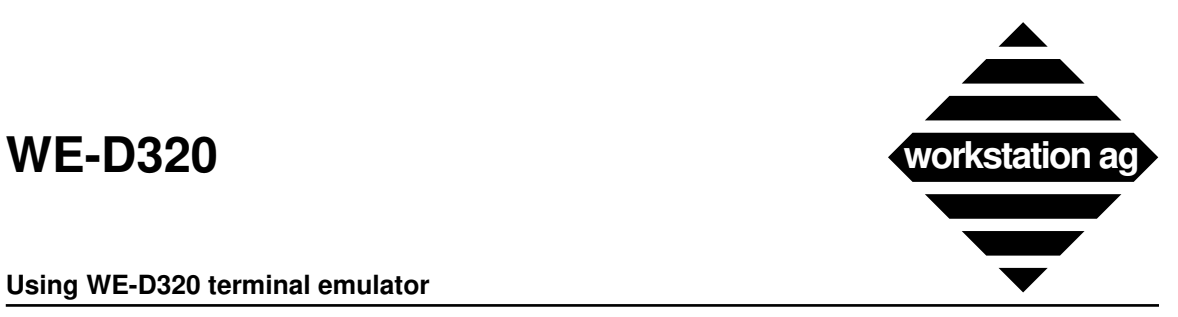

### **Slow scrolling**

- If you set this entry, data coming from the host will be displayed line by line, thus enhancing readability at the cost of slightly degraded performance.
- If this entry is not set, data coming from the host will be displayed as fast as possible. This mode may produce a multiple record transmission data display.

# **5.2.8 Keyboard layout**

If you choose the keyboard layout entry, the following window appears:

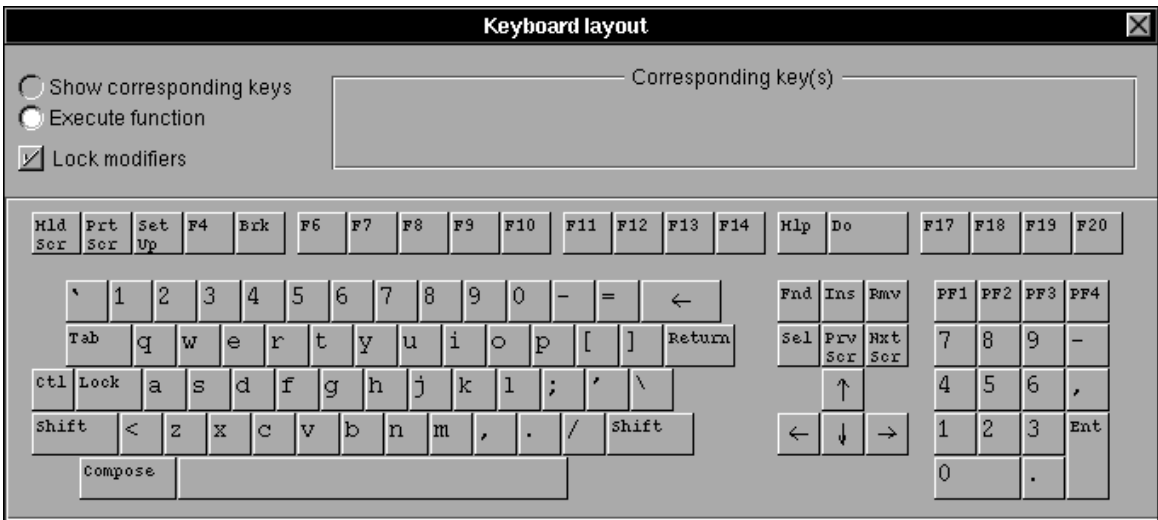

This is a picture representing an original VT320 keyboard. The layout shown may change according to your choice in the "National character set" entry on page 32. Like on the original, you may enter data, move the cursor, transmit data and so on. Because you have only one mouse (but ten fingers) and some functions or characters may only be produced by depressing several keys simultaneously, we introduced the

### **Lock modifiers**

Button, which allows you to lock the special keys (will highlight when locked) and change the meaning of some keyboard areas accordingly. This is the same principle as (Shift Lock) on a typewriter. To unlock a modifier key, simply click on the highlighted key a second time.

### **Execute function mode**

When this mode is active, any key clicked with your mouse will enter a character into the emulator window or execute some function (i.e.: Return, Tab, F6, etc.). Beside your workstation's physical keyboard and the buttons around the emulator window, this is a third way to enter data into your WE-D320 emulation window.

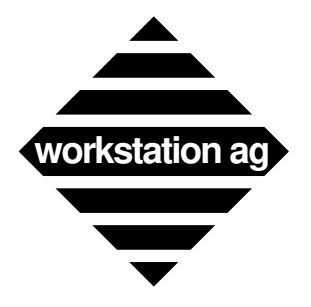

### **Using WE-D320 terminal emulator**

### **Show corresponding keys mode**

When this mode is active, any key clicked with your mouse will display the actual key combination you should type on the physical keyboard of your workstation to obtain the same function as on the original VT320 keyboard displayed here.

The assignment of a key, a combination or a sequence of keys to a particular VT320 function is done with the *keymapper tool* described in chapter 6 on page 43. The show mode described here has been created to help you remembering the assignments you have done.

REMARK: When you click on the keyboard layout in show mode, either the *key combination* or the *comment* you have entered for this particular combination is shown (see picture below). Because the key combination can be somewhat cryptic (machine understandable only!), we warmly recommend that you enter comments which actually describe the key combination in an understandable way.

**Keyboard layout** v Corresponding key(s) C Show corresponding keys C Execute function Alternate-2 or Escape pf2 ☑ Lock modifiers Hld Prt Set F4<br>Ser Ser Up F11 F12 F13 F14 **Brk R6**  $F<sub>2</sub>$ R<sub>8</sub>  $F<sub>9</sub>$ **F10** Hlp Do F17 F18 F19 F20  $PF<sub>2</sub>$  $PF<sup>3</sup>$ Δ Fnd Ins **Rmv**  $PF1$  $PF<sub>4</sub>$ з  $\overline{5}$ **Tah** Return Nxt.  $\overline{7}$  $\Omega$ **M** E. R T V D Sell. Prv 8  $\alpha$ ser 5or ctl Lock  $\overline{\mathbf{s}}$  $\overline{4}$ À D Ġ lн IJ K L  $\uparrow$ 5 6 þ shift shift Ent Ż.  $\overline{\mathbf{x}}$ Ċ  $\overline{B}$ N M  $\overline{1}$  $\overline{c}$  $\overline{3}$ J  $\Delta$ Compose  $\alpha$ 

If a comment is available for an entry, it will always be displayed by the emulator.

This picture shows you a typical show mode output. The clicked on PF2 and the following line was displayed:

# *Alternate-2 or Escape pf2*

- => This is the comment field which was entered with the *keymapper tool*. It means that the user may produce the PF2 function by pressing either *Alternate-2* or the *escape introducer key followed by the text pf2.*
- NOTE 1: In fact, when the user presses "Alternate-2" together, some code (i.e.: "Meta-2") will be sent from your window server to the WE-D320 emulation program which, in turn, will send the same character string as PF2 of the original  $DE\tilde{C}^{TM} V T 320$  keyboard to the host application.
- NOTE 2: The keyboard mapping can't be modified from within the emulation. If you want to modify your key assignments, change or add comments, we recommend the following procedure:

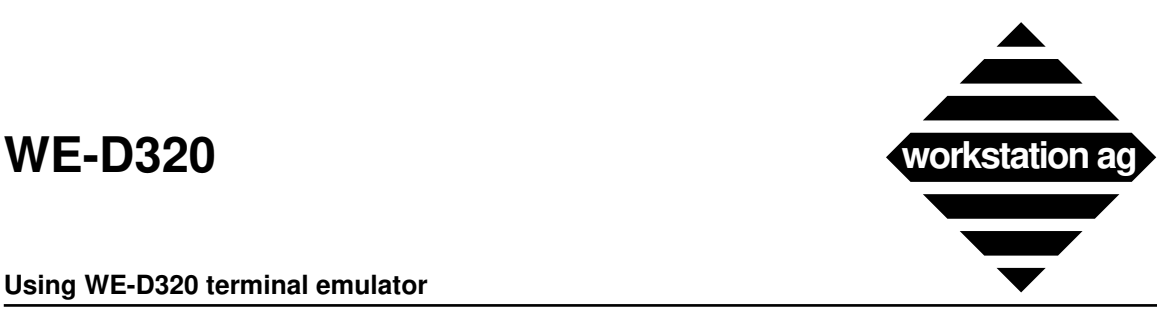

### **How to modify your keyboard mapping**

- 1. Look in your configuration file for the name of the keyboard mapping file (the <Keymap\_File> entry). For our example, we will assume that its name is <km.dat>.
- 2. Start an emulation with this configuration file and connect to an application using the key you want to map.
- 3. Start a keymapper tool (KM-D320) with the same keymap file (km.dat) as parameter.
- 4. Make any changes you want using the "keymapper tool". When you are done, don't exit the keymapper tool but use the *Save* button to save your changes to the keymap file.
- 5. Go back into the emulation, display the parameter (Goodies) panel and click the *ReadAgain*  button. This will read your just saved  $\langle km.dat \rangle$  into the current emulation session and make it immediately active.
- 6. Try your new key combinations within the emulation. If you are happy with your changes, you may now terminate the "keymapper" process. Otherwise, you may repeat steps 4 to 6 as many times as you want.

### **Common problems and errors**

- When you enter comments in the "keymapper tool", don't forget to press the return key to terminate it. Otherwise, the comment will be discarded.
- In step 4, don't forget to save before proceeding to step 5 and activating ReadAgain. Otherwise, you will read the old version of your keymapping and **no** change will occur.
- In step 4, you should comment all entries with a sentence stating clearly what keys are to be depressed to produce the corresponding VT320 function.
- If you don't know anymore which key combination you have assigned to a VT320 function, display the "keyboard layout" (Goodies), and use it in show mode.

NOTE: For more informations about keyboard mapping, please refer to chapter 6 on page 43.

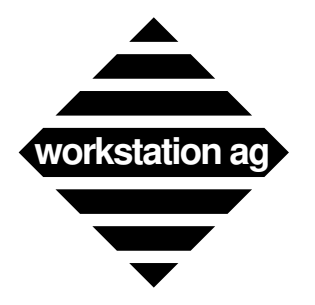

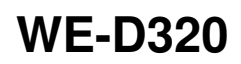

# **5.2.9 Macro definitions**

If you choose the macro definitions entry, the following window appears:

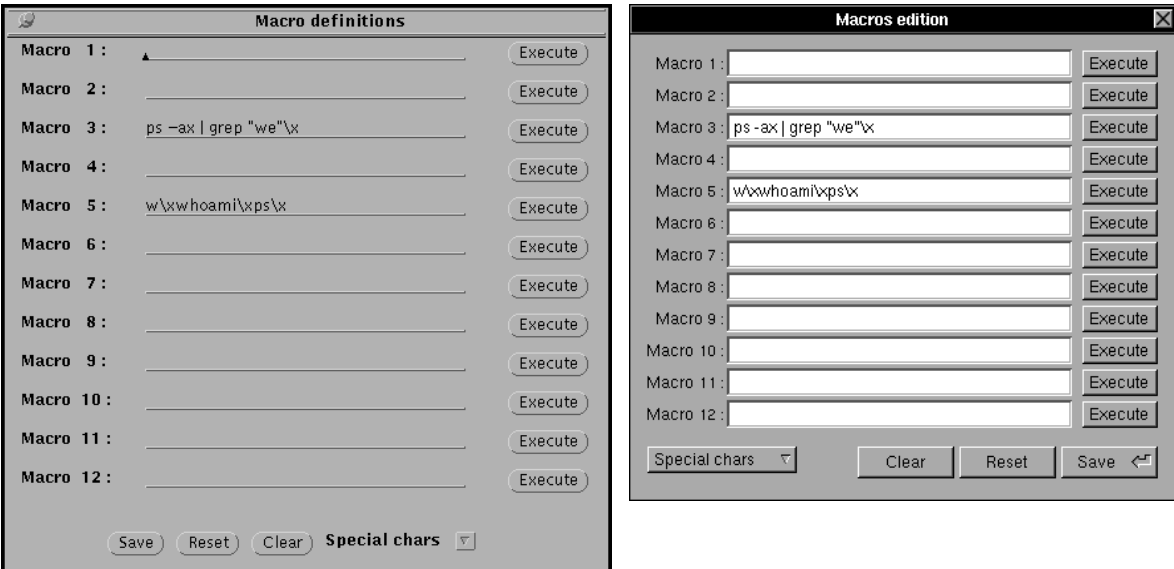

Purpose of this panel is to allow you to examine, execute or modify your current macro (key sequences) assignments. The actual content of the entries has been read from the  $\triangle$ Macro\_File> entry of your current configuration.

# **Clear button**

When clicked, this will clear **all** macro entries. If you clicked it by mistake, you still can retrieve your macro entries by clicking the Reset button (see below).

# **Reset button**

When clicked, this will revert **all** macro entries to the last saved version.

# **Save button**

When clicked, this will save your current entries to disk. The file in which these macro entries will be saved is indicated by the <Macro\_File> entry of your current configuration.
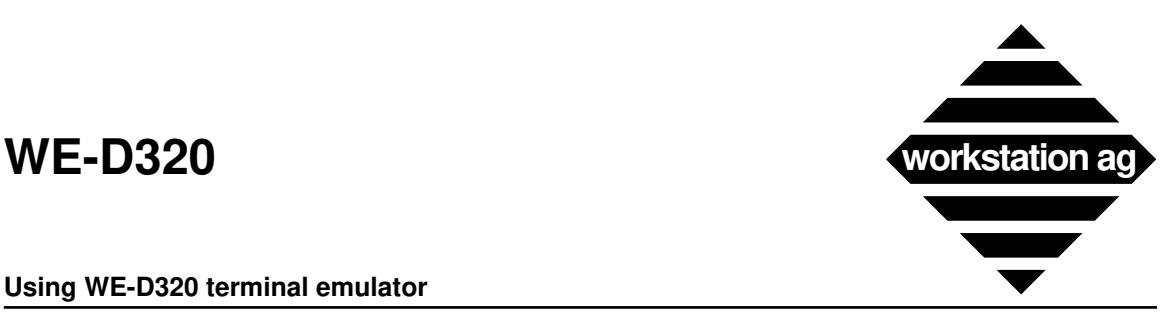

### **Special chars**

When clicked, the following menu will be displayed:

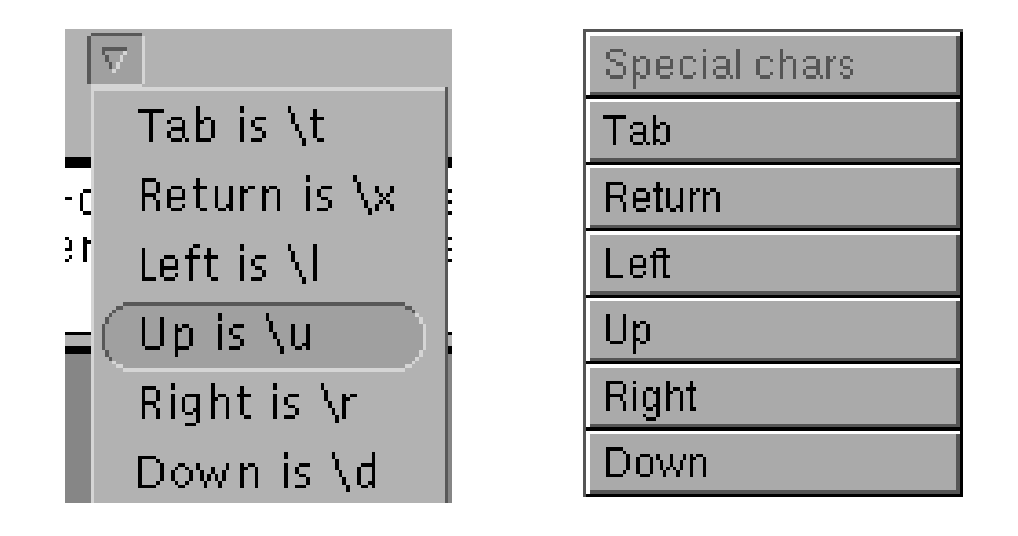

### **Here is how to proceed**

Let's say you want that macro 3 (when activated) puts *ps* -ax | grep "we" at the current cursor position and then sends *Return*.

- 1. Click at the beginning of the macro 3 field with the mouse.
- 2. Enter *ps -ax | grep "we"* in the macro 3 entry.

#### For NEXTSTEP:

With the mouse, click on special chars and select the **"Return"** entry. When selected, release the mouse button. This will automatically enter a "*\x*" entry in the macro 3 field.

#### For X windows:

With the mouse, click on special chars and read the indication on the right of the **"Return is"** entry. Then, enter the corresponding characters (i.e.: \x) into the macro 3 field.

- 3. Try this macro by clicking on the Execute button sitting on the right of the macro 3 entry.
- 4. Repeat steps 1 to 3 for each macro you want to (re)define.
- 5. When you are done, don't forget to click the **"Save"** button to write your macros on the disk.
- REMARK: 12 keys (or key combinations) may be assigned for the execution of macros without displaying the present panel. For that purpose, you must use the "Keymapper tool" on page 43 and enter key combinations for the M\_MACRO1EXEC to M\_MACRO12EXEC entries.

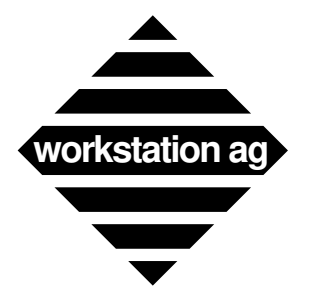

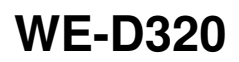

## **5.2.10 Color mapping**

Purpose of the color mapping utility is to allow the user to edit and change the background and foreground colors of the WE-D320 window.

At emulation start-up, the color mapping comes from the  $\leq$ Color\_File> entry of the configuration file. This file will be modified when you click the Save (X) or OK (NEXTSTEP) button of the color mapping panel.

# **5.2.11 Color mapping under X**

When you select the color mapping entry of the Goodies menu, the following window appears:

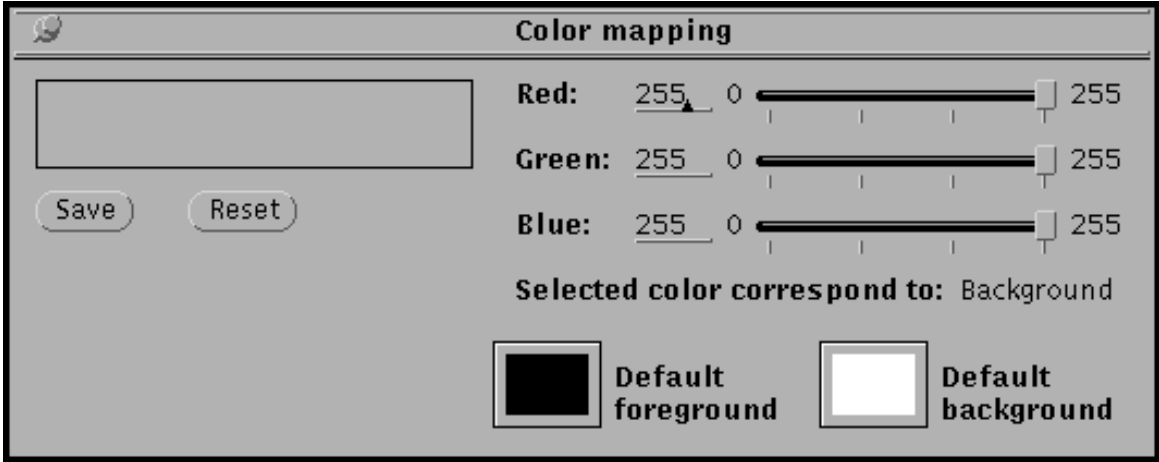

If your X server has a Static Color Map, the lower part of the color mapping panel will look as below:

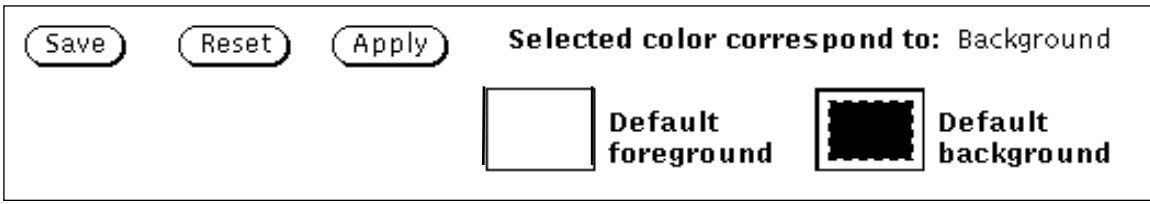

WE-D320 will switch automatically between Dynamic and Static Color Maps. If supported by your X server, Dynamic Color Maps will be used.

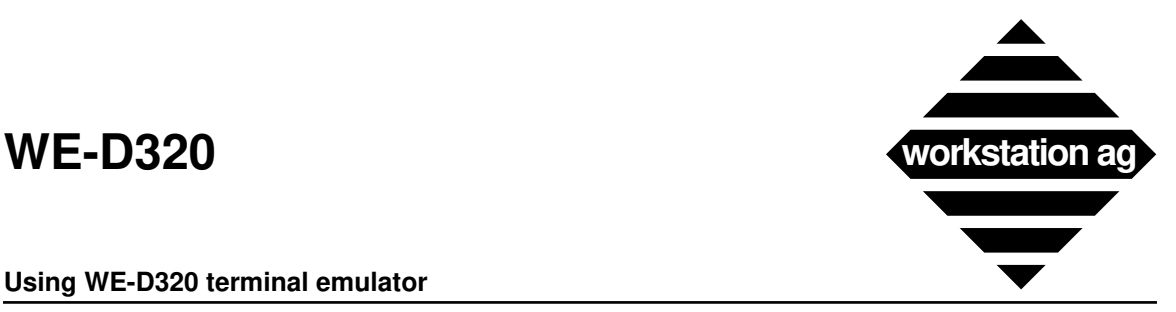

### **Reset button**

When you click this button, the colors are reset to the values of the last saved version.

### **Save button**

This button allow you to save your changes to disk. This action can't be undone.

### **How to proceed**

- 1. Connect to the host application and display some data.
- 2. In the Goodies menu, select color mapping. The color editing tool panel (see the two pictures on page 38) will appear.
- 3. Within the panel, click on the color you want to modify. The name of the color you clicked on will appear in the panel (i.e.: background).
- 4. Use the three cursors to modify the color:
	- -> For *Dynamic Color Maps*, the result will be immediately visible in the color mapping tool and in your emulator character window while moving the slider.
	- -> For *Static Color Maps*, the result will be visible only in the color mapping tool after you have released the slider. To make the change appear in the emulator window, click the supplementary **Apply button**.
- 5. When you are done, click the Save button to save your work in the file indicated with <Color\_File> in the active configuration (i.e.: color.dat).

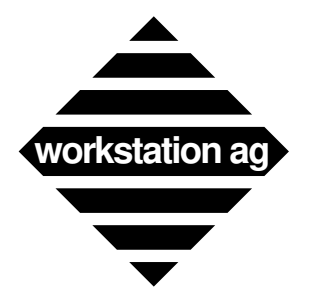

**Using WE-D320 terminal emulator**

# **5.2.12 Color mapping under NEXTSTEP**

When you select the color mapping entry of the Goodies menu, the following window appears (NEXTSTEP 3.0):

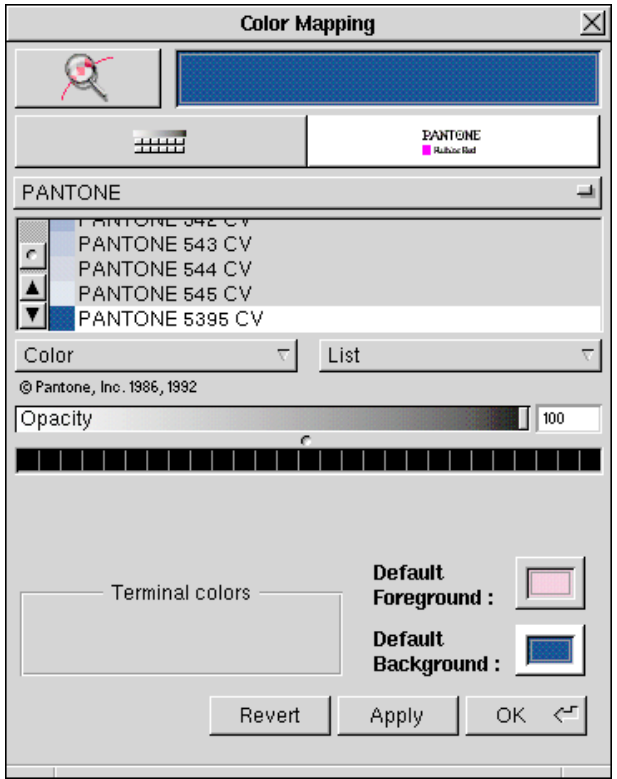

REMARK: WE-D320 uses a NeXT object for the color edition. This object may be improved from one NEXTSTEP release to another and WE-D320 will benefit of those enhancements. Therefore, we will not describe the object itself, but only its relations with our particular application. For more informations about the NeXT color object and how to use it, please refer to your NeXT "User's Reference Manual".

## **Apply button**

Click on this button to make your color changes appear in your emulator character (graphic) window without leaving the color mapping tool.

## **Revert button**

Click on this button to revert the colors to what they where when you started the emulator.

## **OK button**

Click on this button to exit the color mapping tool. Your changes will be saved to disk and applied to your emulator window (as with the Apply button).

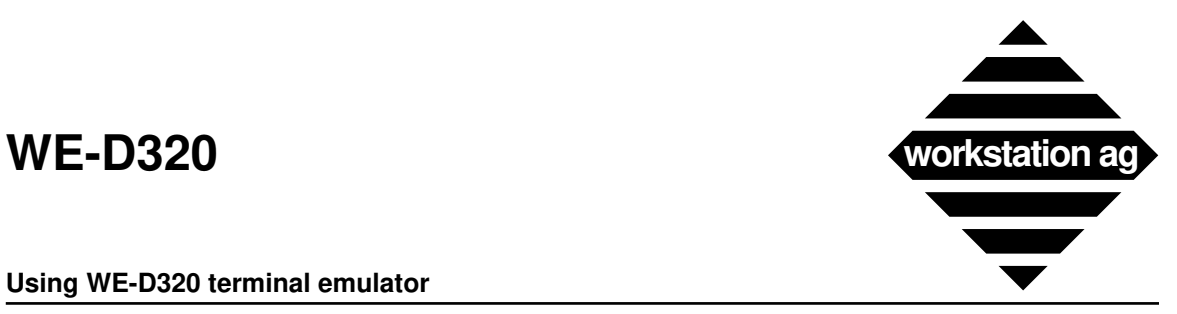

#### **How to proceed**

- 1. Connect to the host application and display some data.
- 2. In the Goodies menu, select color mapping. The color editing tool panel (see picture on page 40) will appear (the panel aspect may change depending on your NEXTSTEP release).
- 3. Create your custom color the same manner you would do in any other NEXTSTEP application. When you are done, drag this color into the "Default Foreground" or "Default Background" color. The color will change to the one you dragged in. Click the Apply button to reflect this change in your emulator window. Repeat this step until you are satisfied with all colors.
- 4. When you are done, click the OK button to save your work in the file indicated with <Color\_File> in the active configuration (i.e.: color.dat). The color mapper tool panel will be closed.
- 5. If you want to reset the colors to what they were at emulation start-up time, you may click the Revert button. All your changes will be discarded.

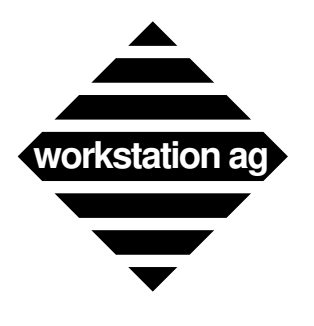

**Using WE-D320 terminal emulator**

# **WE-D320 workstation ag**

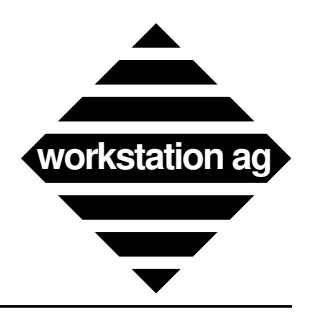

**Keymapper tool**

# **6 Keymapper tool**

# **6.1 Introduction**

The keymapper is a tool application to perform keyboard mapping operations. The keyboard mapping is to assign some or all keys of the original terminal keyboard to your workstation keyboard. It is particularly useful to enter original terminal "keys", that have no correspondence on your workstation keyboard.

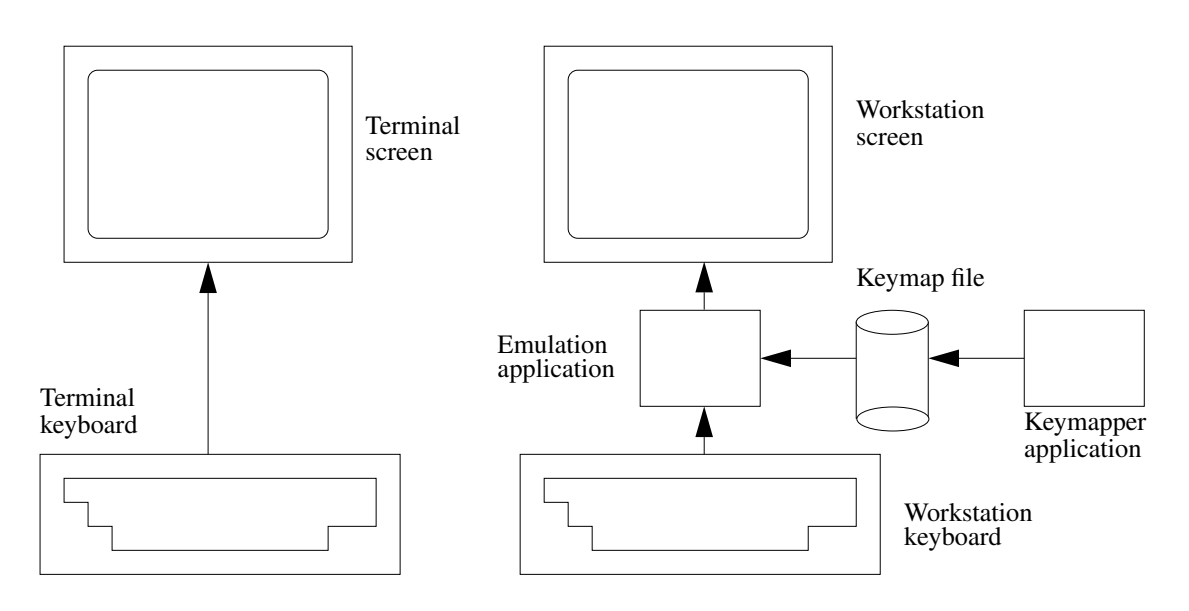

Keyboard mapping isn't integrated in the terminal emulation application because it is intended to be used by the system manager. Communication between the keymapper and the terminal emulation application is done through a file, the keyboard mapping file. This file contains associations between keys or key combinations and terminal keys or functions. The main purpose of the keymapper application is to provide an easy way for interactively building or editing the keyboard mapping file.

# **6.2 Definitions**

Before describing further how to work with the keymapper application, some definitions must be stated:

# **6.2.1 A terminal function**

is a function provided by the original terminal (and by the terminal emulation). Terminal functions can be (but aren't necessarily) obtainable via the original terminal keyboard. Example of terminal functions (keys are enclosed in quotes): "Return", "Backspace", "Next Field".

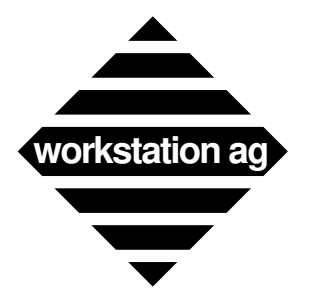

**Keymapper tool**

# **6.2.2 Terminal keys**

are alphabetical, numeric and other ASCII symbol keys.

# **6.2.3 A modifier key**

is a key like shift or ctrl. Its purpose is to change the code associated to a set of keys. Modifiers known by the application are shift, ctrl, meta (alternate on some keyboards) and numeric lock (num-lock). It is possible that you cannot access all of these modifiers with your workstation keyboard.

# **6.2.4 A key combination**

is a single key typed with or without simultaneously stroking a modifier key. Example of key combinations (keys are enclosed in quotes): "a", "A", "Ctrl"-"c", "Shift"-"Meta"-"F1". You can notice that "A" is not, but could be "Shift"-"a": every workstation company has its own policy for assigning codes to its keyboard(s) keys, that is why a keyboard mapping tool is useful.

# **6.2.5 An escape sequence**

are keys typed one after the other (without modifiers) proceeded by a dedicated key combination (can have modifiers) called the **escape sequence introducer key combination** (or more quickly the **sequence intro key**). The purpose of escape sequences is to increase the possibilities of function mapping when the workstation keyboard offers too few possible key combinations. Example of escape sequences (the escape intro key is "Meta"-"e", keys are enclosed in quotes, sequences are separated by commas): "Meta"-"e" "f" "c", "Meta"-"e" "F6", "Meta"-"e"  $\mathbf{r}$ ", "r" "y".

NOTE: For VT320 emulation users:

Escape sequences can replace the "Compose" key mechanism. You can assign all compose keys to escape sequences.

# **6.2.6 A special key**

is a key that doesn't generate an alphanumerical character. Special keys are keys used to do formatting (carriage return, tabulations, moving cursor), function keys or diacritical signed characters (é,  $\hat{c}$ , C, etc.). Special keys have names, always starting with a slash ( $\hat{c}$ ); they are listed in chapter 6.7 on page 50.

# **6.2.7 An exotic key**

is a key that doesn't have a corresponding name. An exotic key is handled with an immediate (cryptic) value instead of a name. Exotic keys should be rare on the standard keyboards.

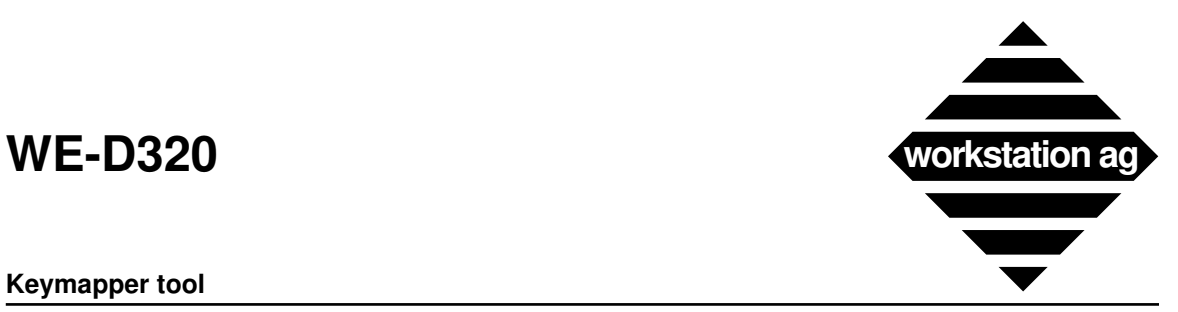

#### **Keymapper tool**

### **6.3 Installing and starting the keymapper tool**

### **6.3.1 Foreword**

This chapter is common for the whole WE-XXX product family. Presently, this includes the

*WE-UTSc / WE-UTSg / WE-D320 / WE-I3179c / WE-I3179g*

products. Since all pictures were done with the *WE-UTSc* product, the illustrations shown may be somewhat different for other products. However, all buttons, functions and procedures are common to all products.

## **6.3.2 Under NEXTSTEP**

Copy the application into the "LocalApps" or "NeXTApps" folder, or in the "Apps" folder below your home folder. Copy the keyboard mapping file anywhere you want. Copy the keyboard layout file into your home folder (if you want to start the application by a double-click on its icon) or in the current directory (if you want to start the application through a shell window). The keyboard layout file must be named "keylay.dat" or the "-klf" command line option should be used (for more see "Tips for advanced users" on page 49).

To be recognized as the document of the keymapper application (visualized with the same icon than the application), the keymapping file must have the "*xxx*\_keymap" extension (where *xxx* is the name of the terminal emulation <UTS, D320, I3179>). Like every NeXT application, the application must reside in one of the standards application folders.

# **6.3.3 Under X windows**

Copy all the files from the distribution media into a directory, and type in a shell window:

cd program\_directory km-xxx km.dat

NOTE: Depending on the particular WE products, "km.xxx" can be one of the following:

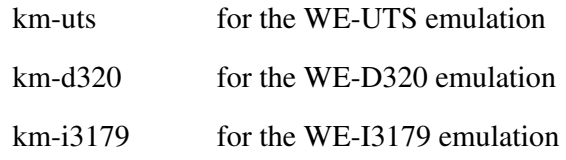

Then, proceed with the next chapter.

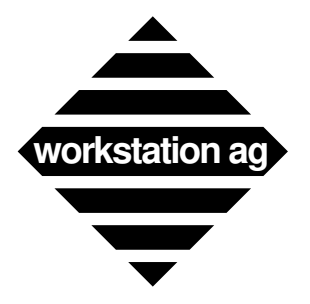

# **6.4 Using the keymapper tool**

## **6.4.1 Usage overview**

To start the keymapper application, type its name in a command shell or double-click on the keymapping file icon. After a few seconds, two windows should be visible: the first containing an image of the original terminal keyboard, the other containing a list of terminal functions and some buttons, this is the keymapper main window.

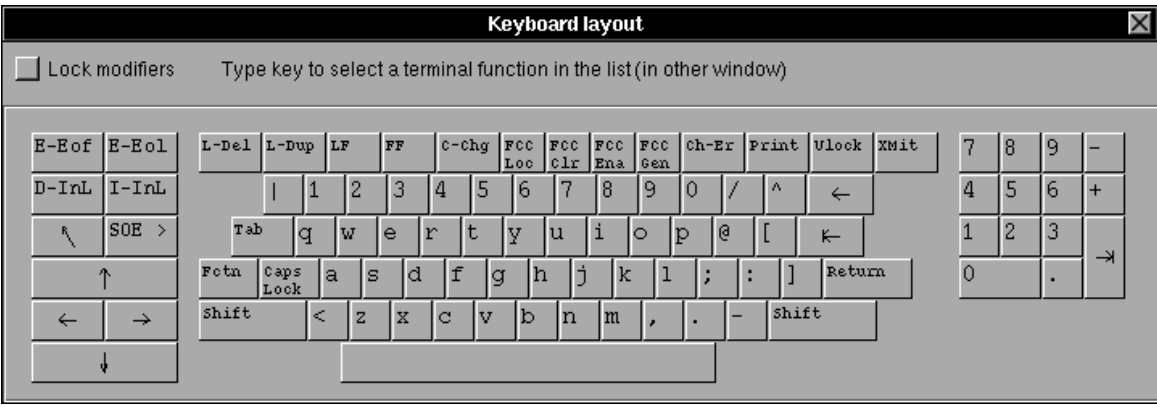

To make associations between original keyboard functions and key combinations of your physical workstation keyboard, proceed as follows:

- 1. Click any key of the keyboard layout window: you can see that the corresponding terminal function (or key) is selected.
- 2. Now select the main window and type any key or key combination on your workstation physical keyboard. You can see that the "name" of this key is displayed at the left of the terminal function list: you have created an association between the selected terminal function and the displayed key combination.
- NOTE 1: In step 1, you could also directly select a terminal function by choosing an item of the terminal function list.
- NOTE 2: (For NeXT users only): You cannot use the "Command" modifier in the key combinations you define, because "Command" should be used only for menu shortcuts (accelerators), and terminal functions are not provided in the application menus.

The illustrations on page 47 show the main window of the keymapper tool.

- (1) The list of the terminal functions and keys. All terminal functions are proceeded by "M\_" to avoid confusion with keys.
- (2) The key combination associated to the currently selected terminal function (or key).
- (3) The Define and Clear current key combination buttons.

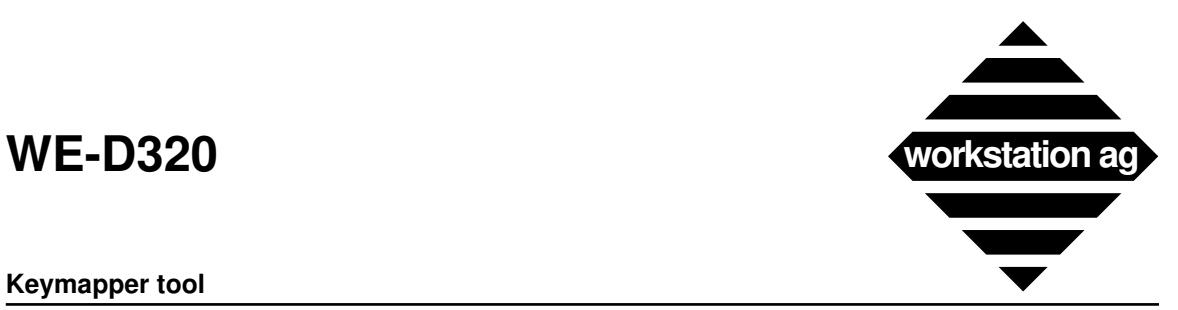

#### **Keymapper tool**

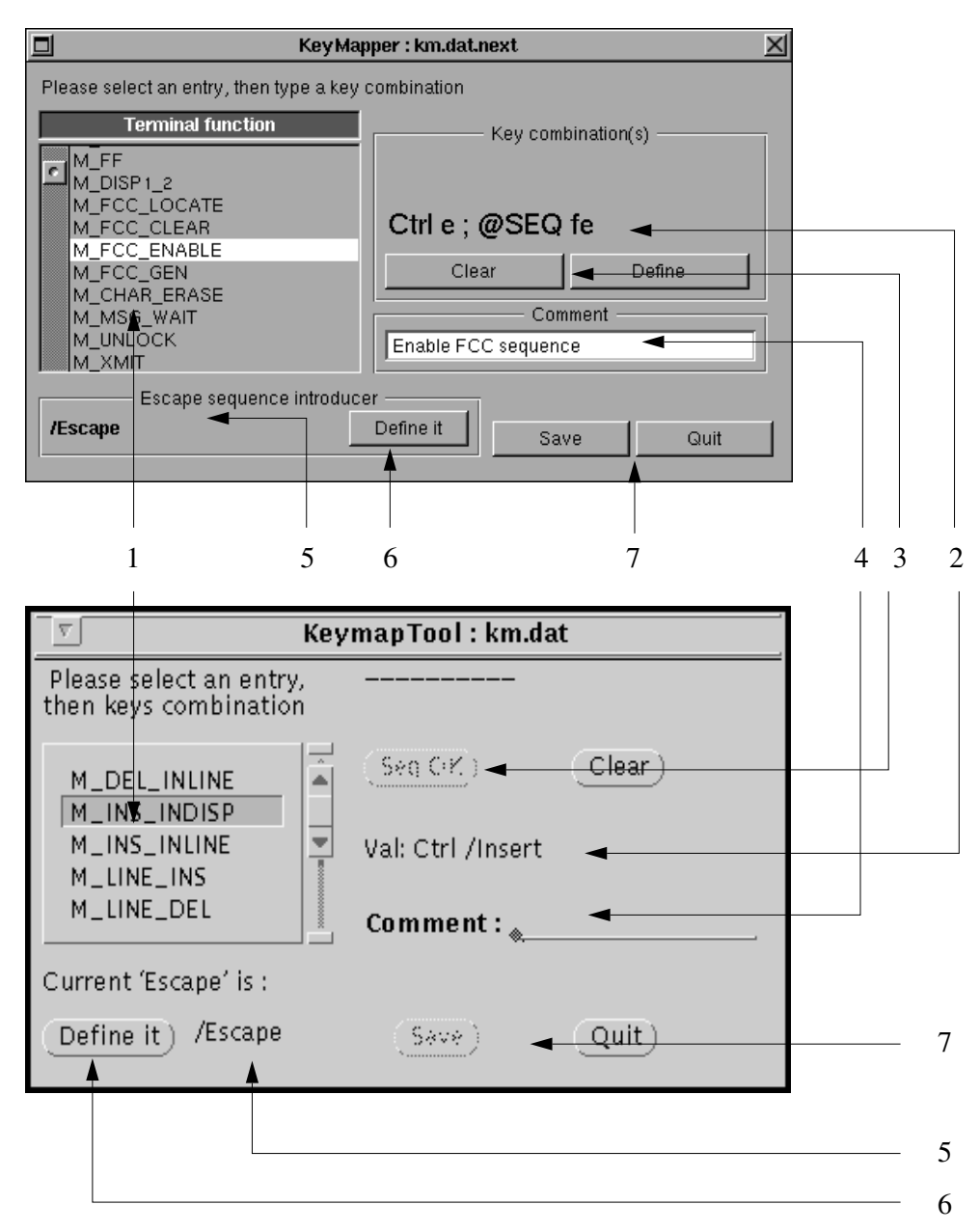

- (4) The comment associated to the currently selected terminal function (or key). You can edit this comment.
- (5) The current escape sequence introducer key.
- (6) The escape sequence introducer key definition button. After clicking this button you can define a new escape sequence introducer key by typing a key combination.
- (7) The Save and Quit buttons.

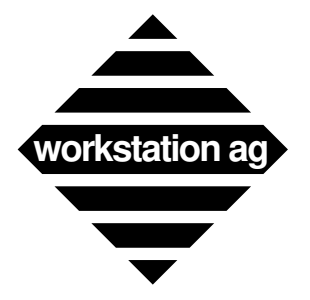

# **6.4.2 Terminal function list**

You can select a terminal function by clicking on an item of the list and browse through the list by clicking on the arrow buttons. You can notice that when selecting an item, the key combination field and comment change accordingly.

The list begins with the terminal functions (preceded by the "M\_" sequence), continues with all the regular ASCII characters and terminates with the extended international characters.

NOTE: By default (in the delivered "km.dat" file), only the regular ASCII characters are mapped to their equivalent.

# **6.4.3 Key combination field**

A terminal function or key can be associated to one or several key combination or escape sequences. If there are several key combinations (or escape sequences) they are separated by semicolon ";". The modifier names are displayed in extension, the key name is either a letter or a string, for special keys (see chapter 6.7 on page 50). The sequence intro key is indicated with the "@SEQ" string. Exotic keys are introduced with the "Hexa" string followed by a number in hexadecimal base.

The application denies associating a key combination to two different terminal functions or keys. It shows a warning panel on the screen and cancels the entered key combination. You must remove the key combination associated to the other terminal function to associate it to the currently selected terminal function. Similarly you cannot define an escape sequence that is already included in another one: for example, the "@SEQ fe" cannot be defined if the "@SEQ fec" already exists.

# **6.4.4 Notes for NeXT users**

- There is no difference between the numeric keypad and the numeric keys on the main keypad, because the NEXTSTEP environment returns the same codes for both key sets.
- You may get some strange results when typing key combinations. For example, if you type the "2" key and simultaneously press the "Ctrl" modifier, "Ctrl" will be displayed in the key combination field.

In fact, NEXTSTEP does part of the job of the keymapper application: when using key combination with modifiers (shift, alternate, ctrl) it returns the corresponding code. For example, when typing "Ctrl"-"A", NEXTSTEP doesn't return "A" with modifier "Ctrl" but the code of the control-A character (in our case ASCII code 01) with "Ctrl" modifier.

This behaviour can be handled by the keymapper application for "Ctrl" modifier on alphabetical keys, but with "Ctrl" modifier on other keys, and especially for "Alternate" modifier there is no way to retrieve the key combination from the code returned by NEXTSTEP (e.g. there is no way to retrieve the typed "Meta-s" from the received "Meta-ß" ["Meta /ssharp"] because on another NeXT keyboard [on a keyboard for a different country, for example] the "Meta-s" can generate another code).

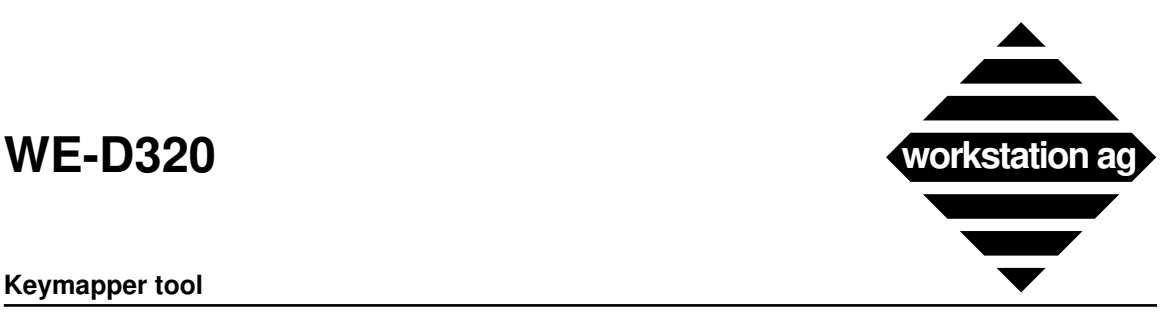

#### **Keymapper tool**

## **6.4.5 Define and Clear buttons**

These buttons allow you to change the key combination associated with a terminal function or key. Hit the "Clear" button to wipe-out all the previously defined key combinations of the currently selected terminal function. Check the "Define" ("SEQ end") button to notify the end of the escape sequence currently being defined.

## **6.4.6 Comment field**

To edit a comment, click in the comment field, type your new comment and don't forget to **press the return key** to indicate that you've finished editing a comment (otherwise you won't be able to enter new key combinations; they will accumulate in the comment field).

NOTE: We warmly recommend that you enter comments which actually describe the key combination (or sequence) you have pressed to produce the codes. For example, if you pressed "Alternate-t" to be assigned to, let's say home, a possible comment would be:

For home press  $\leq$ Alt and t $>$  simultaneously.

The comment field gets displayed in the  $\langle \text{keyboard layout} \rangle$  window of the emulation when set in  $\langle$ show mode $\rangle$ . The user may read it by clicking on a key in the  $\langle$ keyboard layout> window (Goodies menu) while in show mode.

## **6.4.7 Escape sequence intro key**

To edit or set the escape sequence introducer key you must click the "Define" button and then type the key combination you want. This will change the sequence intro key for all future and already defined escape sequences.

NOTE: You may define only one sequence intro key.

## **6.4.8 Save and Quit buttons**

The "Save" button allows you to save the current keyboard mapping definitions. The "Quit" button is for quitting the application: a panel is prompted, providing a last chance to save the modifications you made to the definitions, if any.

## **6.5 Tips for advanced users**

## **6.5.1 Command line parameters**

There are some options that you can add to the command line when starting the application. They allow you to customize the behaviour of the application.

-nc *national\_charset\_name*

Forces the application to display the given national variant of the original terminal keyboard. This affects the keyboard layout window. The different national character set names are defined in the emulation documentation, for the same option ("-nc"). The default national variant used is the US one.

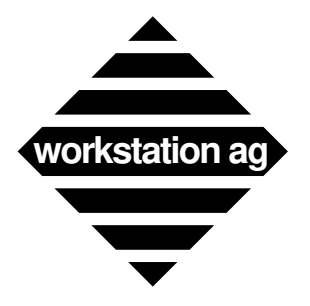

-lnr *number\_of\_entries*

Specifies the number of entries that can be simultaneously displayed in the terminal function list (affect the size [in pixels] of the scrolling list). Setting the number too high (typically  $> 20$ ) will have an unpredictable effect.

-klf *name\_of\_keyboard\_layout\_file*

Specifies the name and the path of the keyboard layout file, the file describing the layout of the terminal's original keyboard. The default name of the keyboard's layout file is "keylay.dat". The default path is the current directory.

-flk *name of font*

Allows to change the font used for the labels of the keyboard layout keys. The font name must honour the syntax used by display environment (X or NEXTSTEP). Choosing an unappropriate font may cause problems (partially hidden key labels). Default font used is courier. For X, this font must be available at least in 10, 12 and 14 points size.

# **6.6 Editing the keyboard mapping file**

There is a possibility to manually edit the keyboard mapping file. However, you will loose some of the checks made in the keymapper application and there is no guarantee that the key combinations you define can be generated by your workstation keyboard.

The syntax used in the keymapping file is described in the file itself.

# **6.7 Names of the special keys**

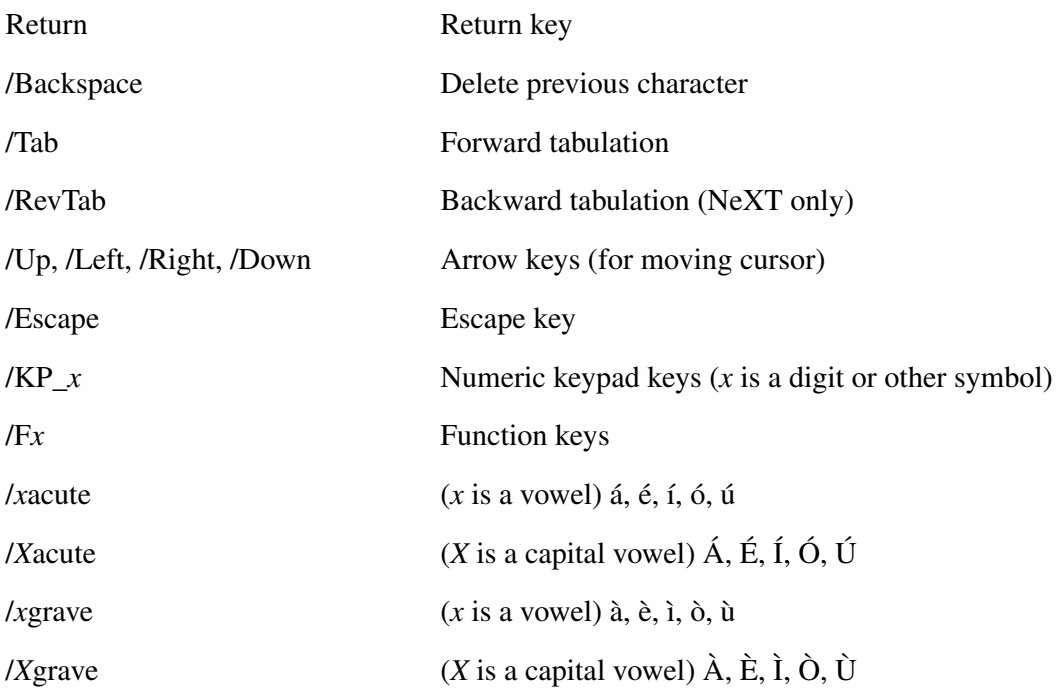

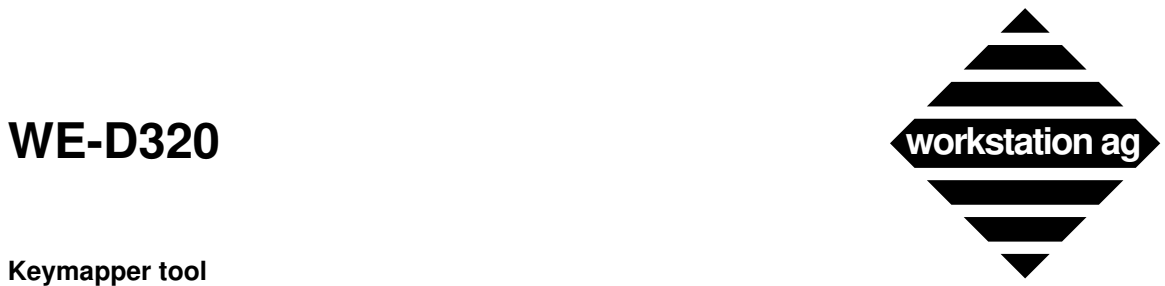

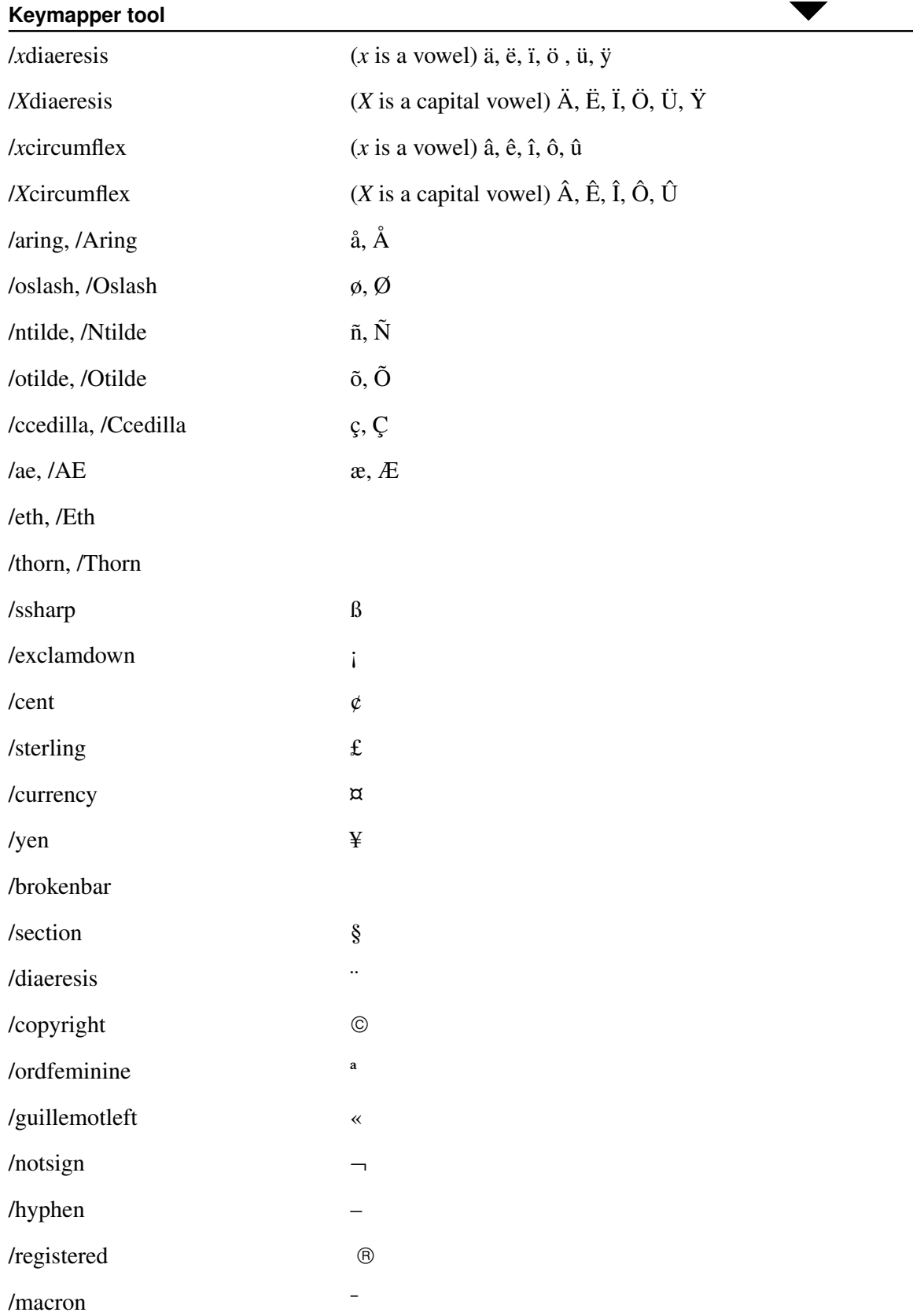

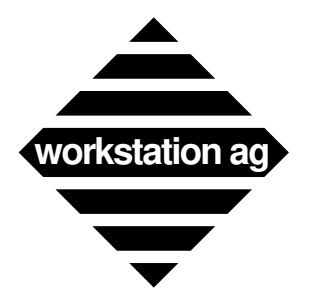

### **Keymapper tool**

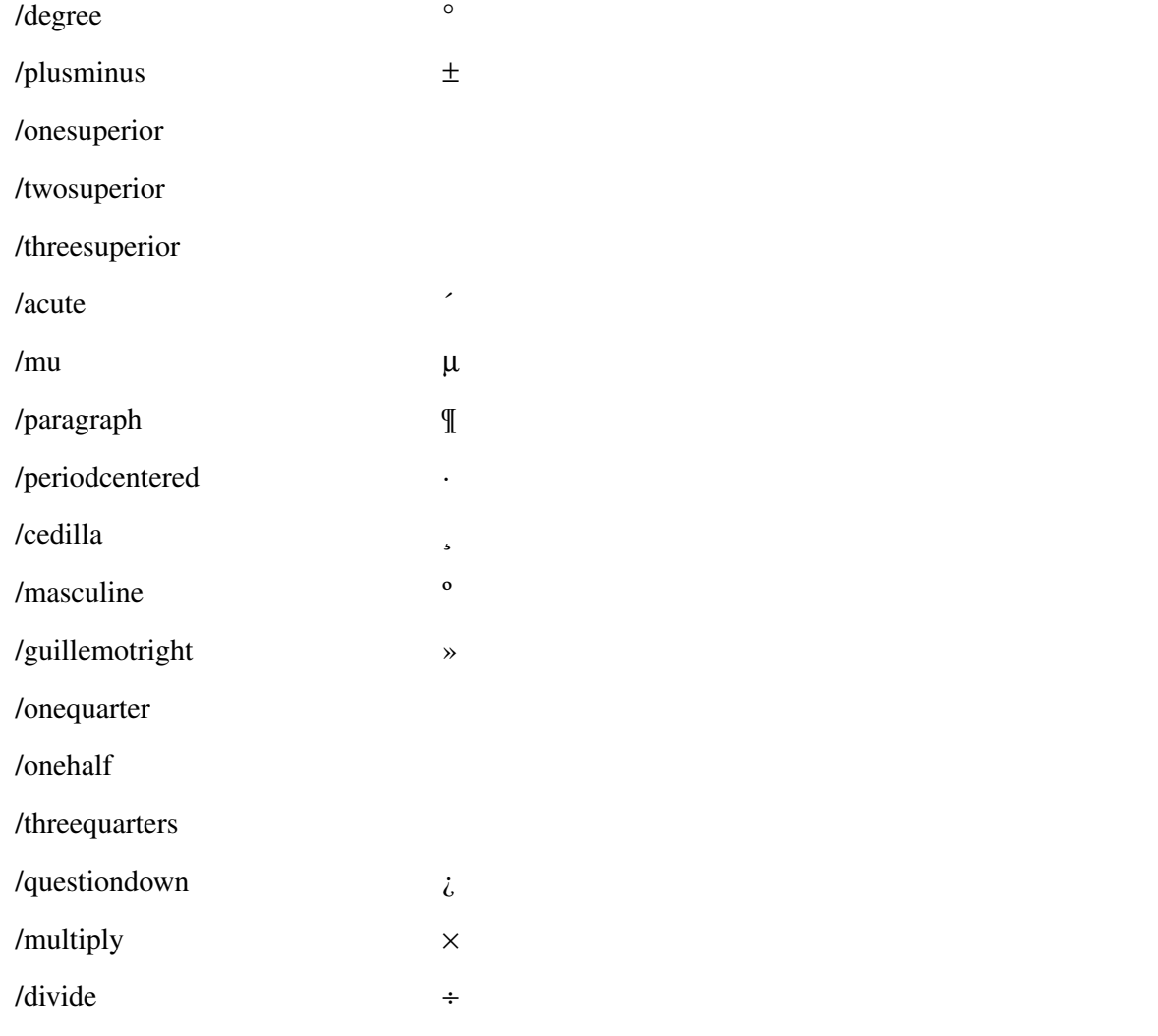

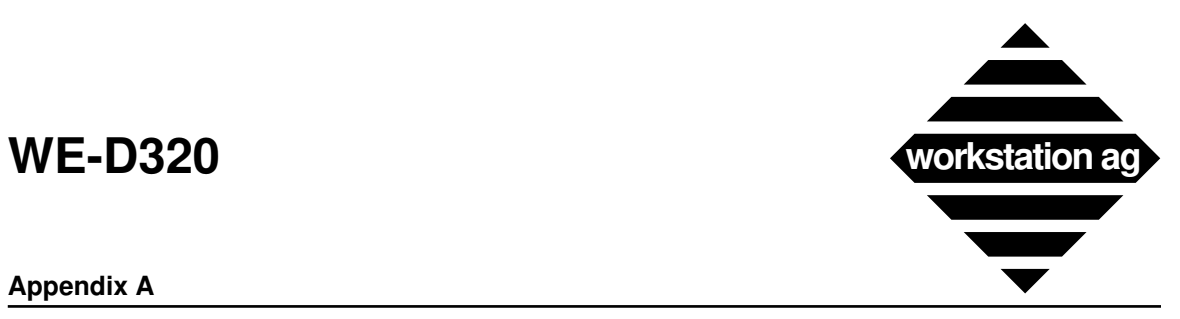

#### **Appendix A**

# **A WE-D320 parameter file format**

#### # WE-D320 WINDOW PARAMETERS

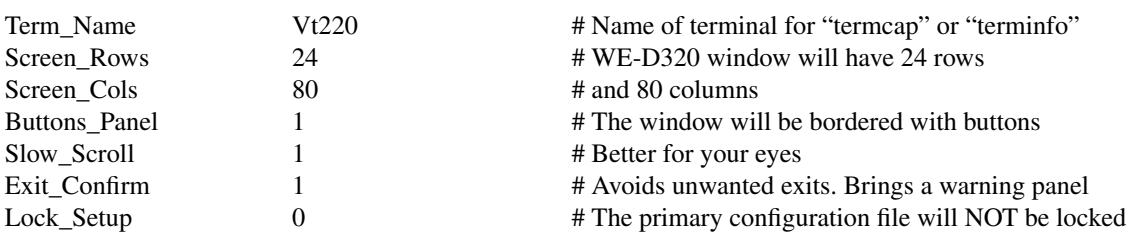

#### # WE-D320 BLINKING OPTIONS

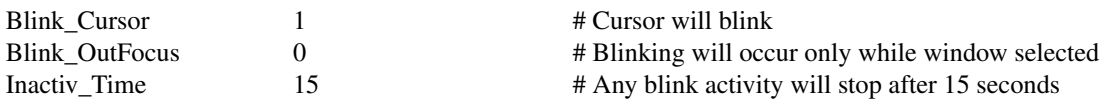

#### # THOSE MAY BE CHANGED BY THE HOST APPLICATION AS WELL

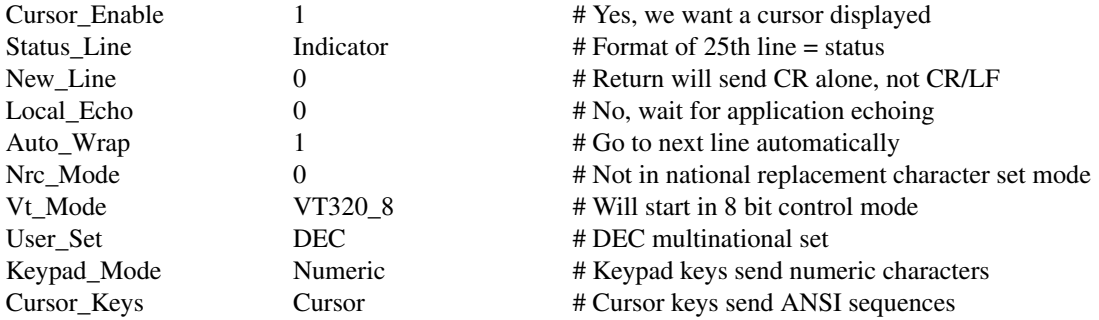

#### # THOSE MAY NOT BE CHANGED BY THE HOST APPLICATION

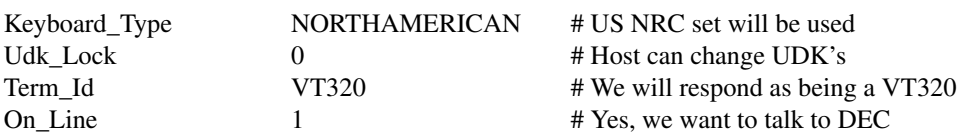

#### # WE-D320 FONTS

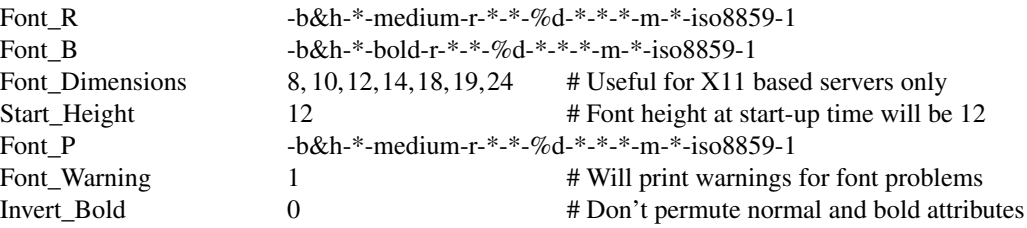

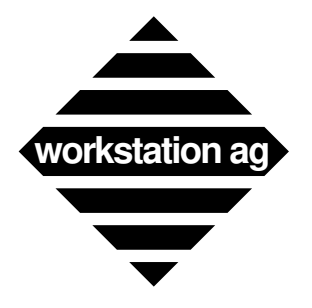

### **Appendix A**

#### # WE-D320 CHILD PROGRAM

Shell Program csh the csh + Mostly sh, csh, ksh, rlogin, tip, etc.

#### # WE-D320 AUXILIARY FILES

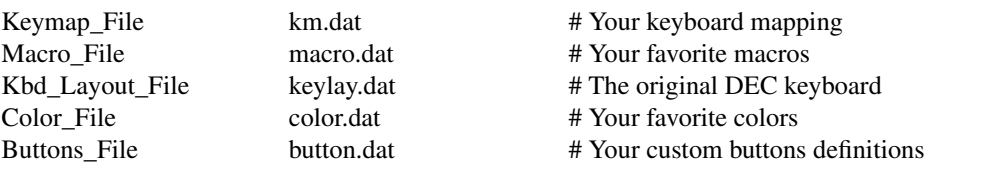

#### # WE-D320 PRINT PARAMETERS

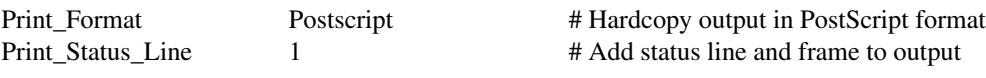

#### # The following useful only if "Print\_Format" IS NOT "PostScript"

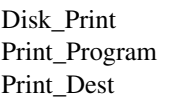

 $\sim$ /we-d320.\$ext # File to print on  $1pr -r -h$  \$File  $\#$  Print program to fork Print data will go  $\#$  Where print data will go

#### # The following useful only if "Print\_Format" IS "PostScript"

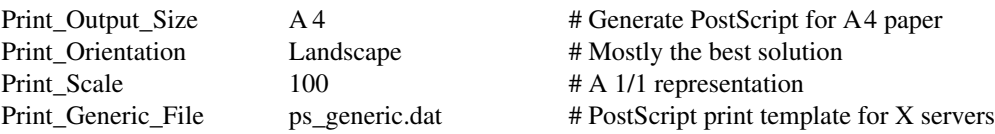

#### # WE-D320 PASSWORD

Pass\_Word PutYourVendorSuppliedPasswordHere

We will now discuss each parameters in detail and specify whether they are mandatory, optional or if they have default values.

NOTE: All entries must be in the parameter file format (see page 13).

## **A.1 Parameter description**

REMARK: The entries marked with an **\*** can be modified at run time by clicking in the WE-D320 parameter panel (Main menu, Goodies entry) or in the print layout panel (Main menu, Print entry).

> The entries marked with an **\$** can be modified at run time by the host application to which you are connected.

> Some entries are marked with both \* and \$. This means that both the host application and the operator using the WE-D320 parameter panel may modify the entries.

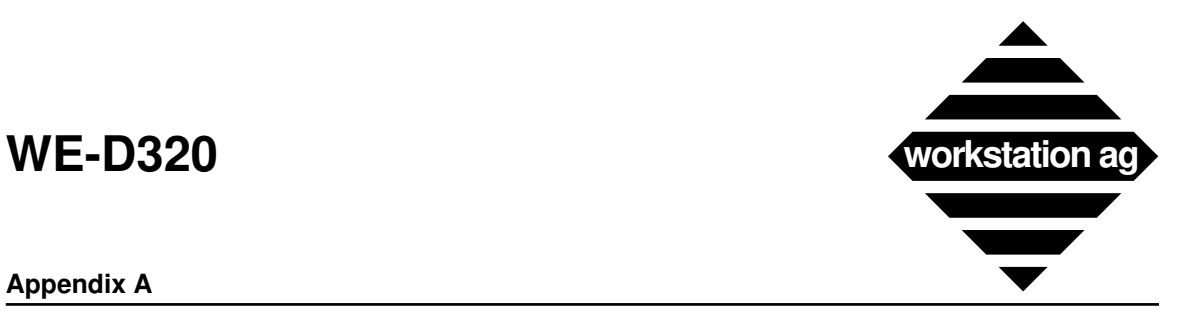

#### **Appendix A**

#### WE-D320 WINDOW PARAMETERS

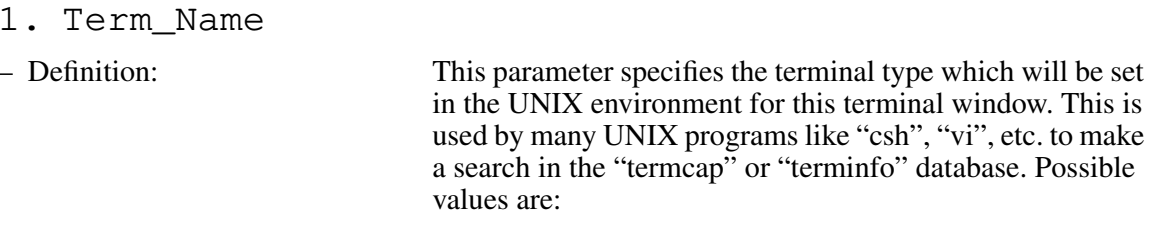

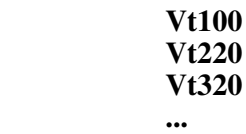

- Defaults: Vt320
- Mandatory: No
- 2. Screen\_Rows
- Definition: This parameter specifies how many rows your WE-D320 window will have. Possible values range from 24 to 48 rows.
- Defaults: 24
- Mandatory: No
- 3. Screen\_Cols (\* \$)
- Definition: This parameter specifies how many columns your WE-D320 window will have. Possible values are 80 and 132.
- Defaults: 80
- Mandatory: No
- Parameter panel: Column mode
- 4. Buttons Panel (\*)
- Definition: If set to 1 (YES), clickable buttons representing the special keys of an WE-D320 terminal (i.e.: function keys) will be displayed around the WE-D320 terminal window. You will then be able to activate all these special functions by clicking them with the mouse. Possible values are:
	- **1 => buttons**
	- **0 => No buttons**

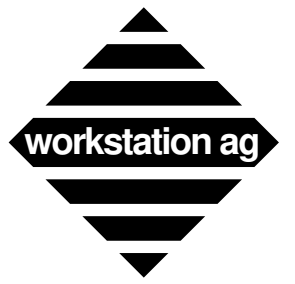

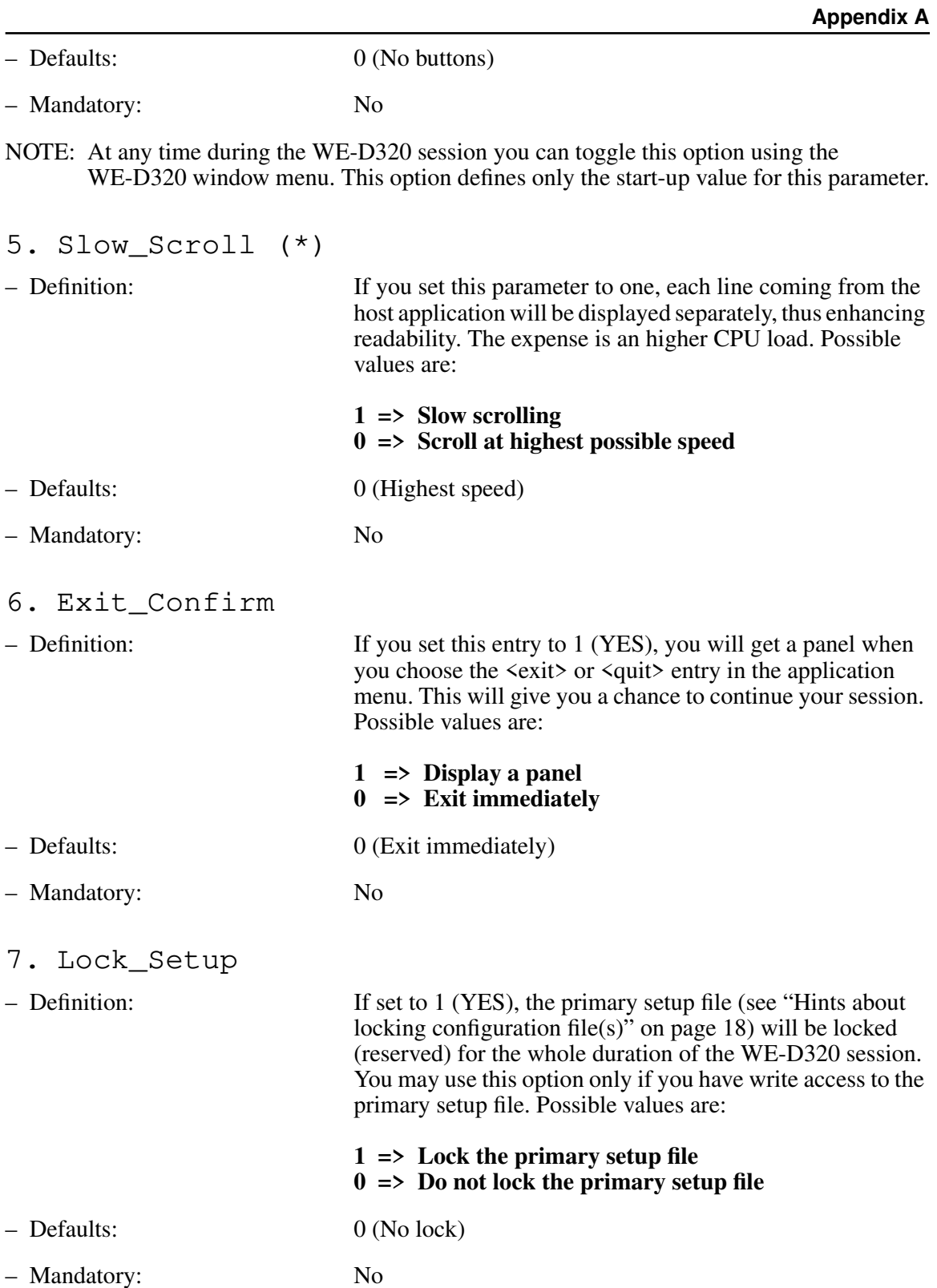

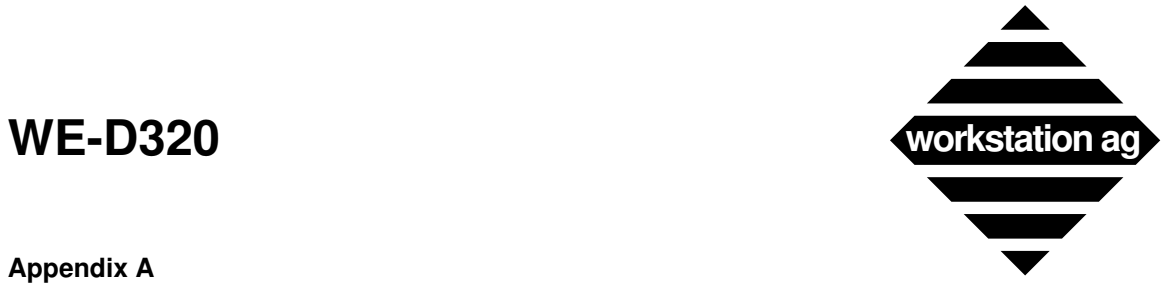

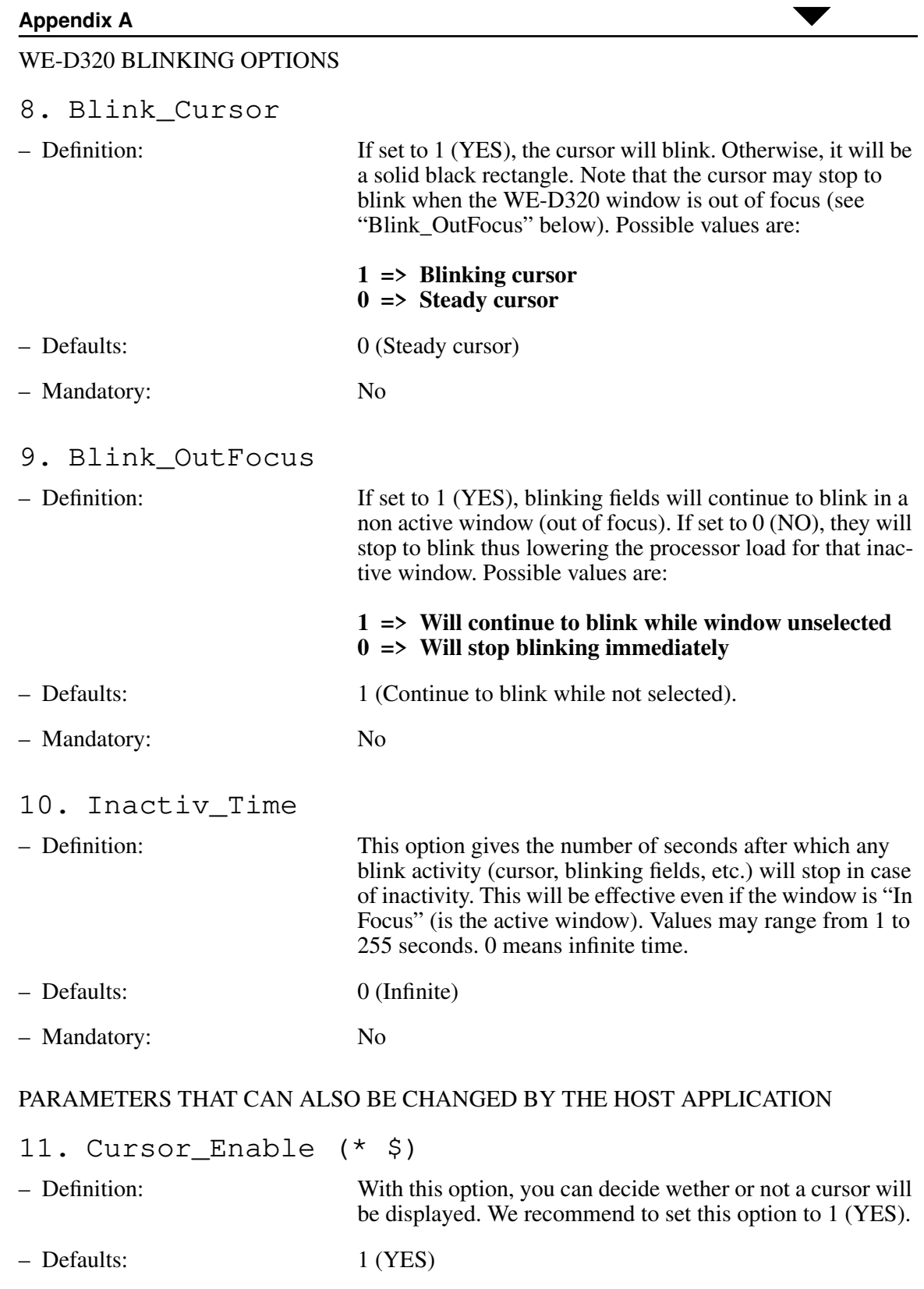

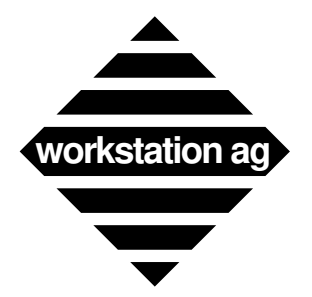

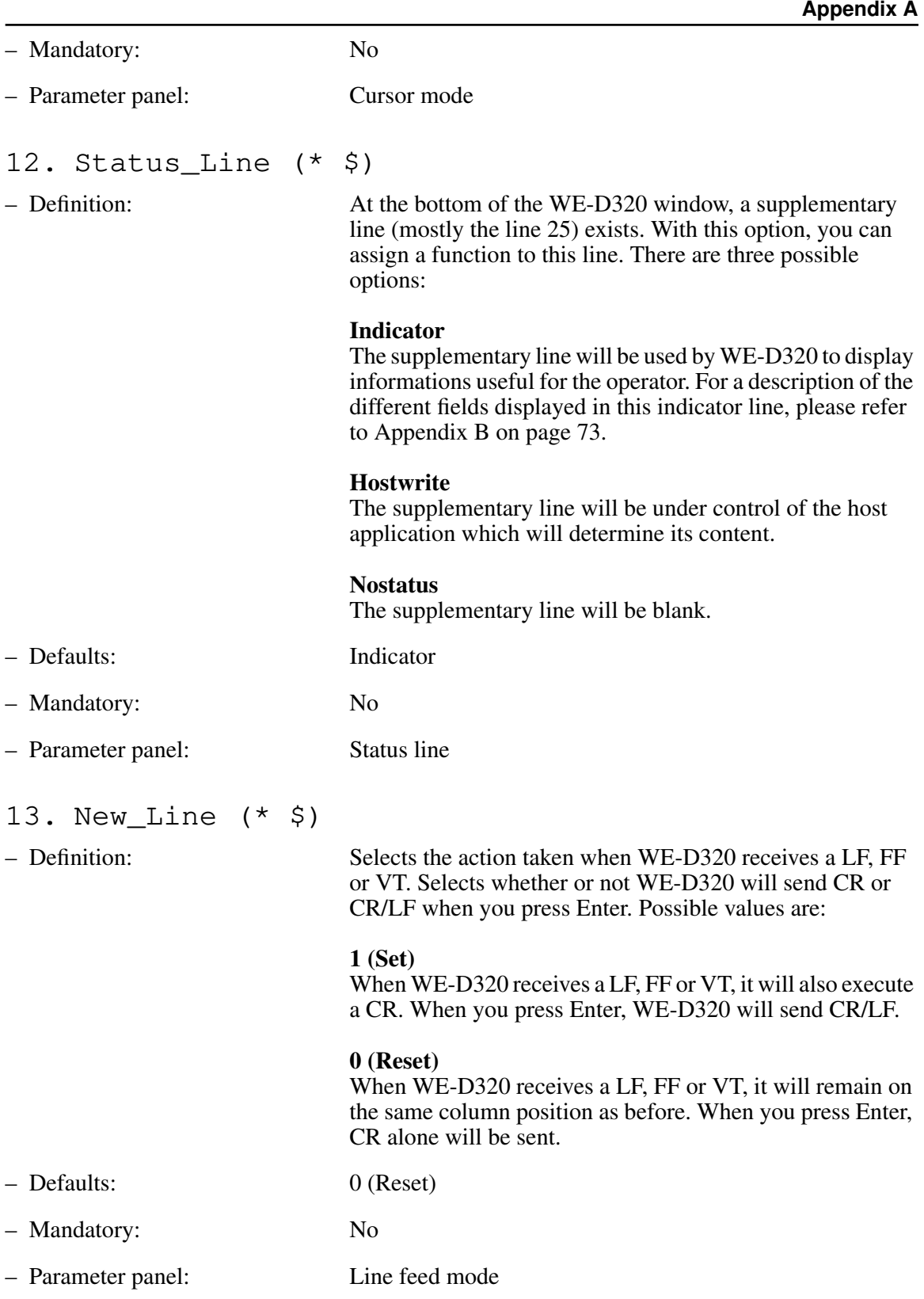

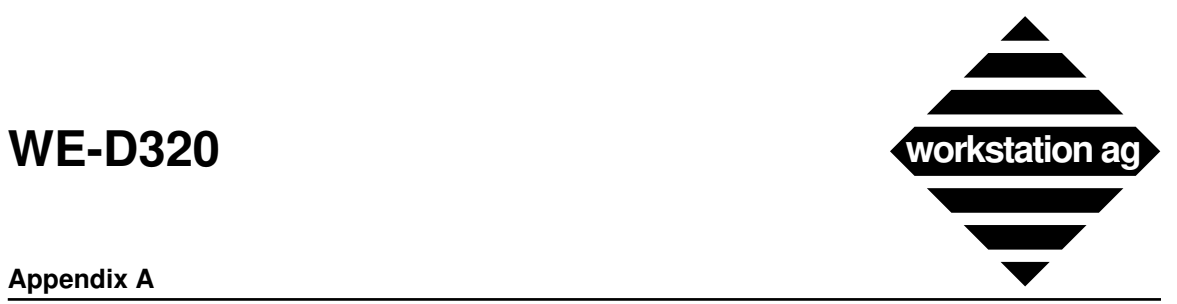

## **Appendix A**

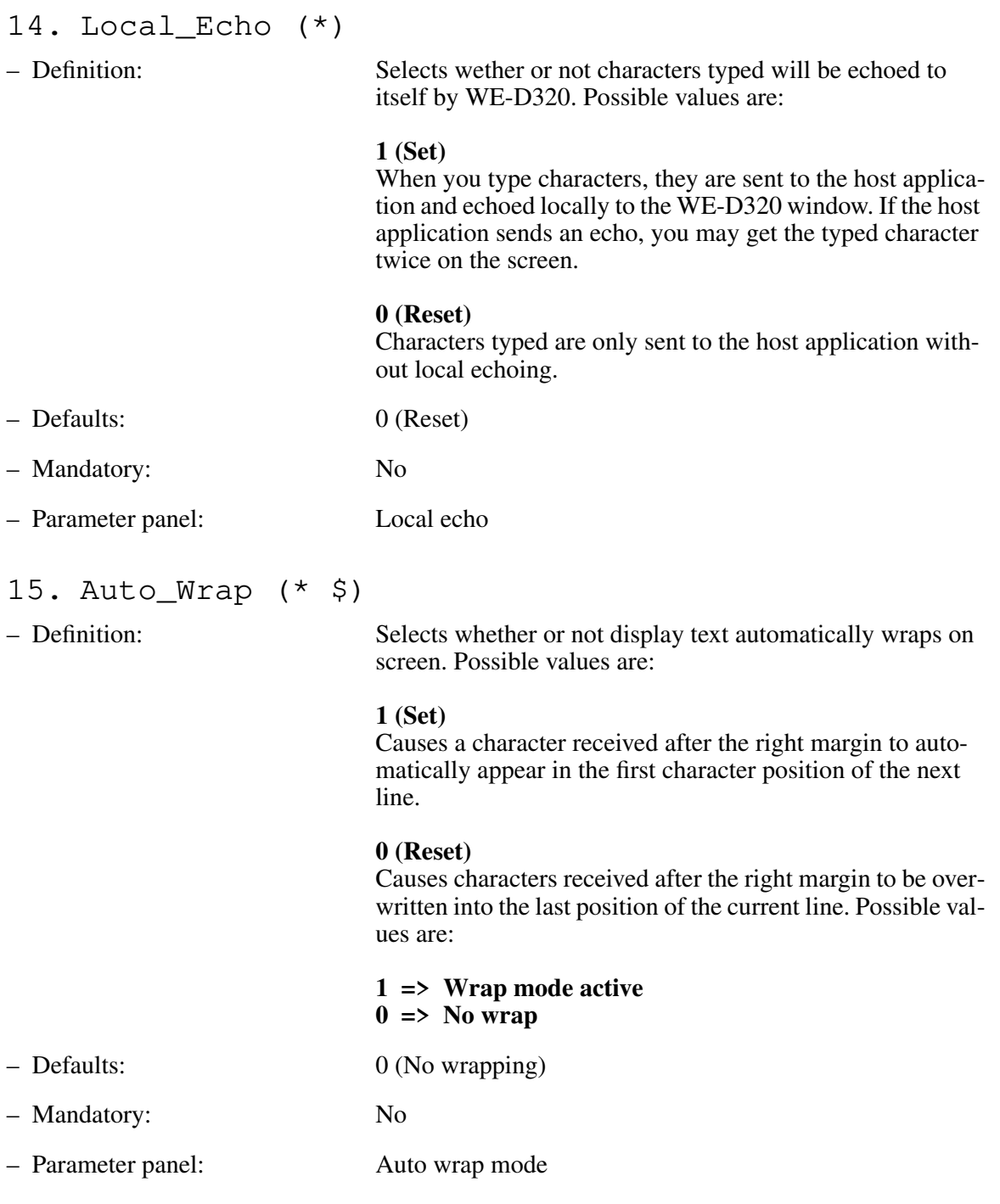

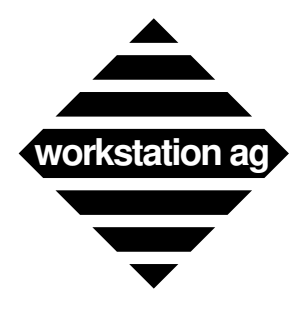

### **Appendix A**

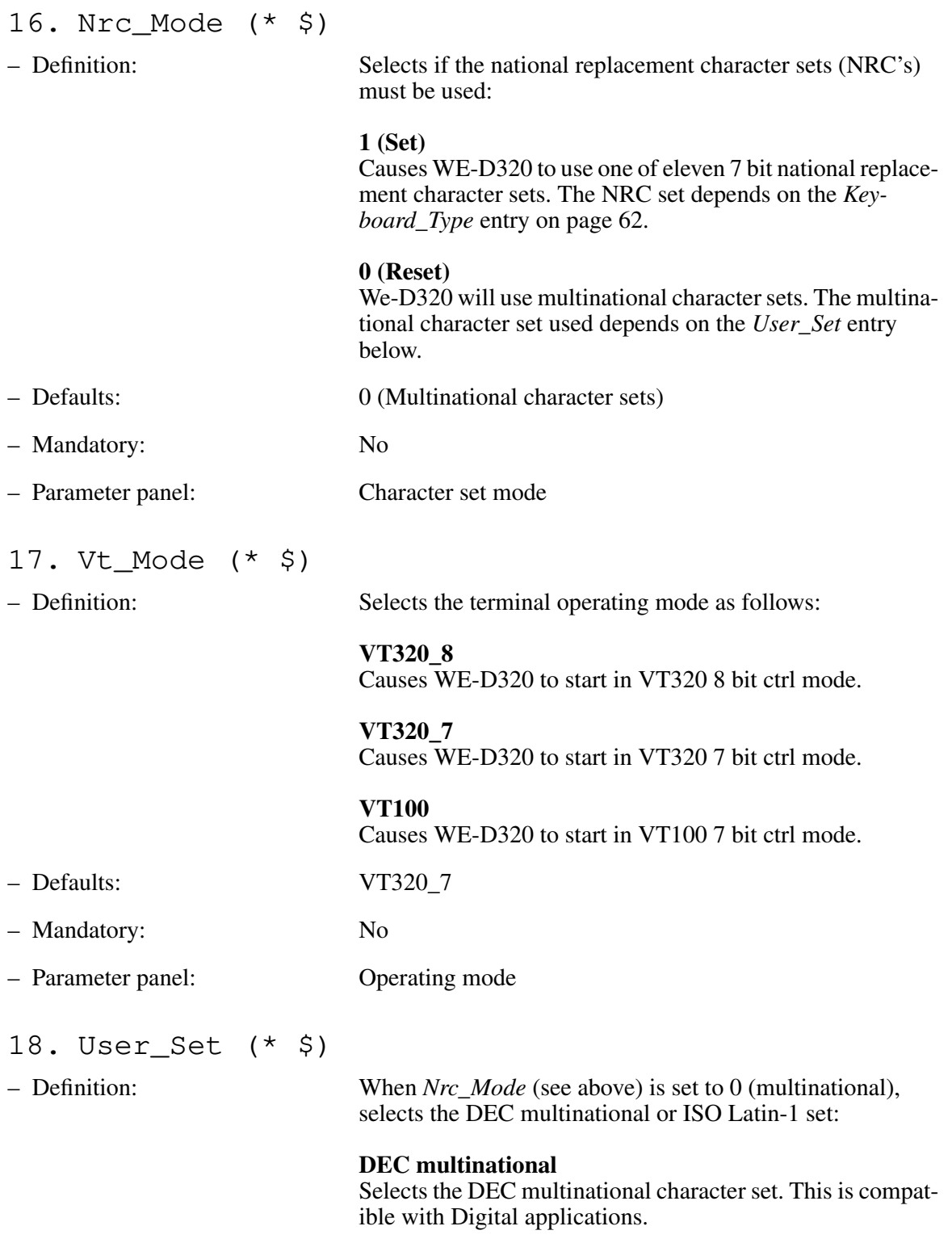

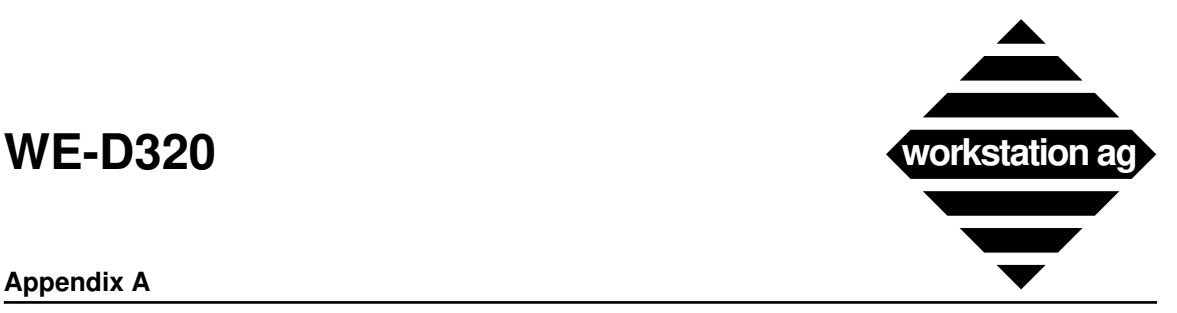

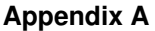

**ISO Latin** Selects the ISO (International Standard Organization) character set.

NOTE: If your application can use the ISO set, you should select "ISO Latin-1".

– Defaults: DEC multinational – Mandatory: No – Parameter panel: User preferred set 19. Keypad\_Mode (\* \$) – Definition: Selects whether or not the keypad sends ASCII character codes or escape sequences. **Numeric** ASCII character codes corresponding to the numeric characters on the keys will be sent. **Application** Escape sequences will be sent. – Defaults: Numeric – Mandatory: No – Parameter panel: Keypad 20. Cursor\_Keys (\* \$) – Definition: Selects whether the arrow keys send standard ANSI cursor control sequences or application specific control functions. **Cursor** Arrow keys send standard ANSI cursor control sequences. **Application** Arrow keys send application specific control functions. – Defaults: Normal – Mandatory: No – Parameter panel: Cursor keys

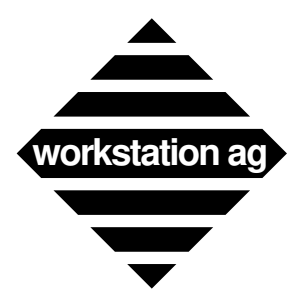

### **Appendix A**

### PARAMETERS THAT CAN'T BE CHANGED BY THE HOST APPLICATION

### 21. Keyboard\_Type (\*)

– Definition: Since WE-D320 uses the keymapping tool to map physical keys to graphics or functions, the setting you choose in the above menu will only be used to choose between the 11 national replacement sets (NCR's) while in this mode. A list of the possible entries follows:

- **-> NORTHAMERICAN**
- **-> BRITISH**
- **-> FLEMISH**
- **-> CANADIANFRENCH**
- **-> DANISH**
- **-> FINNISH**
- **-> GERMAN -> DUTCH**
- **-> ITALIAN**
- **-> SWISSFRENCH**
- **-> SWISSGERMAN**
- **-> SWEDISH**
- **-> NORWEGIAN**
- **-> FRENCHBELGIAN**
- **-> PORTUGUESE**
- Defaults: NORTHAMERICAN
- Mandatory: No
- 
- Parameter panel: National character set

### 22. Udk\_Lock (\*)

– Definition: Selects whether or not the host can change user defined key (UDK) definitions. Possible values are:

- **1 => Lock UDK's 0 => Do not lock UDK's**
- Defaults: 0 (Unlocked)
- Mandatory: No
- Parameter panel: User defined keys

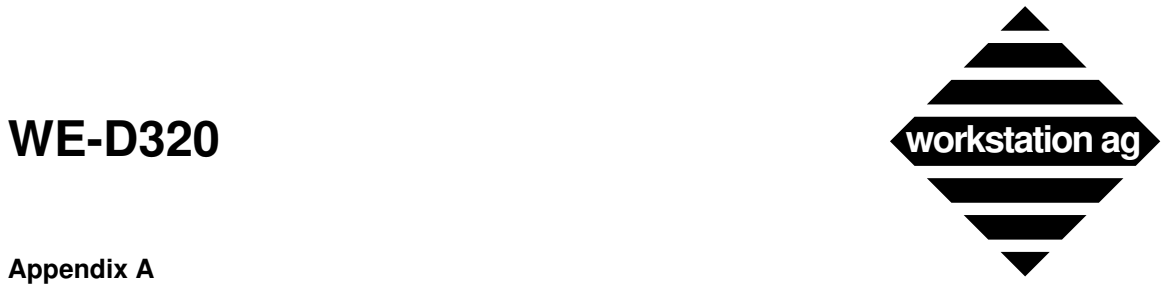

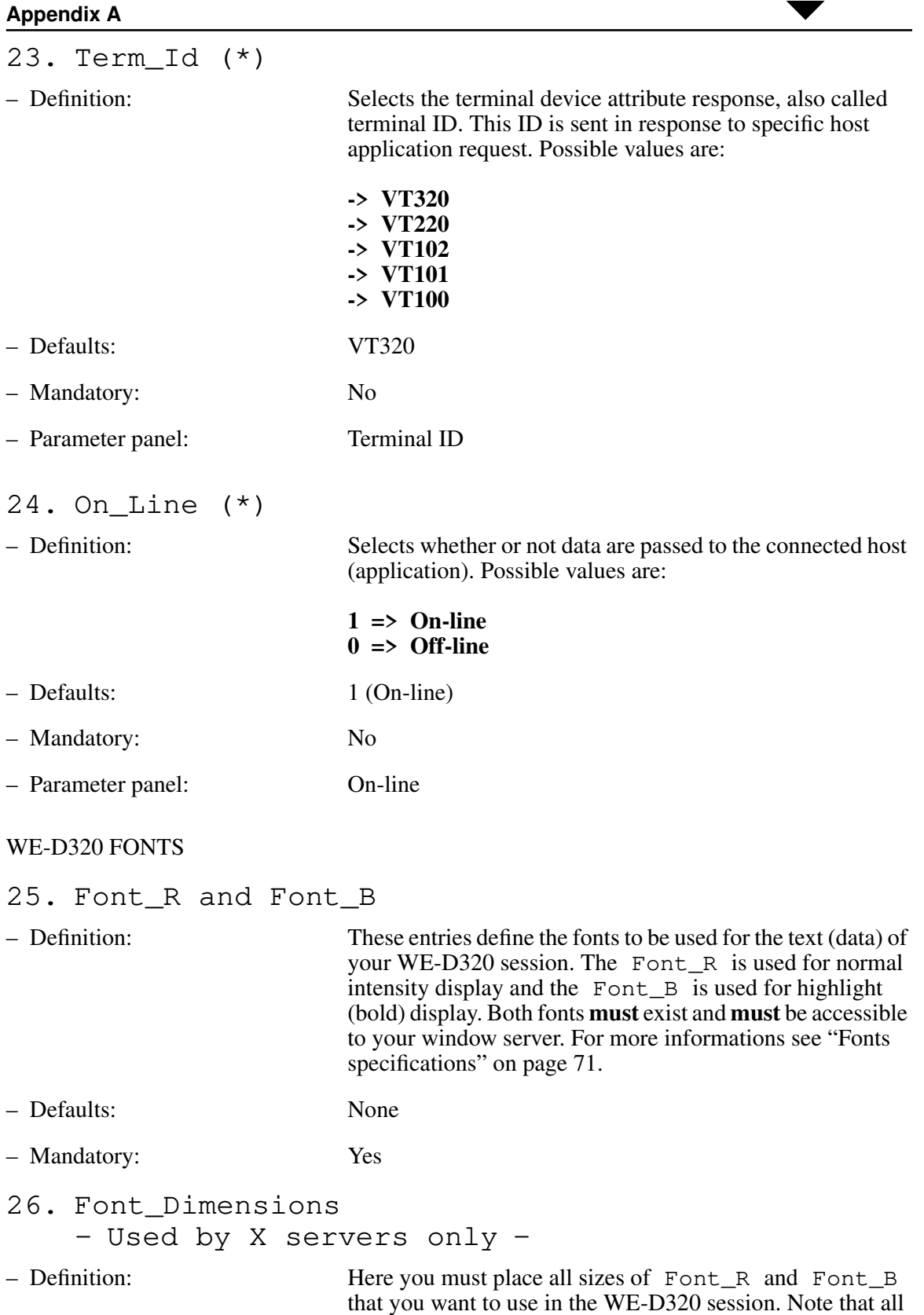

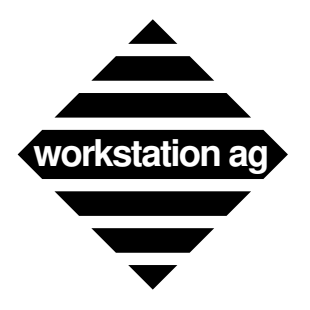

### **Appendix A**

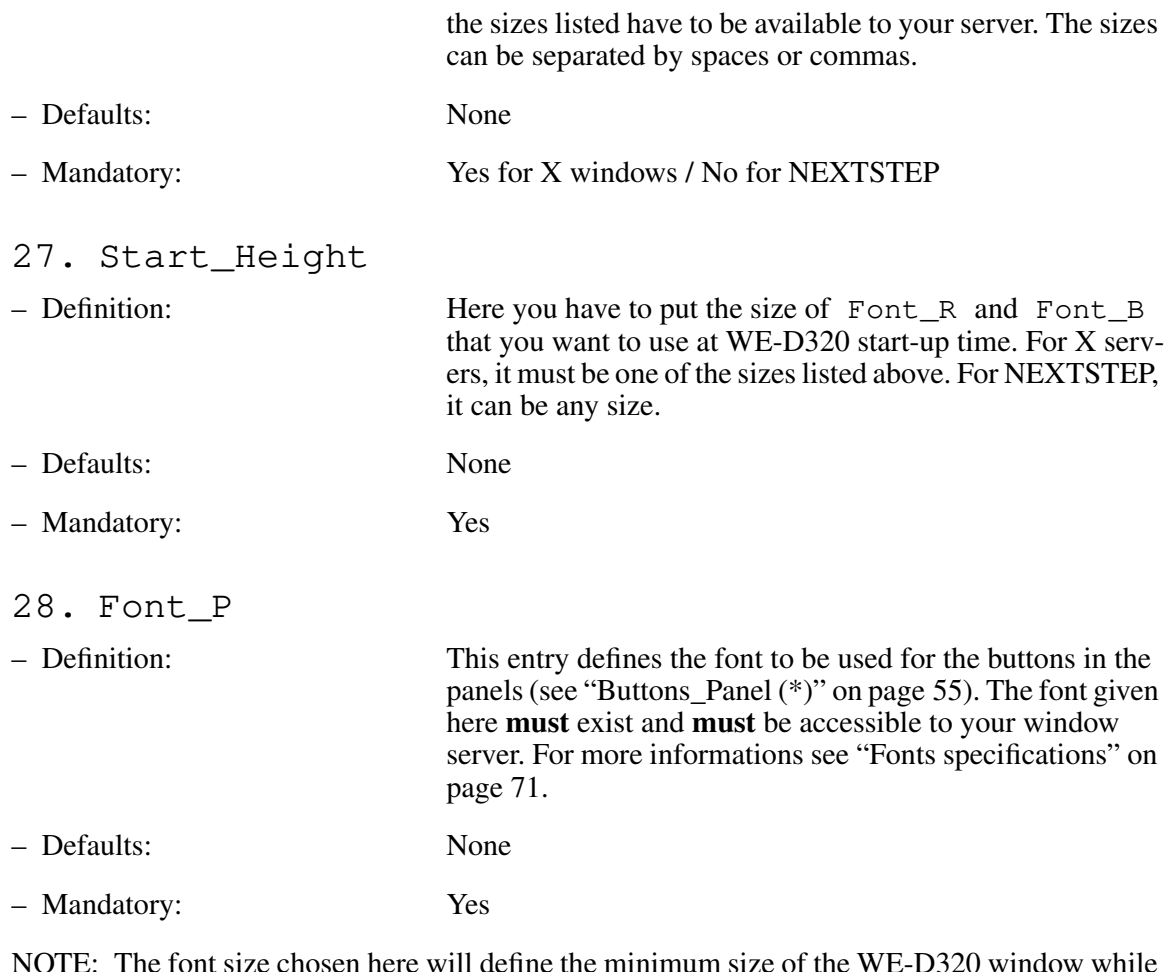

NOTE: The font size chosen here will define the minimum size of the WE-D320 window while the buttons are displayed.

## 29. Font\_Warning

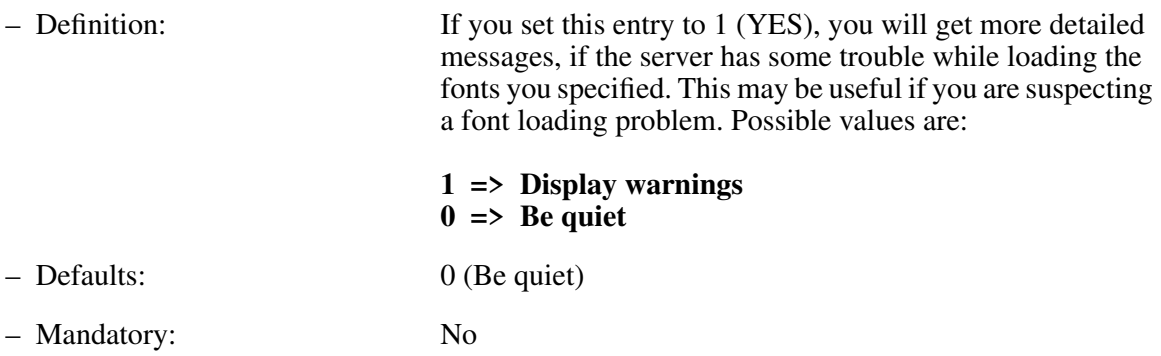

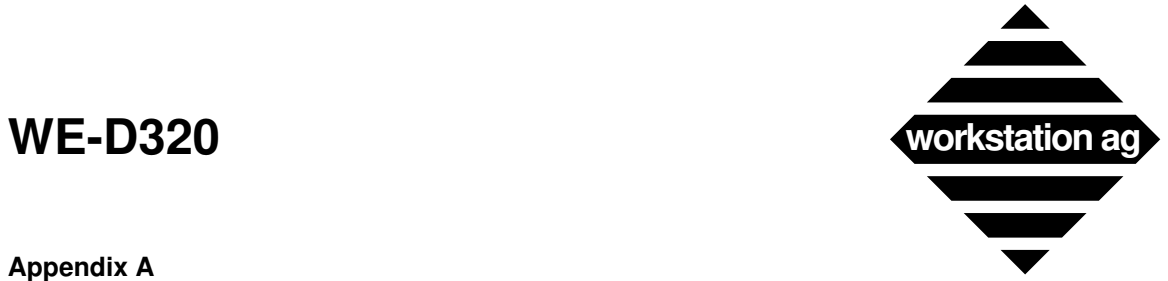

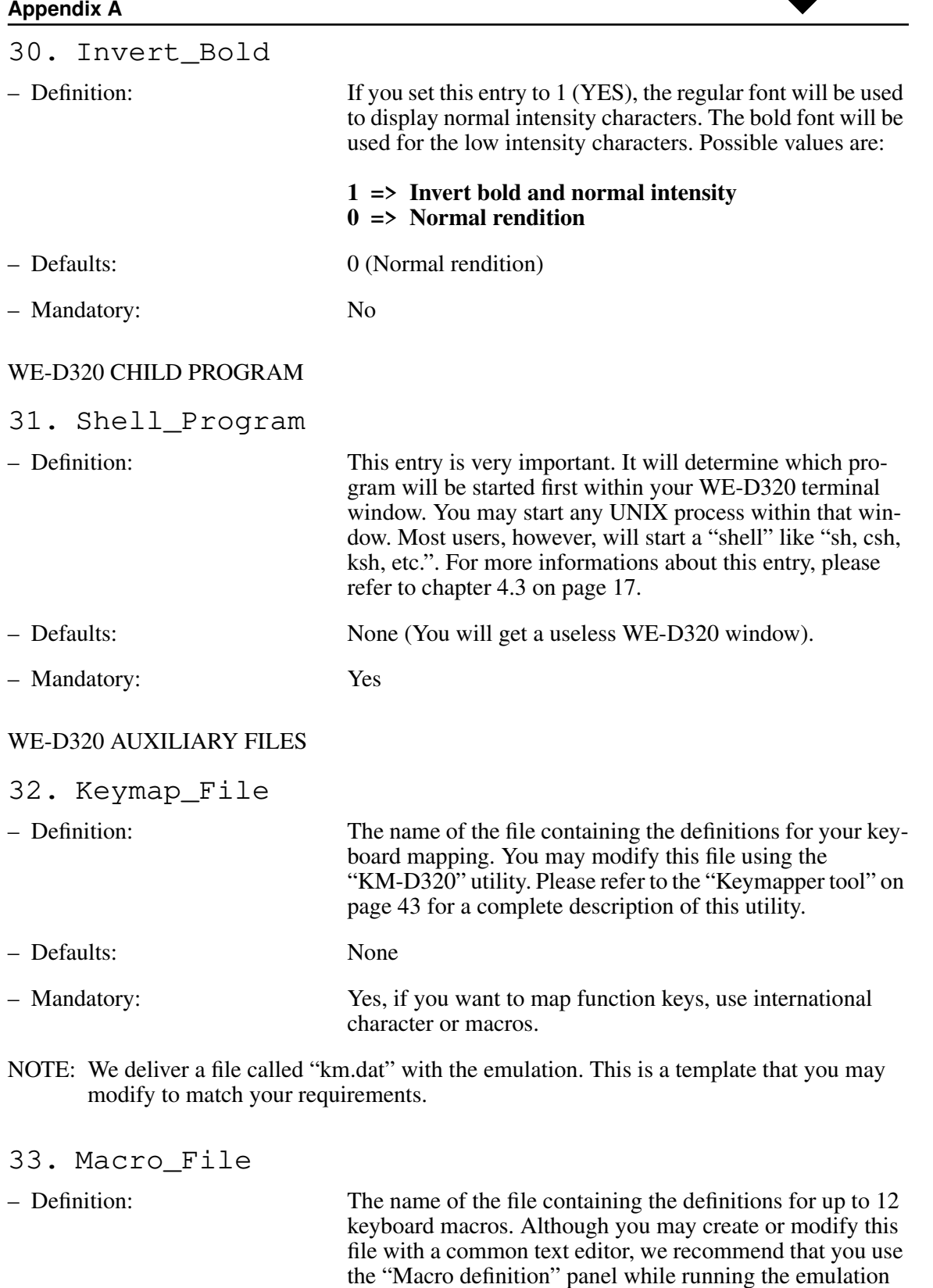

(see "Macro definitions" on page 36).

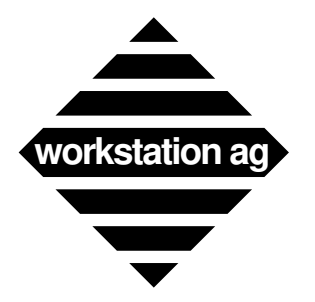

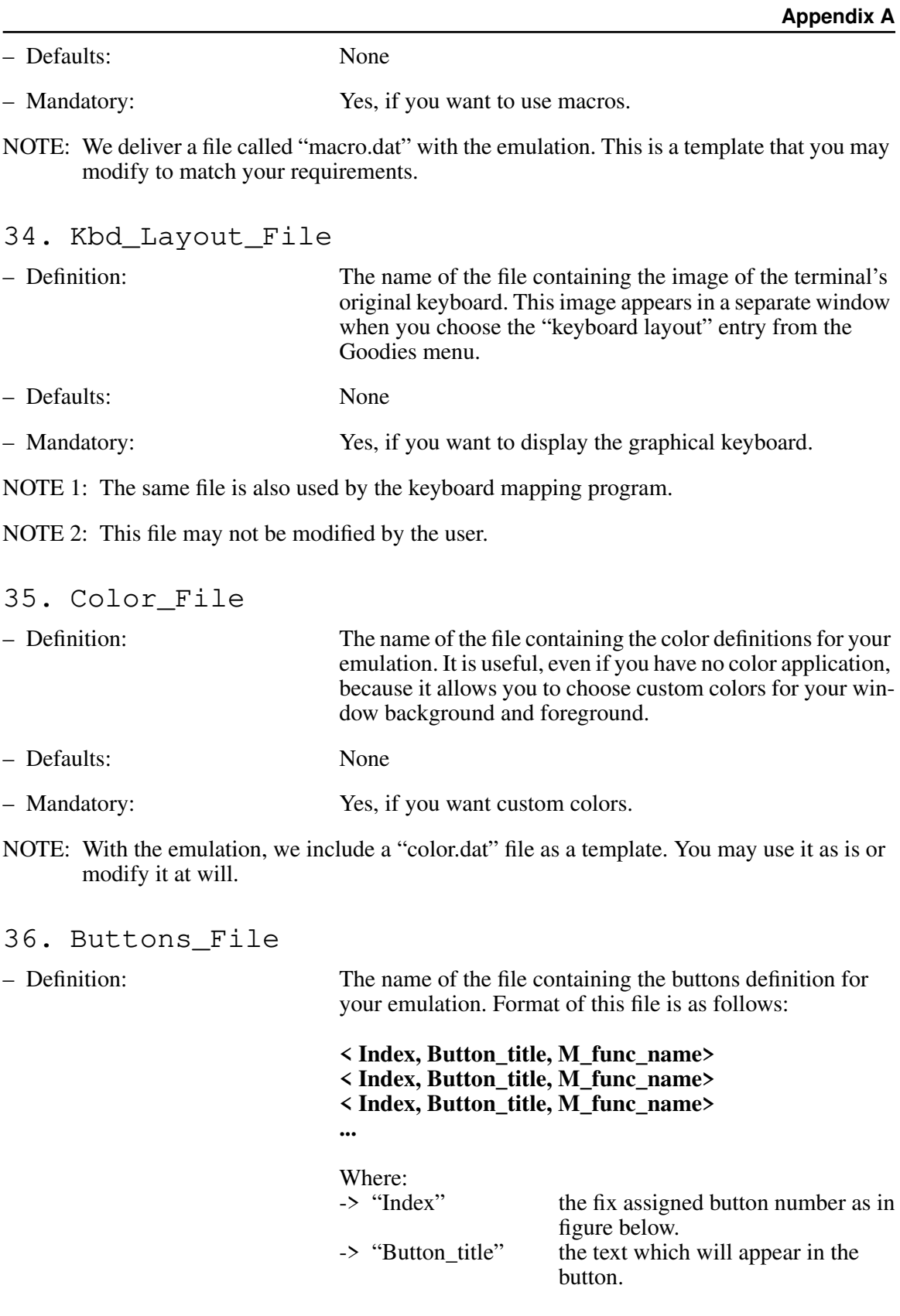

**Appendix A**

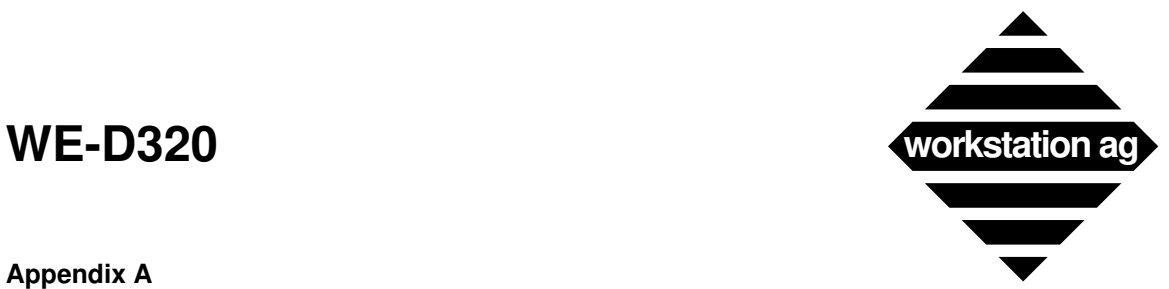

-> "M\_func\_name" the emulator function executed when you click this button with your mouse (see Appendix D on page 81). – Defaults: None – Mandatory: Yes, if you want custom buttons. No, if you are happy with the default text and functions of the buttons.

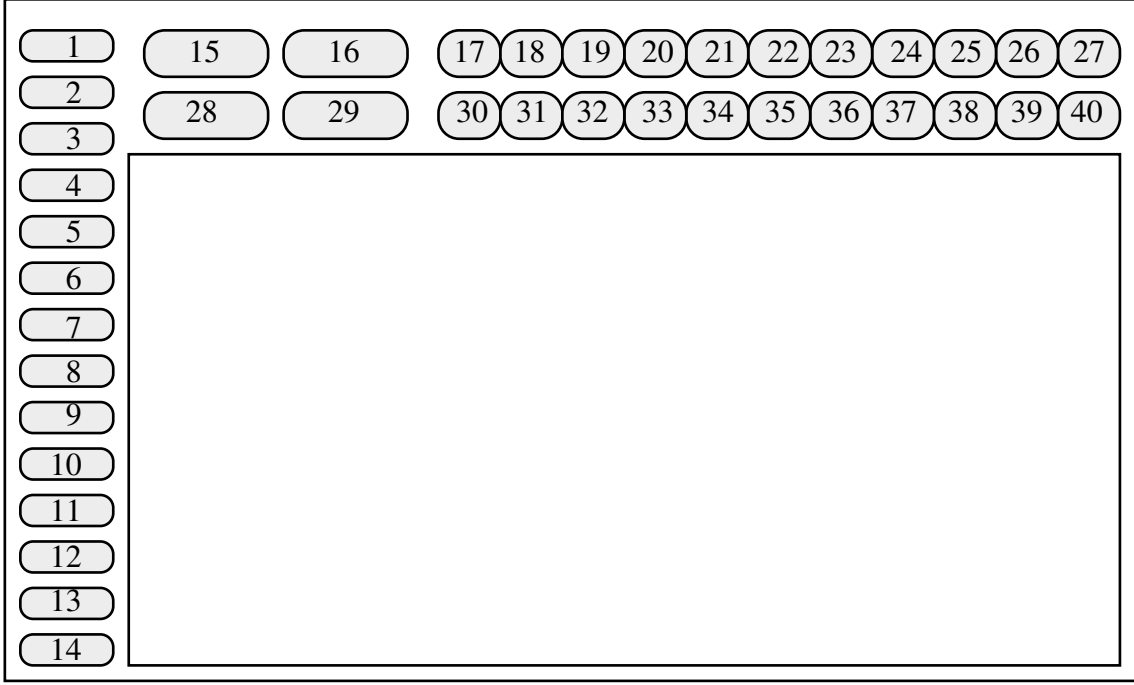

REMARK: -> If you want to have space chars in the Button\_title, you must bracket its definition as follows:

<3, "My Button", M\_DO>

Will display My Button in button 3. Clicking this button, will send a DO function code to the attached application.

- -> On X11 servers, the button width on top-right panel is determined by the length of their title. All other buttons (top-left panel and left panel) have a fixed width.
- -> On NeXT, all buttons are of fixed width.

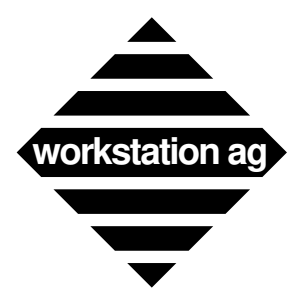

#### **Appendix A**

- -> Depending on the text length and on the fixed (variable) width of the button, not all text entered may appear in it. Therefore, we encourage you to test your definitions with different window sizes (resize) to help refining them.
- -> With the emulation, we deliver a "button.dat" file as a template. You may use it as is or modify it at will.
- -> Buttons, for which you give no definitions have defaults as below:

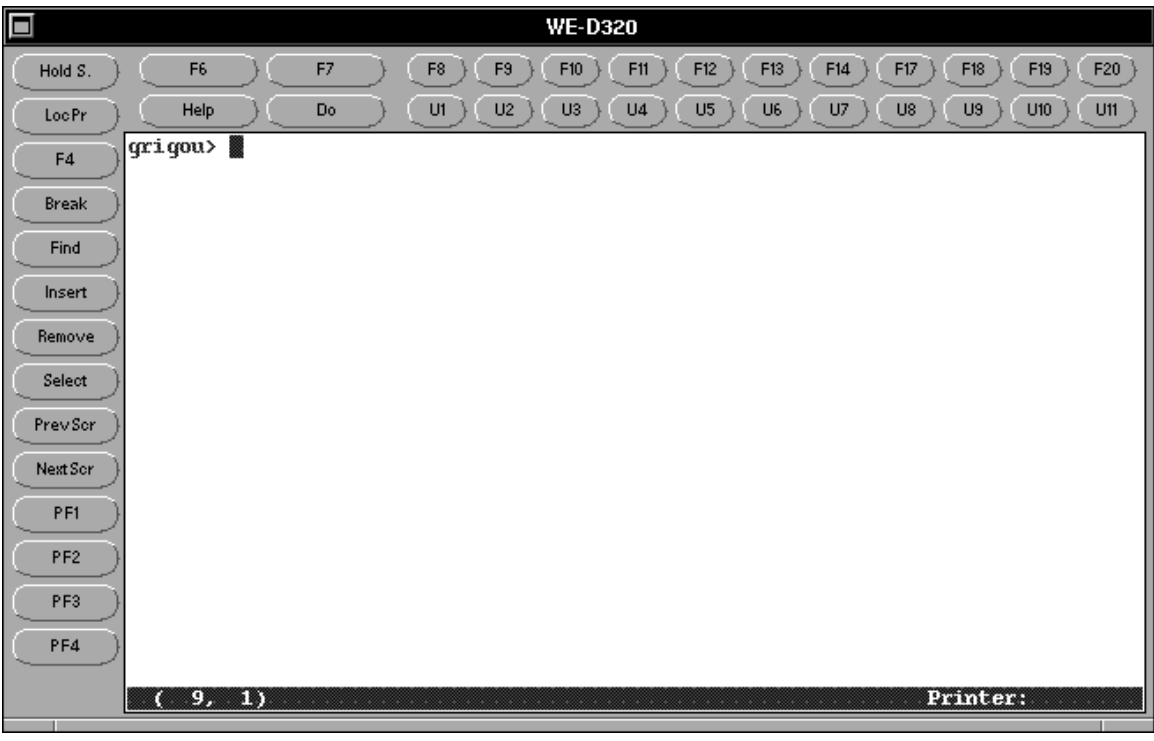

#### WE-D320 PRINT PARAMETERS

The different print formats are discussed in chapter 5.2.5 on page 22. Please refer to that chapter for detailed informations regarding printing with WE-D320.

#### 37. Disk\_Print \*

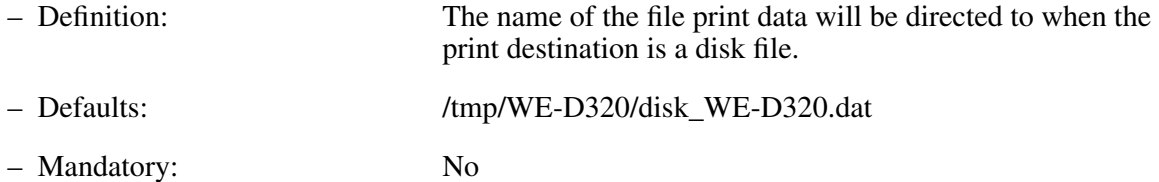

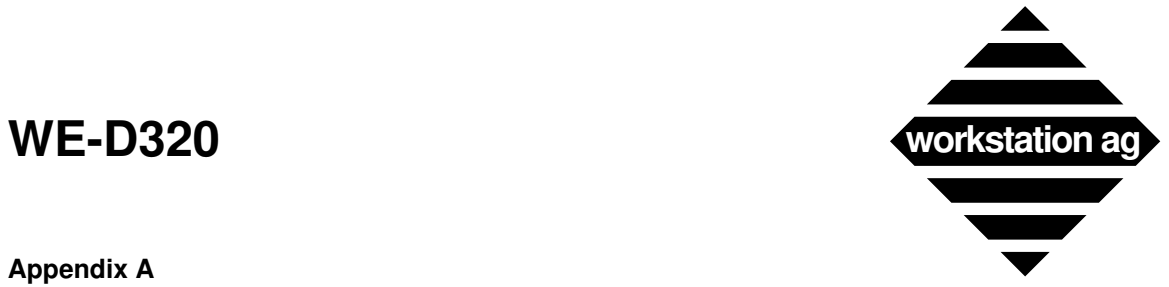

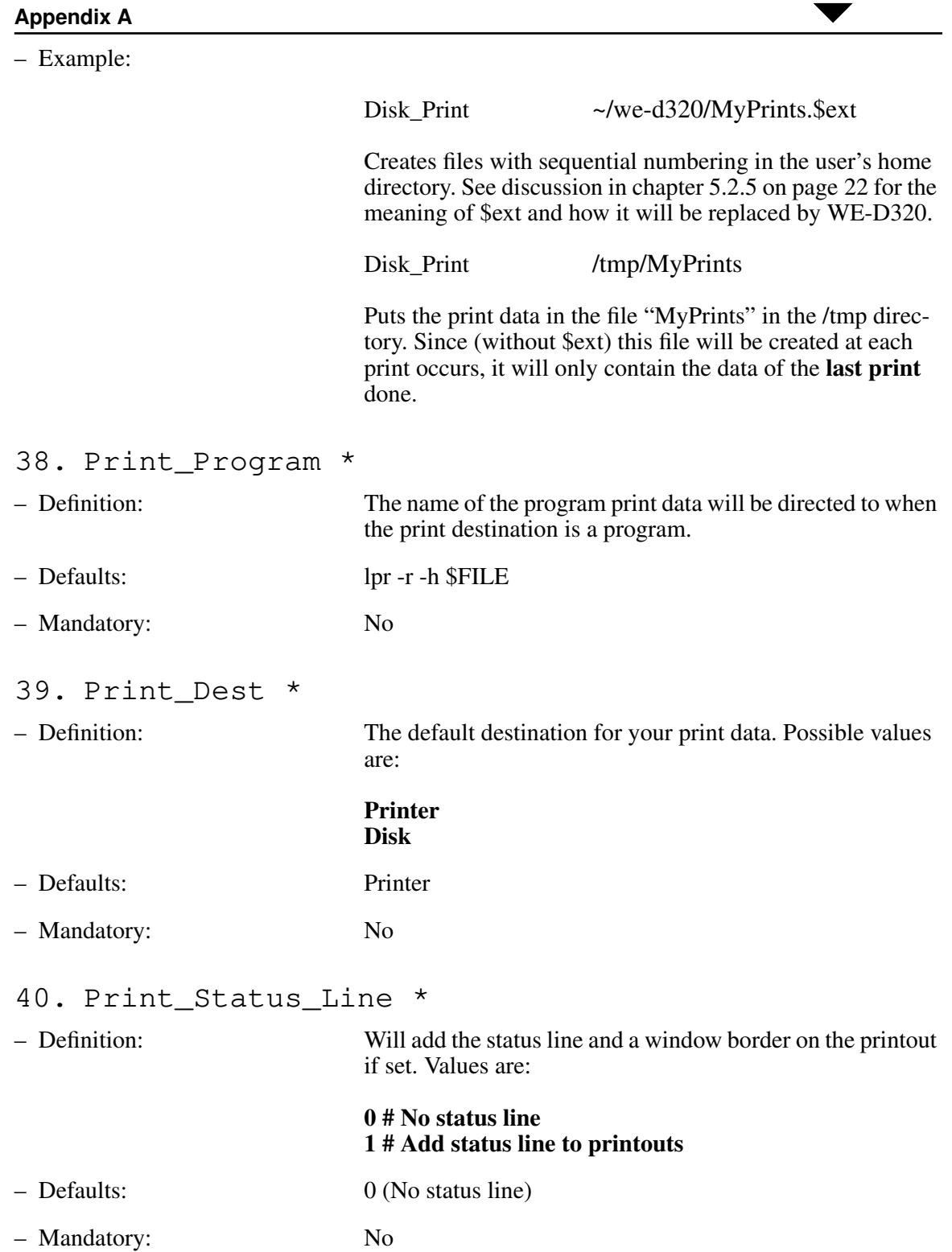

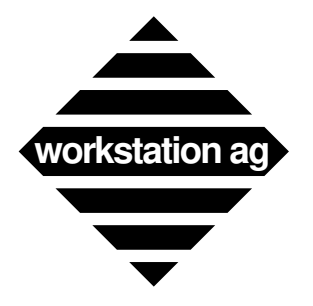

### **Appendix A**

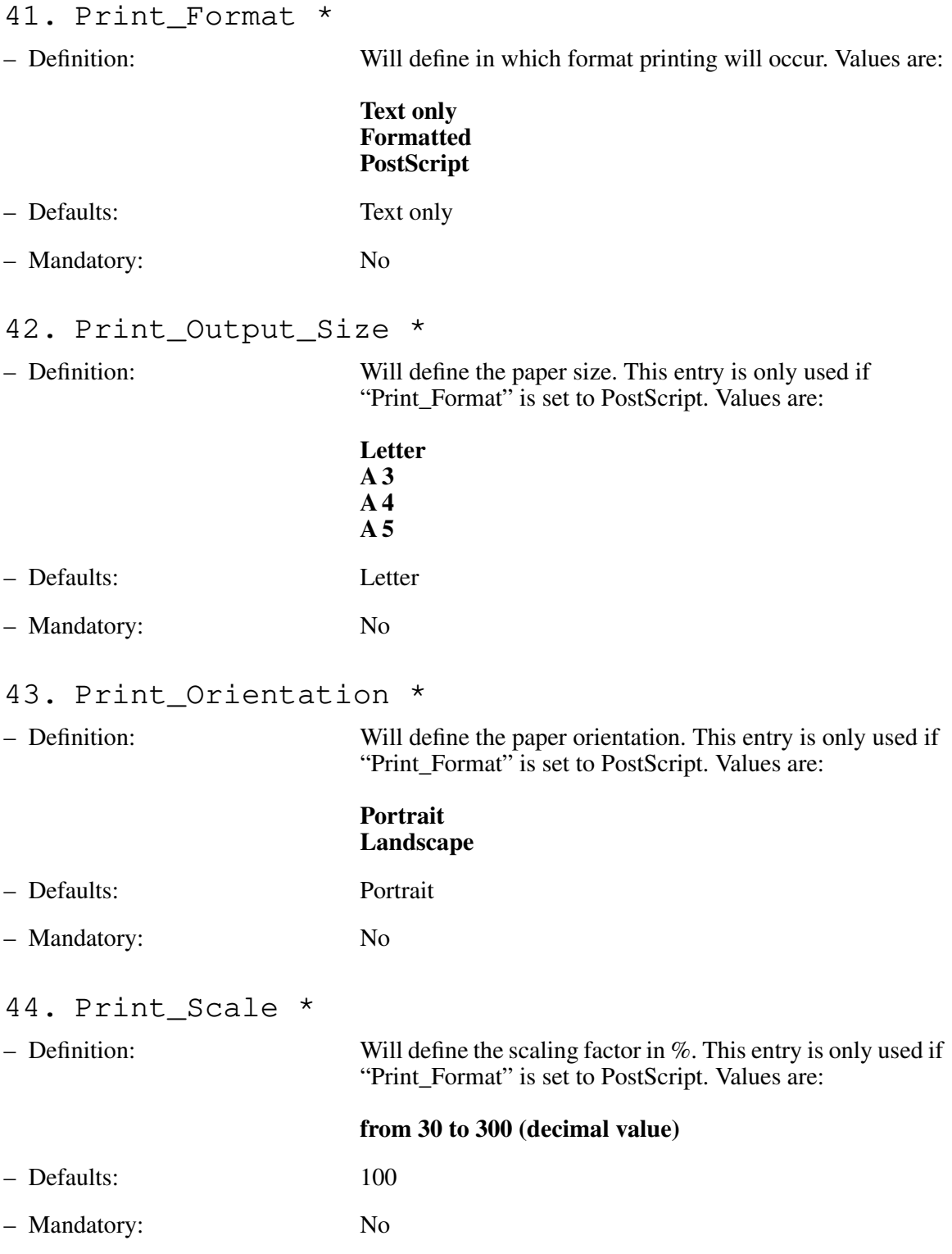

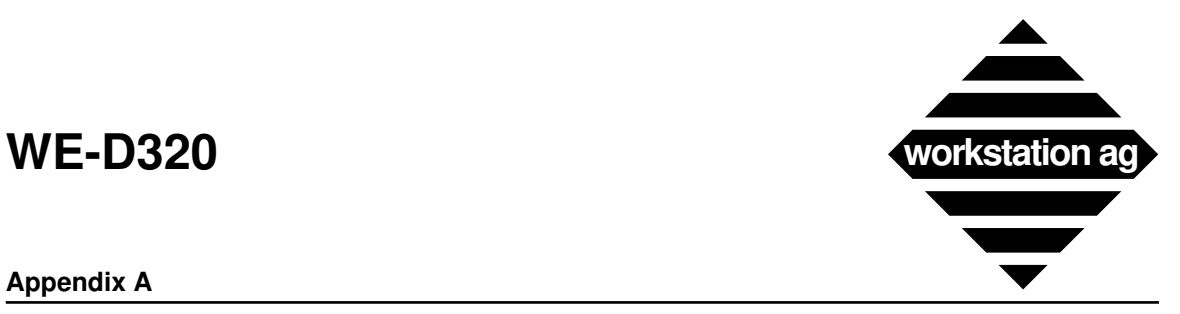

#### **Appendix A**

45. Print Generic File

– Definition: Will define the name and path of the PostScript generic file which WE-D320 will use as a template to generate PostScript:

#### **~/we-d320/ps\_generic.dat**

- Defaults: None
- Mandatory: Yes, if you want to generate PostScript and you don't work with NEXTSTEP.
- REMARK: With the emulation, we deliver a file called "ps\_generic.dat". This is a template that you probably will use as delivered. Experienced PostScript programmers may modify it to suit their special needs.

#### WE-D320 PASSWORD

- 46. Pass\_Word
- 

– Definition: A password provided by workstation ag. This must be typed exactly as provided. A password may contain (depending on your particular licence agreement) informations like:

– hostid or hostname – expiration date – maximum run time – host(s) allowed to display – Defaults: None – Mandatory: Yes

## **A.2 Fonts specifications**

- 1. All fonts used with "WE-D320" **must** be fixed character width (not proportional) fonts (i.e.: b&h, courier).
- 2. Both fonts (Font\_R and Font\_B) must be the same size (width and height).
- 3. The fonts and sizes you specify must be available to your X or PostScript server.
- 4. While the Buttons\_Panel is displayed, the window can **never** become smaller than the buttons size. So, if you want to resize your window to a smaller size than the buttons, you **must** first disable them with the "Toggle" menu option.

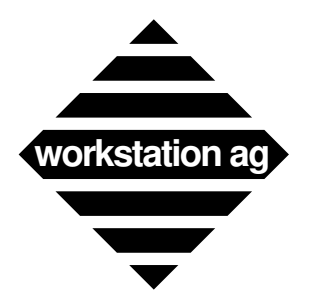

### **Appendix A**

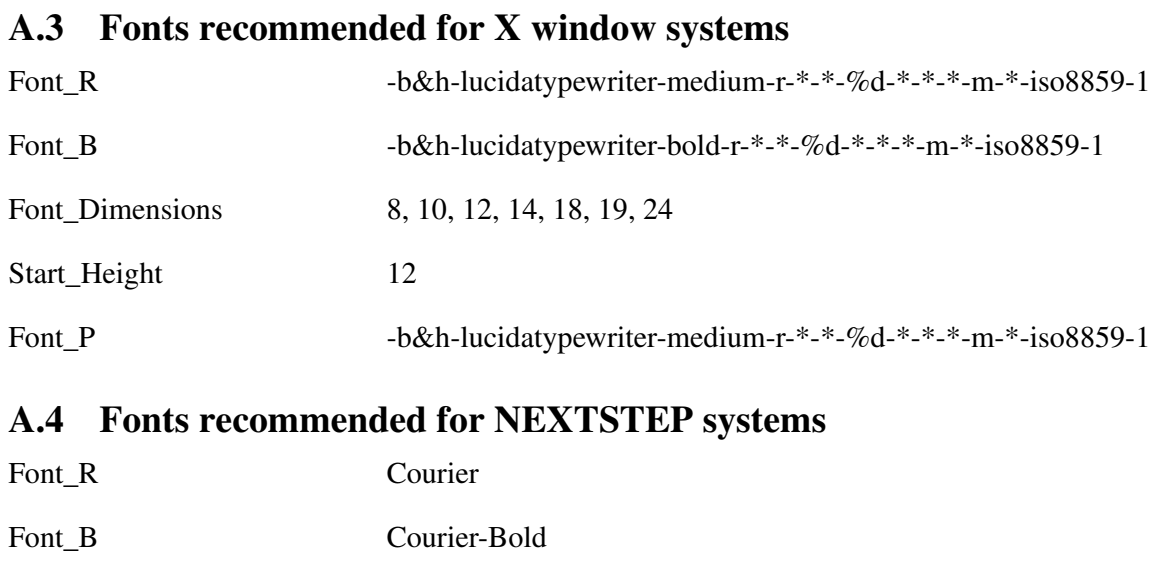

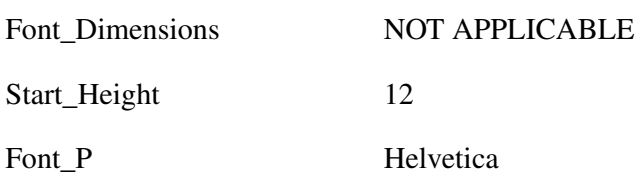
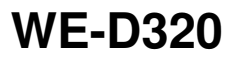

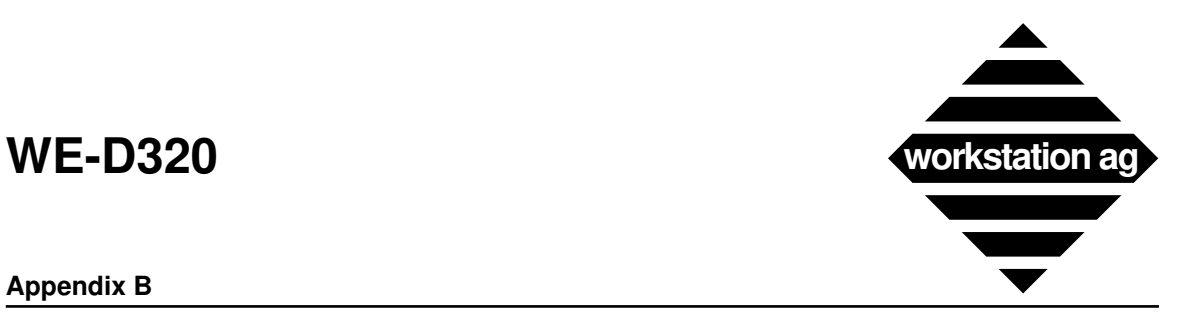

### **Appendix B**

### **B Status line, window border line, icon and messages**

### **B.1 The status line contains the following fields**

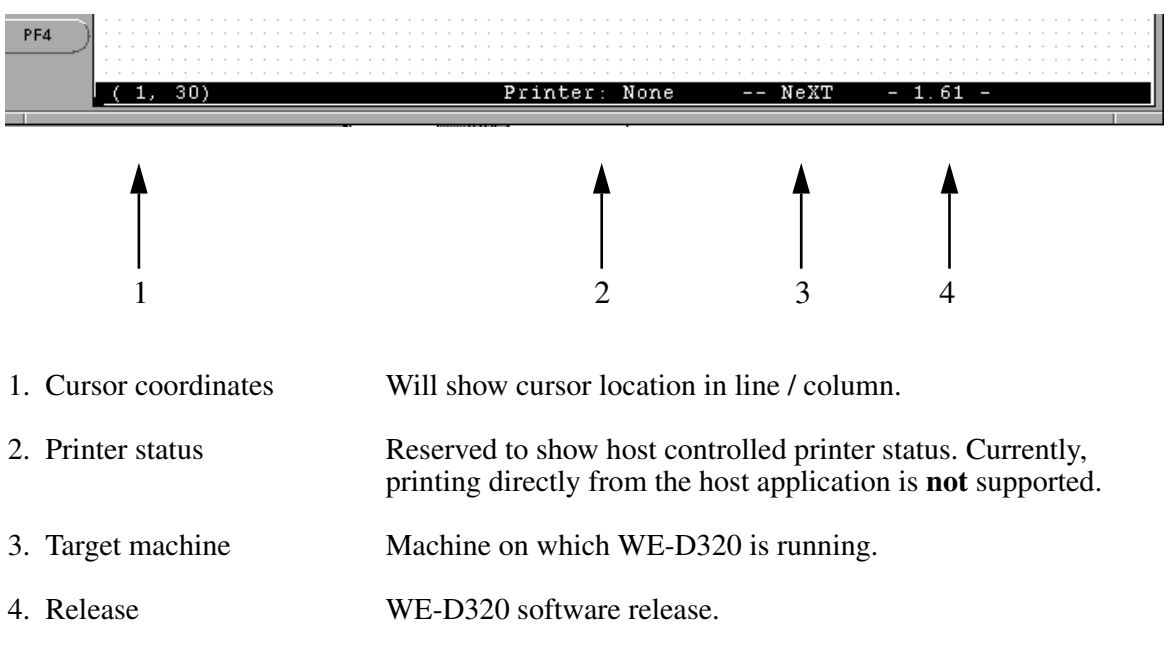

- REMARK: The last (mostly the 25th line) of the text window behave as a status line only if its mode is set to "Indicator". The mode of this line can both be set by:
	- $\Rightarrow$  The configuration file ("Status Line" parameter)
	- $\Rightarrow$  The parameter panel (displayed from the Goodies)
	- $\Rightarrow$  The host application through escape sequences

### **B.2 Content of the WE-D320 icon**

The WE-D320 have the following aspect:

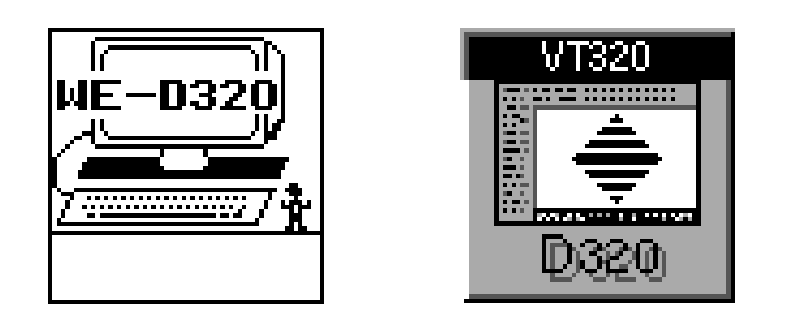

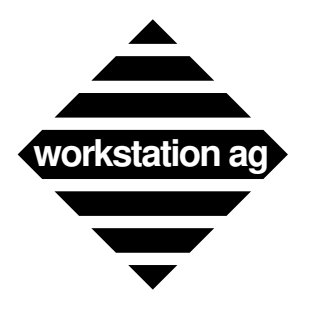

**Appendix B**

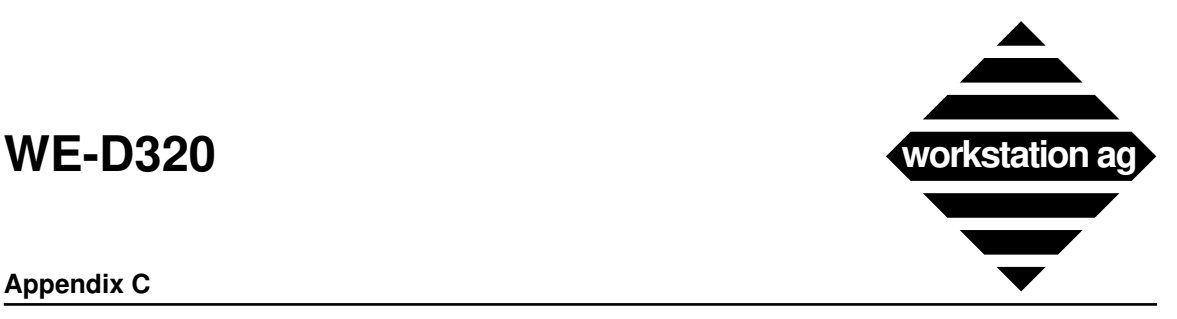

#### **Appendix C**

### **C Network WE-D320 installation**

The following is an illustration how you may install WE-D320 effectively on a network. Although this example is tailored for NeXT machines, the same principles can be applied for any UNIX / X11 based workstation for which we provide emulation software. The goal is to allow **any** user to log on **any** station and use WE-D320 exactly the same way with its own configuration file, colors, macros, etc.

To achieve this goal, the WE-D320 parameters have been split in three parts:

- A part specific to each station containing the station password and the keymap file to use. (Placed in *</etc/we-d320-config/.we-d320-rc>* on each machine.)
- A part providing default values for all remaining parameters. (Placed in *<\$InstDir/we-d320.app/Default.D320\_config>* on the program server.)
- A part where the user may override any previous defined value with own values. (Placed in *<~/VT320/private.D320\_config>*.) "~" stands for the users's home directory.

Thereafter, we will guide you step by step through this installation procedure.

### **C.1 On the machine used as program server**

- 1. Choose the directory where you already put the applications distributed throughout the network. Thereafter, we will call this directory the  $\langle \text{MnstDir} \rangle$  directory.
- 2. Create a *<km-d320.app>* directory in *<\$InstDir>* and put the following files therein:

### **The <\$InstDir/we-d320.app> directory**

contains the files:

km-d320 keylay.dat

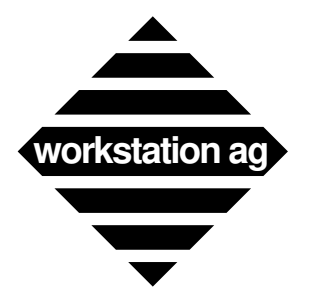

#### **Appendix C**

3. Create a *<we-d320.app>* directory in *<\$InstDir>* and put the following files therein:

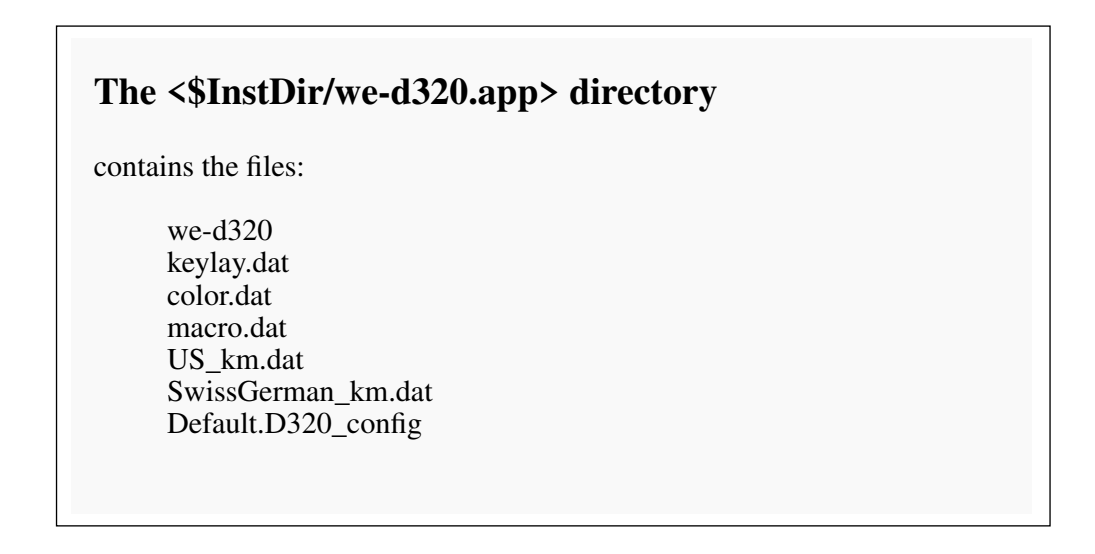

REMARK: On a NeXT, the installation procedure will create the above directories for you and put the corresponding files into them. However, you will find a file called "Sample.D320\_config" containing all possible parameters for a VT320 emulation. You will be able to use it as a template to create the configuration files described below.

*<US\_km.dat>* and *<SwissGerman\_km.dat>* are created with the *<km-d320>* utility as explained in the chapter 6.3 on page 45.

*<Default.D320\_config>* is derived from the delivered *<my.D320\_config>* and contains the following entries:

#### # WE-D320 WINDOW PARAMETERS

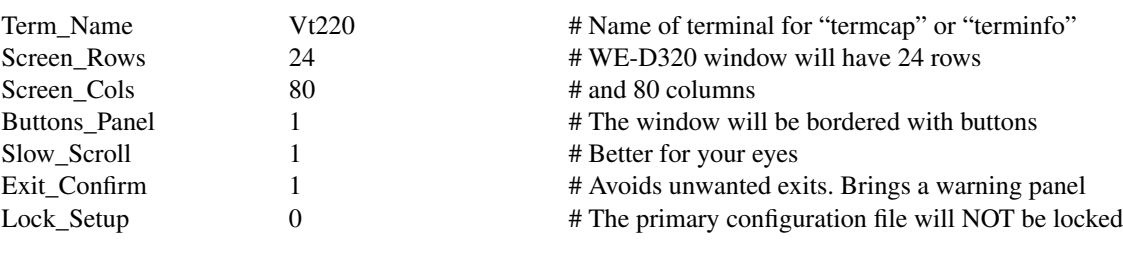

#### # WE-D320 BLINKING OPTIONS

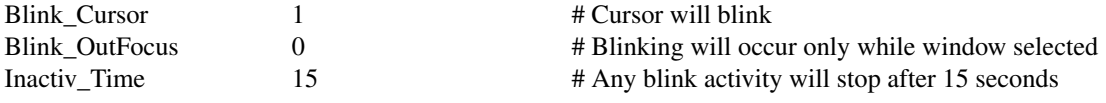

#### # THOSE MAY BE CHANGED BY THE HOST APPLICATION AS WELL

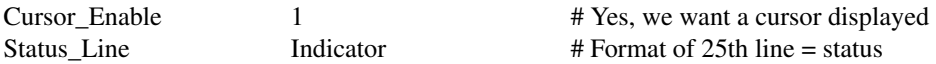

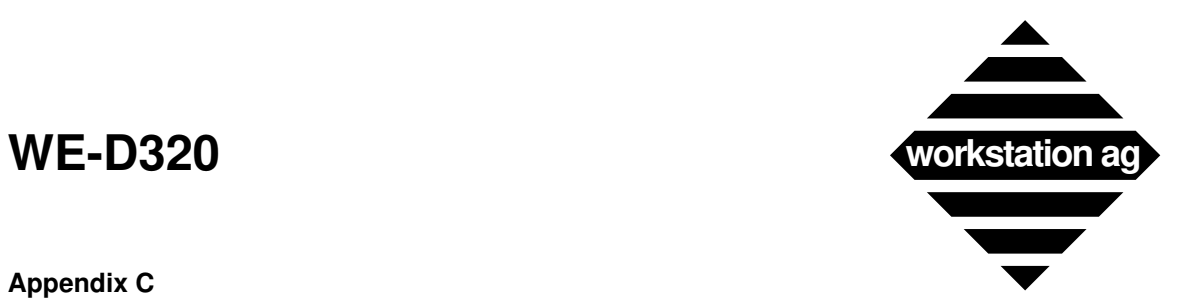

#### **Appendix C**

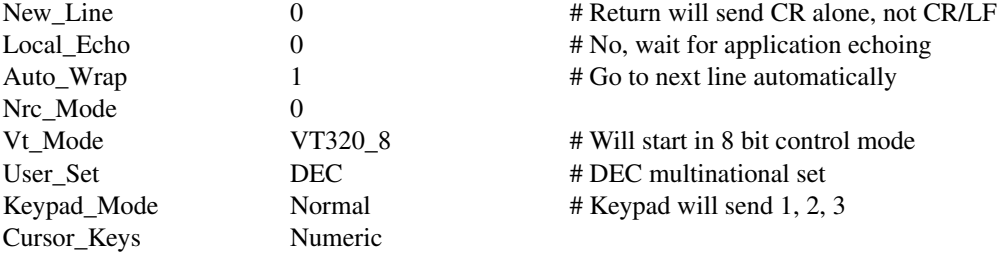

### # THOSE MAY NOT BE CHANGED BY THE HOST APPLICATION

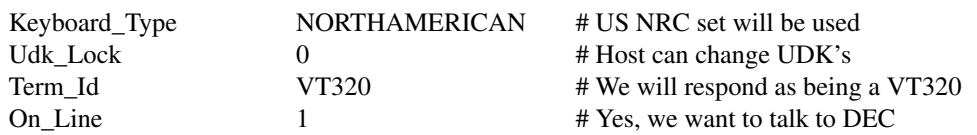

#### # WE-D320 FONTS

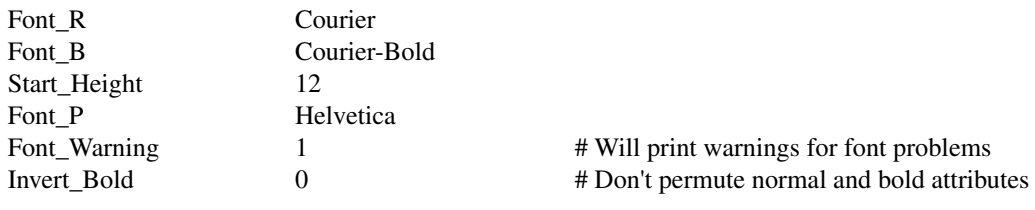

#### # WE-D320 CHILD PROGRAM

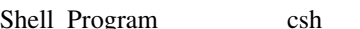

1\_Program csh csh # Mostly sh, csh, ksh, rlogin, tip, etc.

#### # WE-D320 AUXILIARY FILES

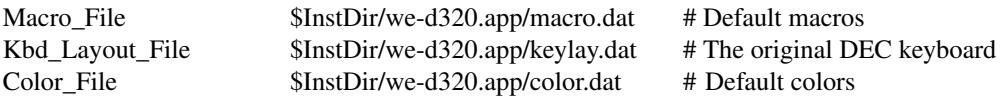

#### # WE-D320 PRINT PARAMETERS

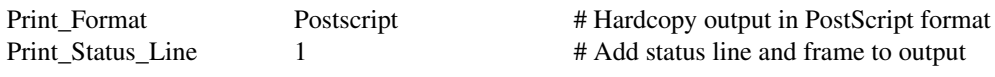

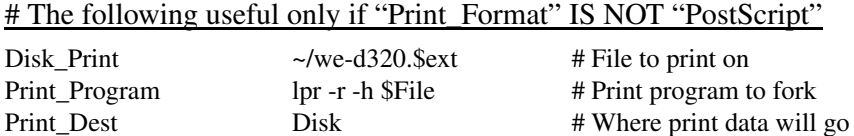

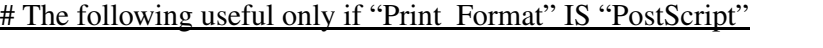

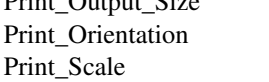

Print\_Output\_Size A4 # Generate PostScript for A4 paper Landscape # Mostly the best solution  $\# A 1/1$  representation

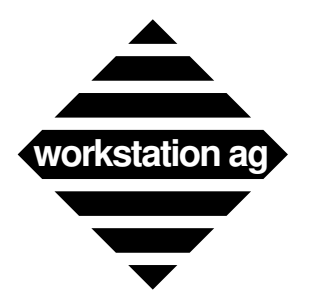

**Appendix C**

### **C.2 On each machine in the </etc> directory**

- 1. Create a *</etc/we-d320-config>* directory.
- 2. Create a *</etc/we-d320-config/.we-d320-rc>* file.

### **The </etc/we-d320-config/.we-d320-rc> file**

contains:

Pass\_Word MachineSpecificPasswordHere<br>Keymap File \$InstDir/we-d320.app/US km. \$InstDir/we-d320.app/US km.dat (or other map)

As shown above, we recommend that you put machine specific informations in the above configuration file. *<Pass\_Word>* as well as *<Keymap\_File>* (containing keymapping informations for a certain kind of keyboard) are typically machine relative informations.

### **C.3 In each users's home directory**

- 1. Create a *<VT320>* directory owned by the user (VT320 is an example).
- 2. Create a *<.we-d320-rc>* link to *<\$InstDir/we-d320.app/Default.D320\_config>*. This **link** should be owned by *<root*> to avoid any modification by the user.

REMARK: The link may be created with the command:

*ln -s \$InstDir/we-d320.app/Default.D320\_config .we-d320-rc*

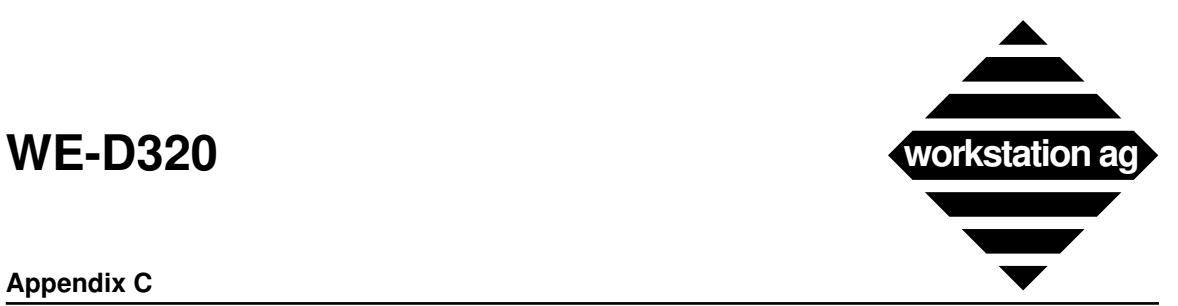

#### **Appendix C**

### **The <~> directory (~ stand for user's home directory)**

contains the link to the default configuration file:

.we-d320-rc -> \$InstDir/we-d320.app/Default.D320\_config

### **The <~/VT320> directory**

contains the files:

private.D320\_config (you may create several such files) private.color.dat (the user's custom colors) private.macro.dat (the user's custom macros)

### **File <private.D320\_config> may contain the following entries:**

#### # WE-D320 WINDOW PARAMETERS

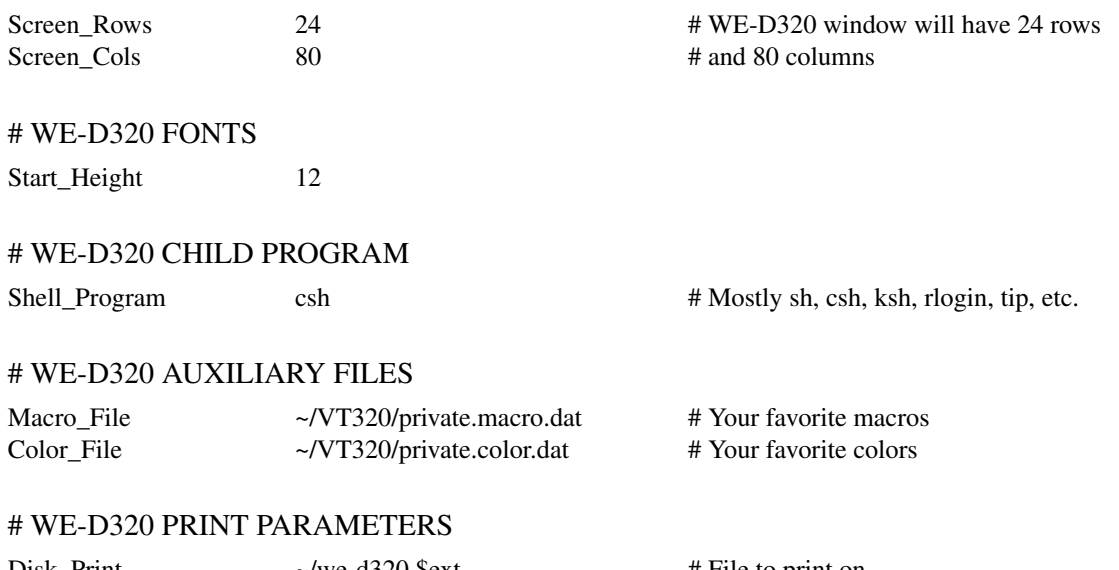

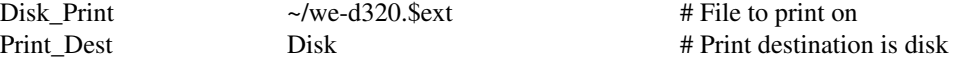

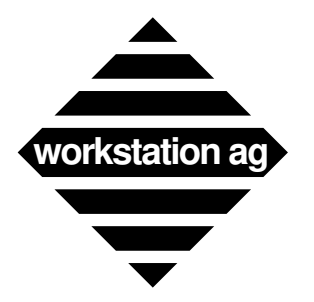

### **Appendix C**

### **C.4 How to start WE-D320 (valid for NeXT only)**

For starting WE-D320, you may click either on any *<xxx.D320\_config>* file or on *<we-d320.app>* itself.

### **If you click on the <we-d320.app> application icon in a browser or on the dock:**

WE-D320 will start reading the following  $\langle \text{config} \rangle$  files in that order:

- => */etc/we-d320-config/.we-d320-rc*
- => *~/.we-d320-rc* (which is linked to "Default.D320\_config")

This means that WE-D320 will start with the default configuration.

### **If you click on any <private.D320\_config> file (i.e.: mypri1.D320\_config):**

WE-D320 will start reading the following  $\langle \text{config} \rangle$  files in that order:

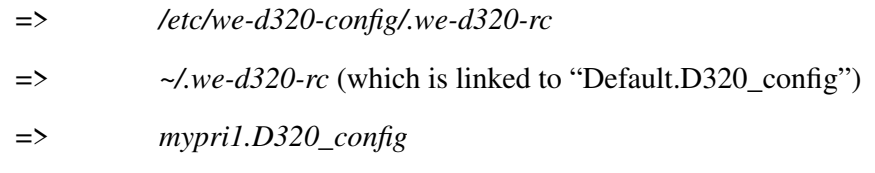

This means that WE-D320 will start with one of your private configuration.

NOTE: The NeXT workspace looks for applications in some predefined areas like

The Dock ~/Apps /LocalApps /NeXT Apps ...

in an order defined by NeXT (see the NeXT "Users's Reference Manual").

This means that <*we-d320*.app> (as any other application) **must** reside in one of these special areas to be recognized as application by the Workspace Manager. If this is not the case, the  $\langle$ xxx.D320 config> files will appear as text files instead of having the WE-D320 icon and you will not be able to start WE-D320 by clicking on them. (Editor will be called instead.) To achieve this, you may:

- => Put <*we-d320*.app> on the dock (the easiest way).
- => Mount the directory exported by the application server in *</LocalApps>* instead of *</Net/ServerName/Directory>*. This will allow the workspace to recognize any <.app> contained therein.

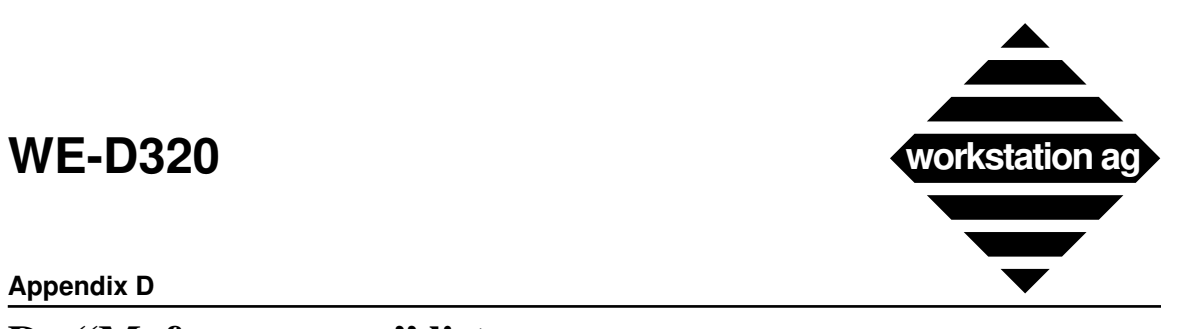

#### **Appendix D**

## **D "M\_func\_names" list**

A list of the names that can be used in the optional "Buttons\_File":

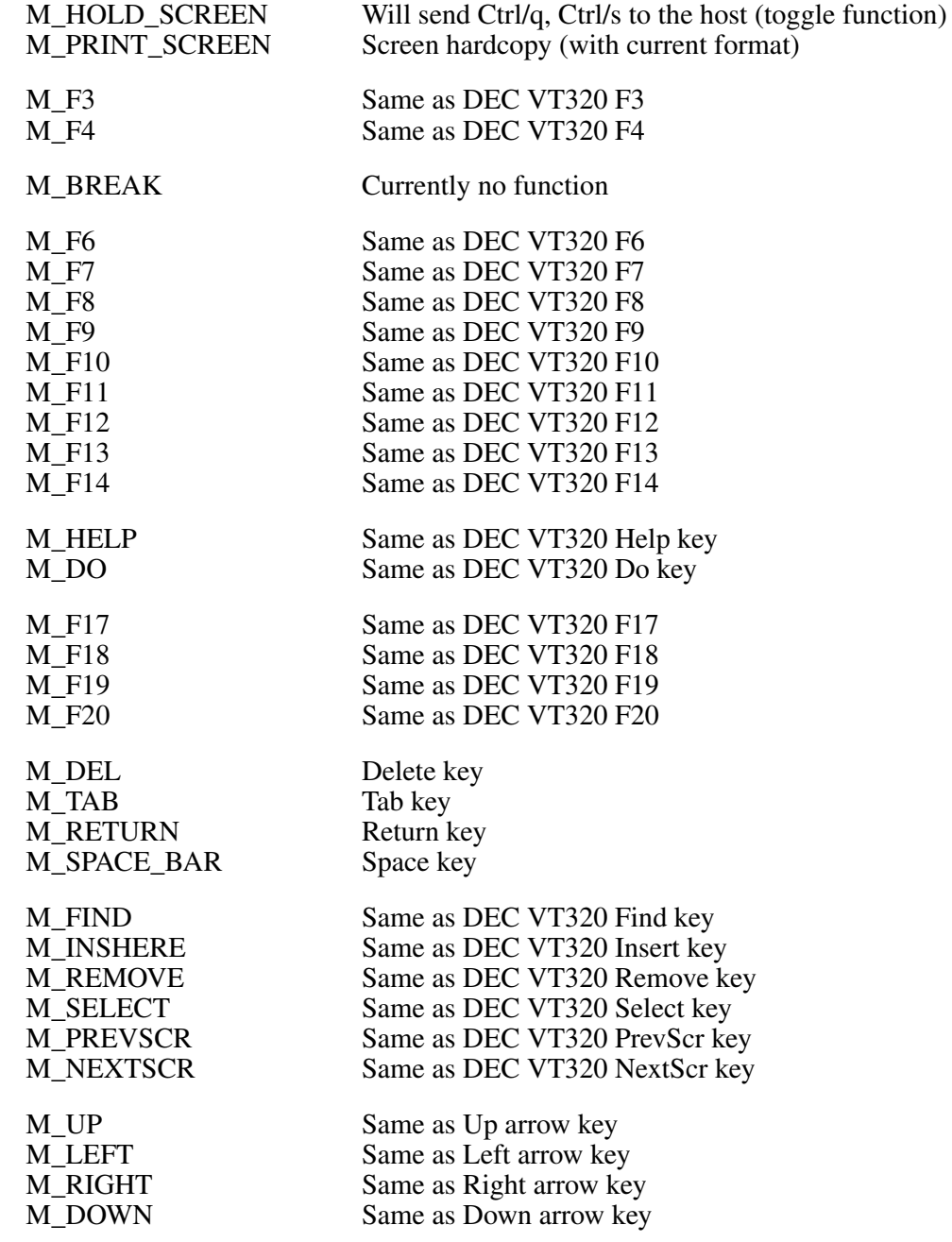

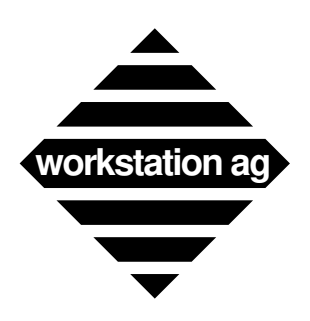

### **Appendix D**

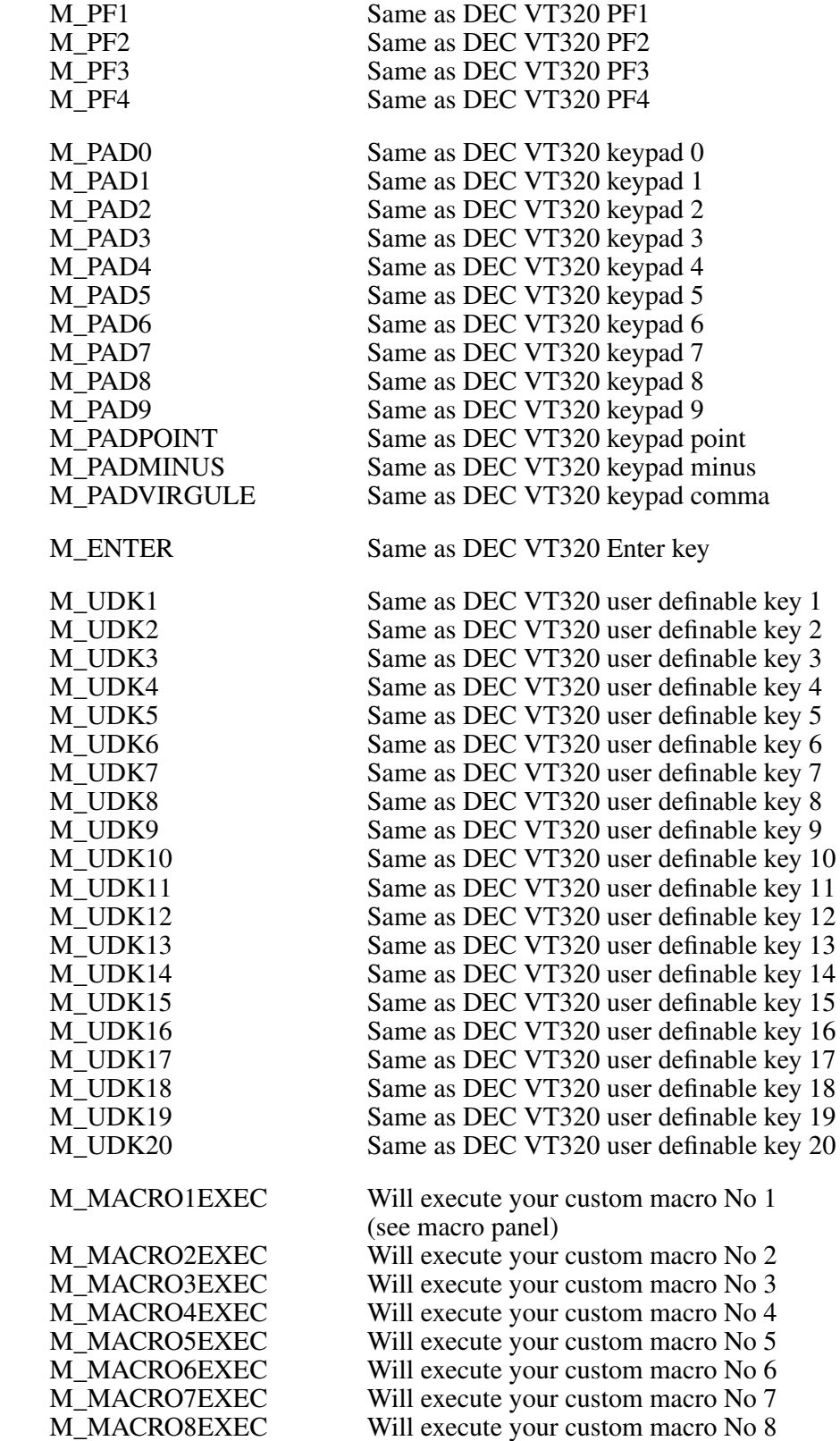

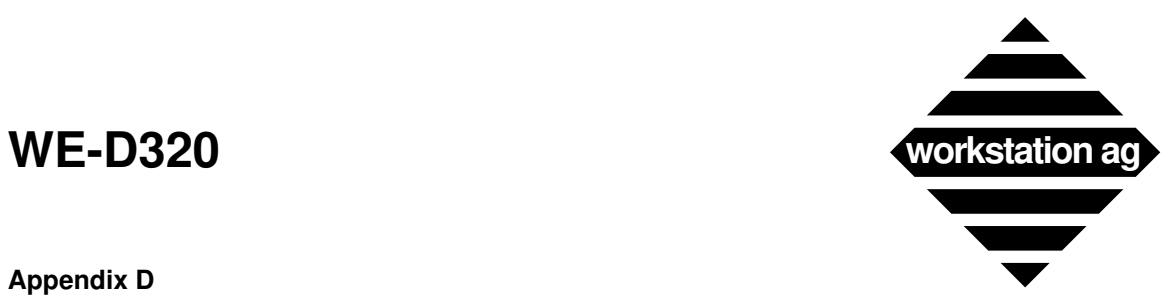

### **Appendix D**

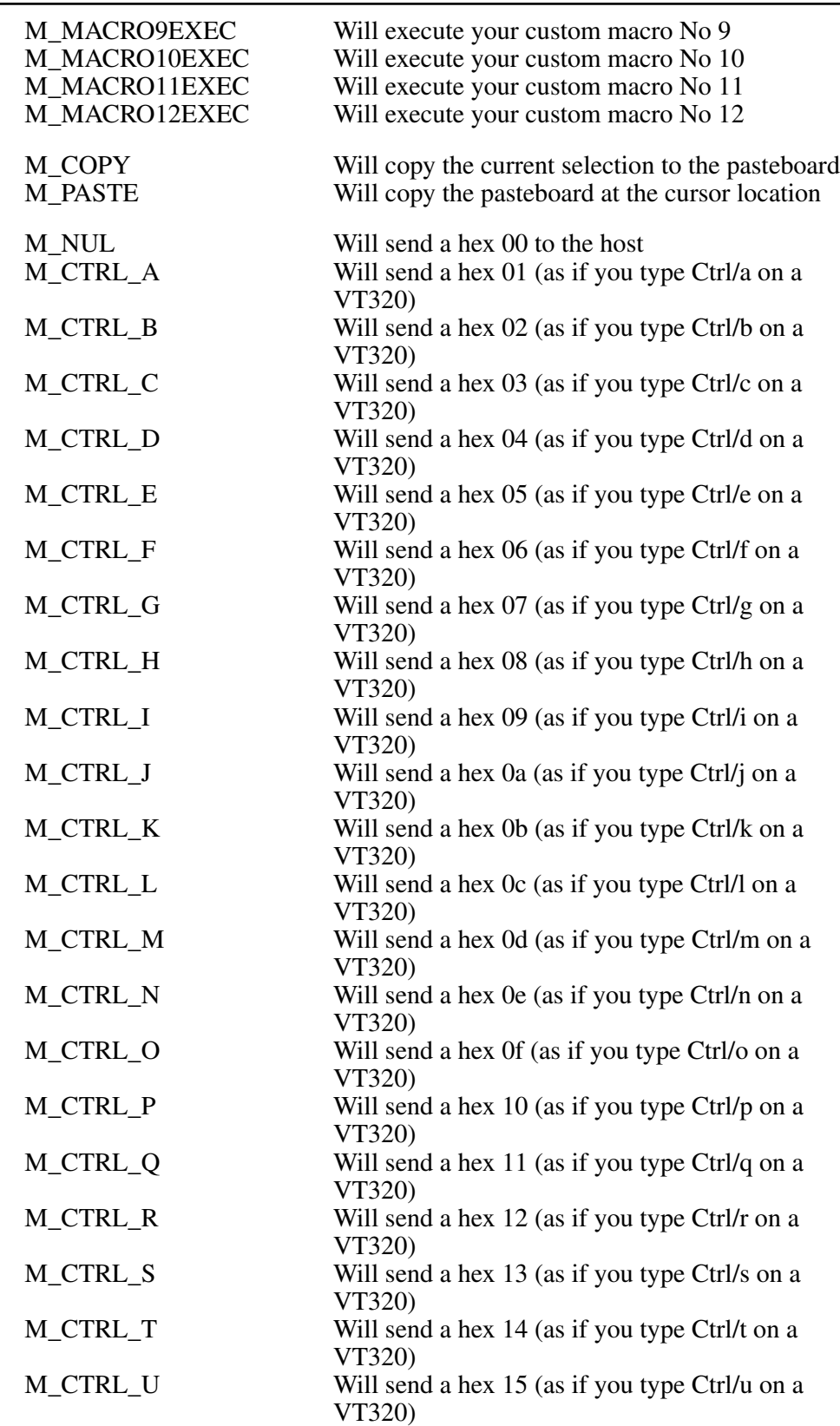

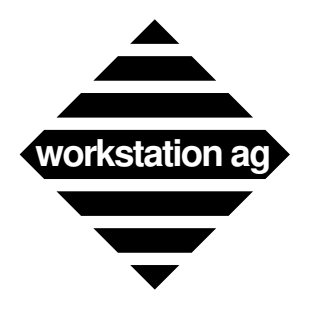

### **Appendix D**

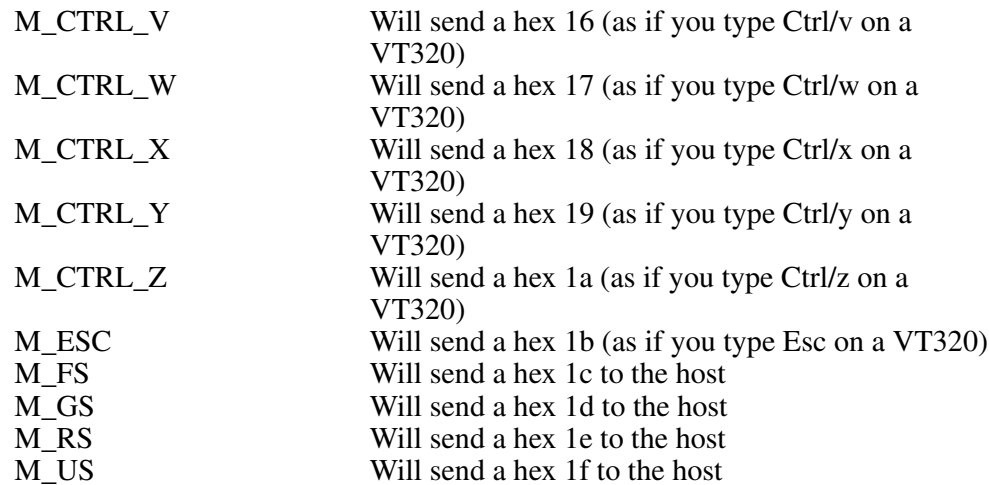

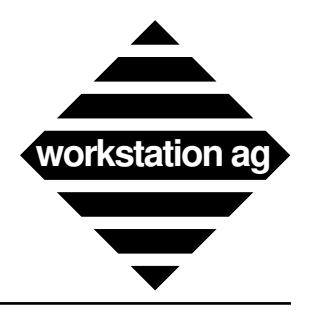

# **Index**

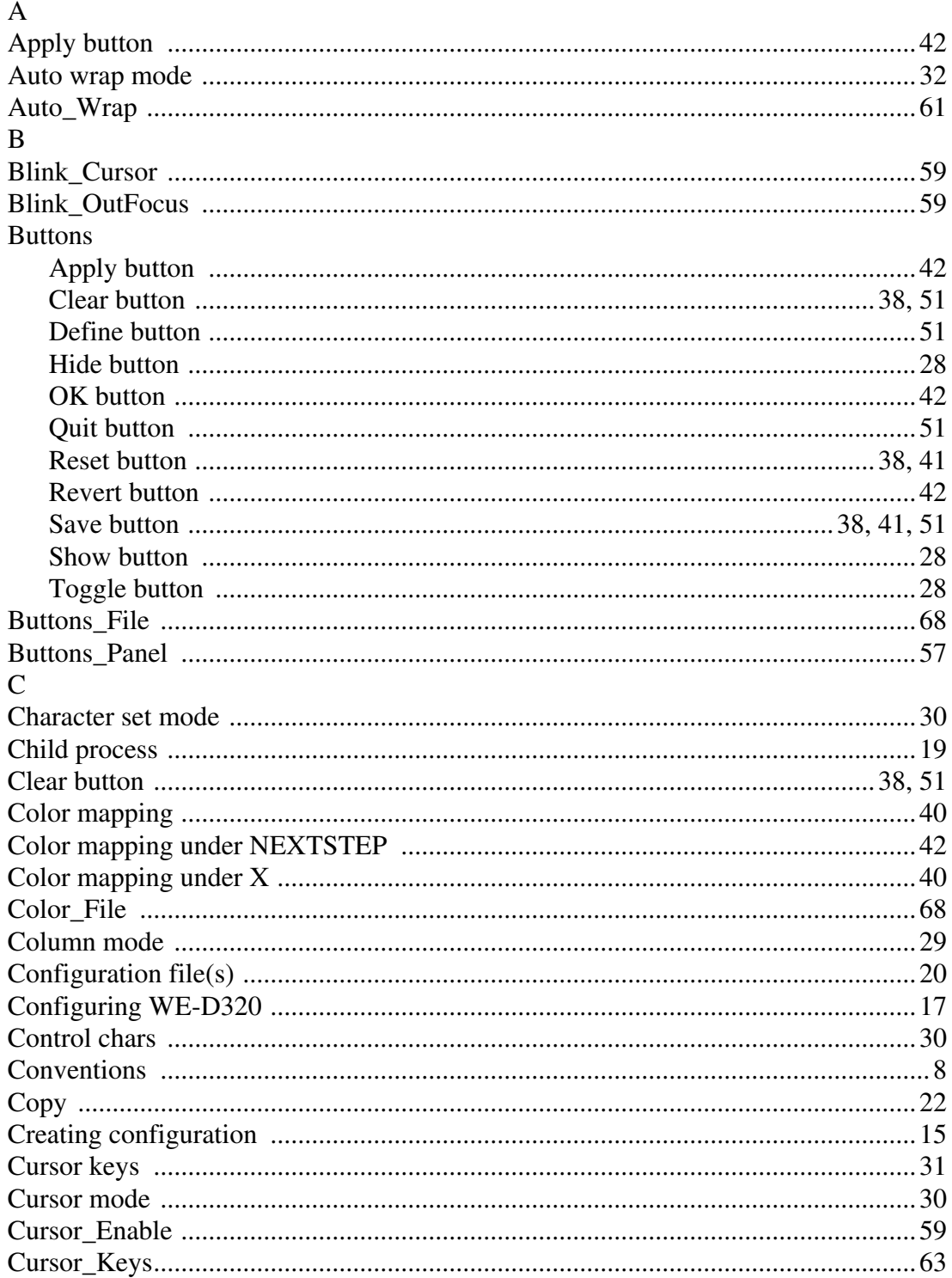

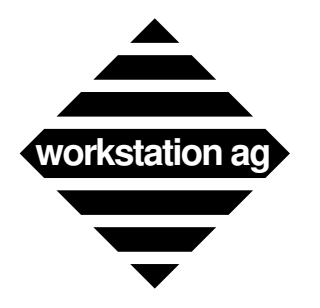

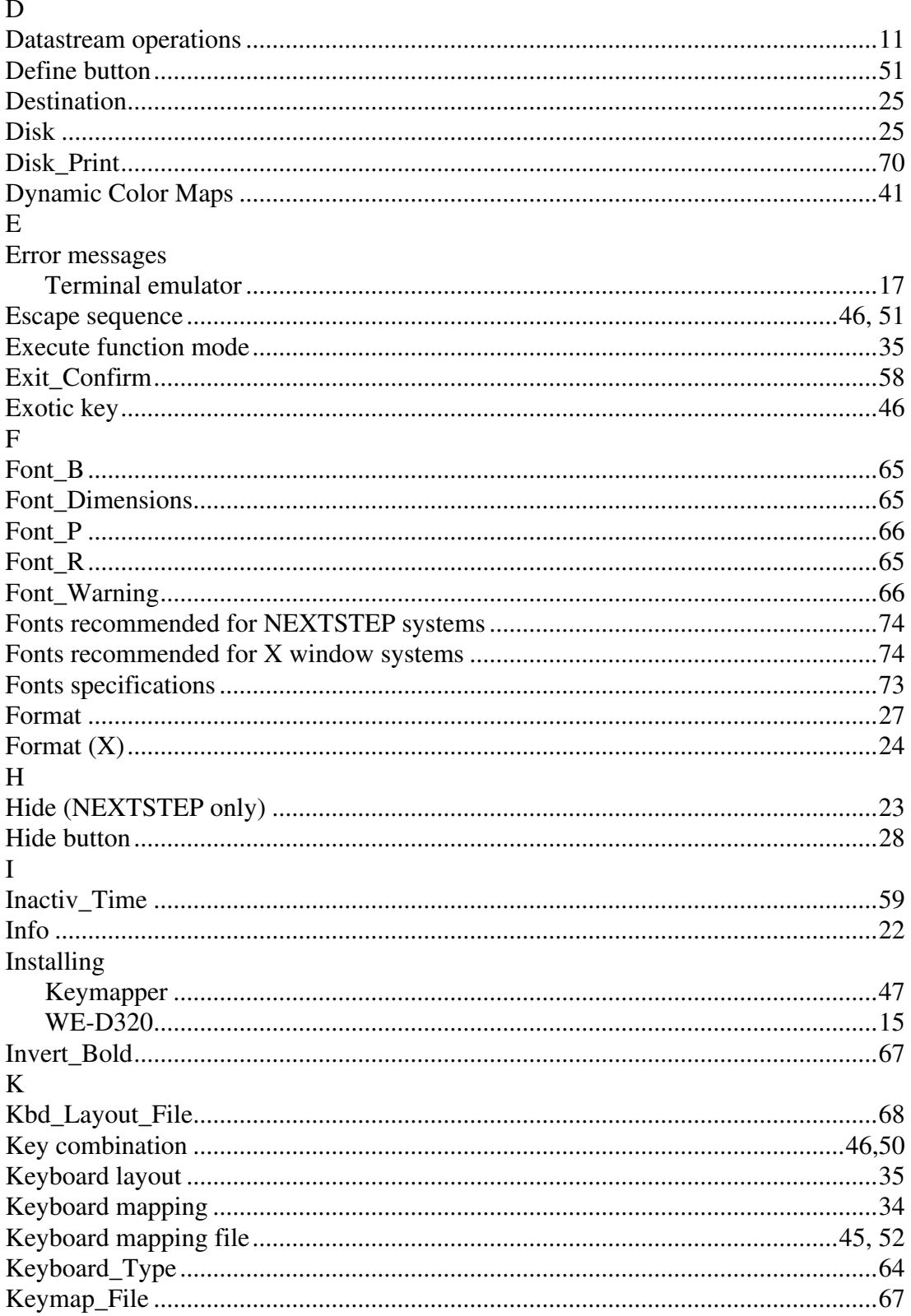

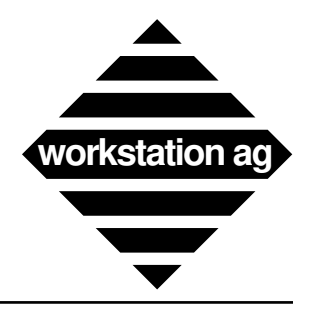

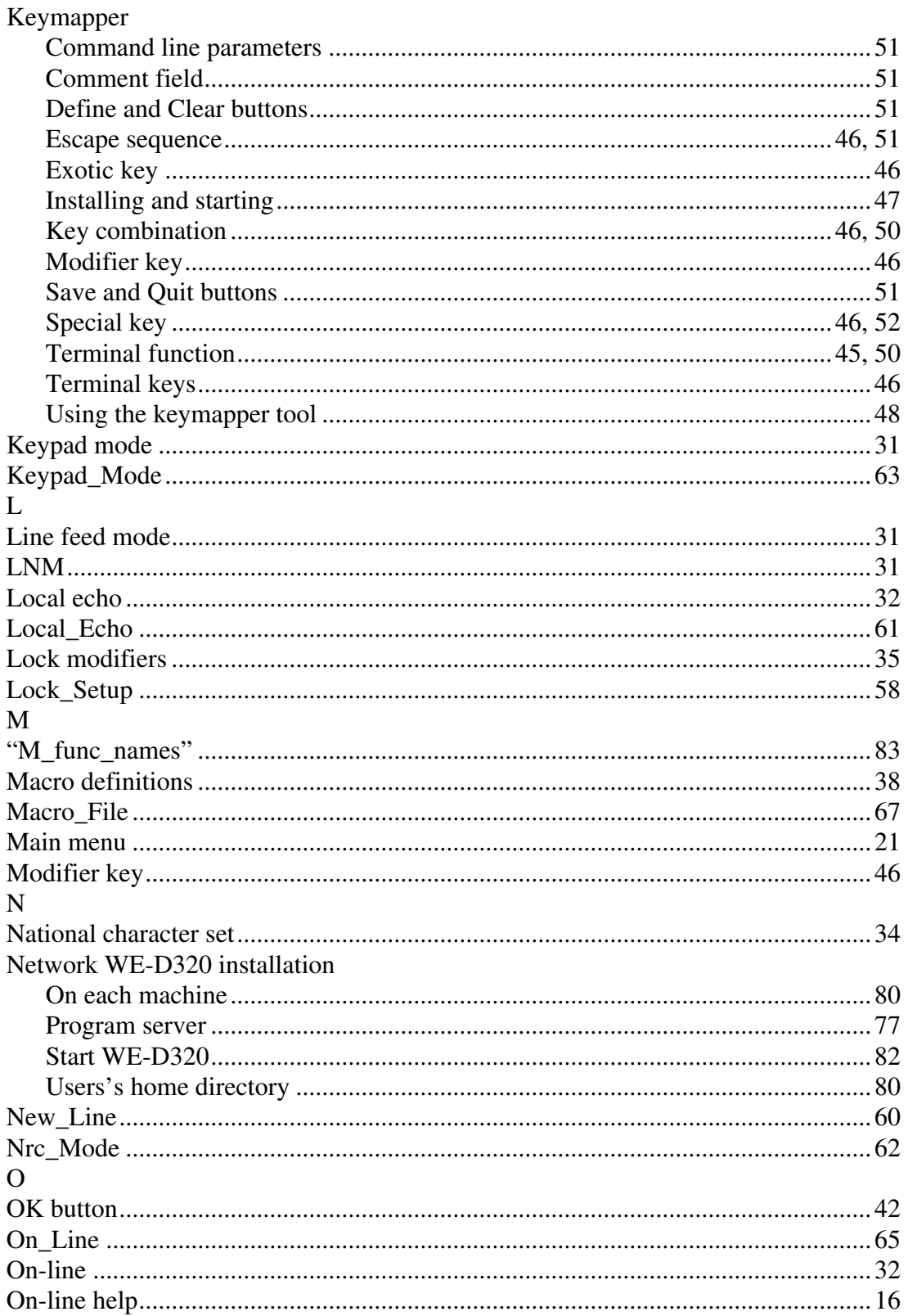

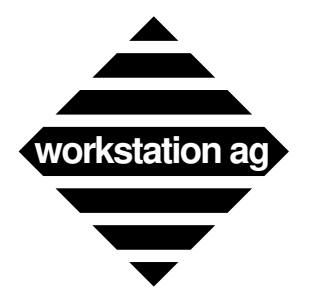

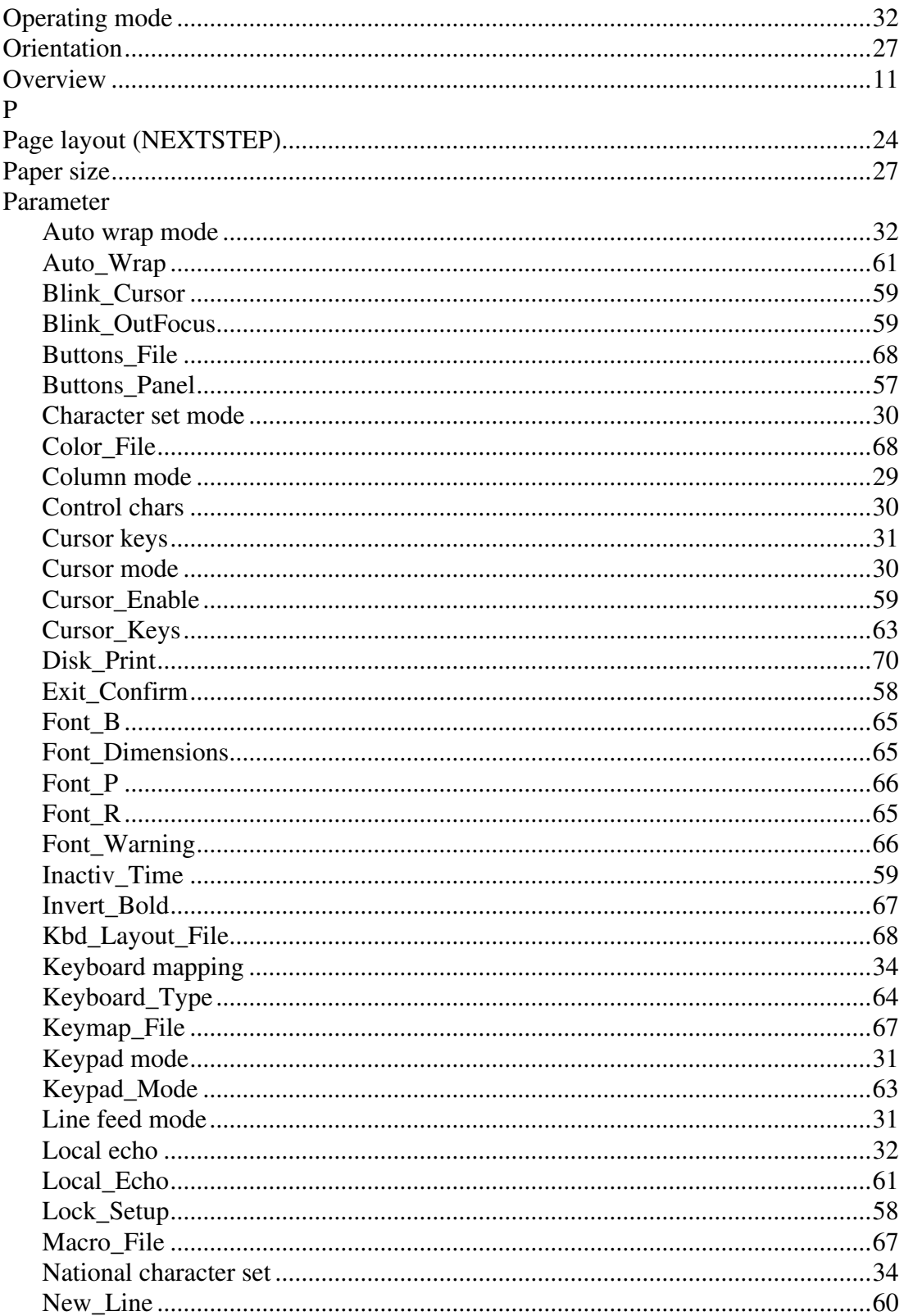

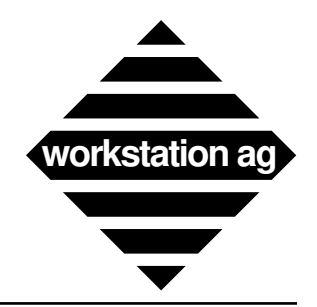

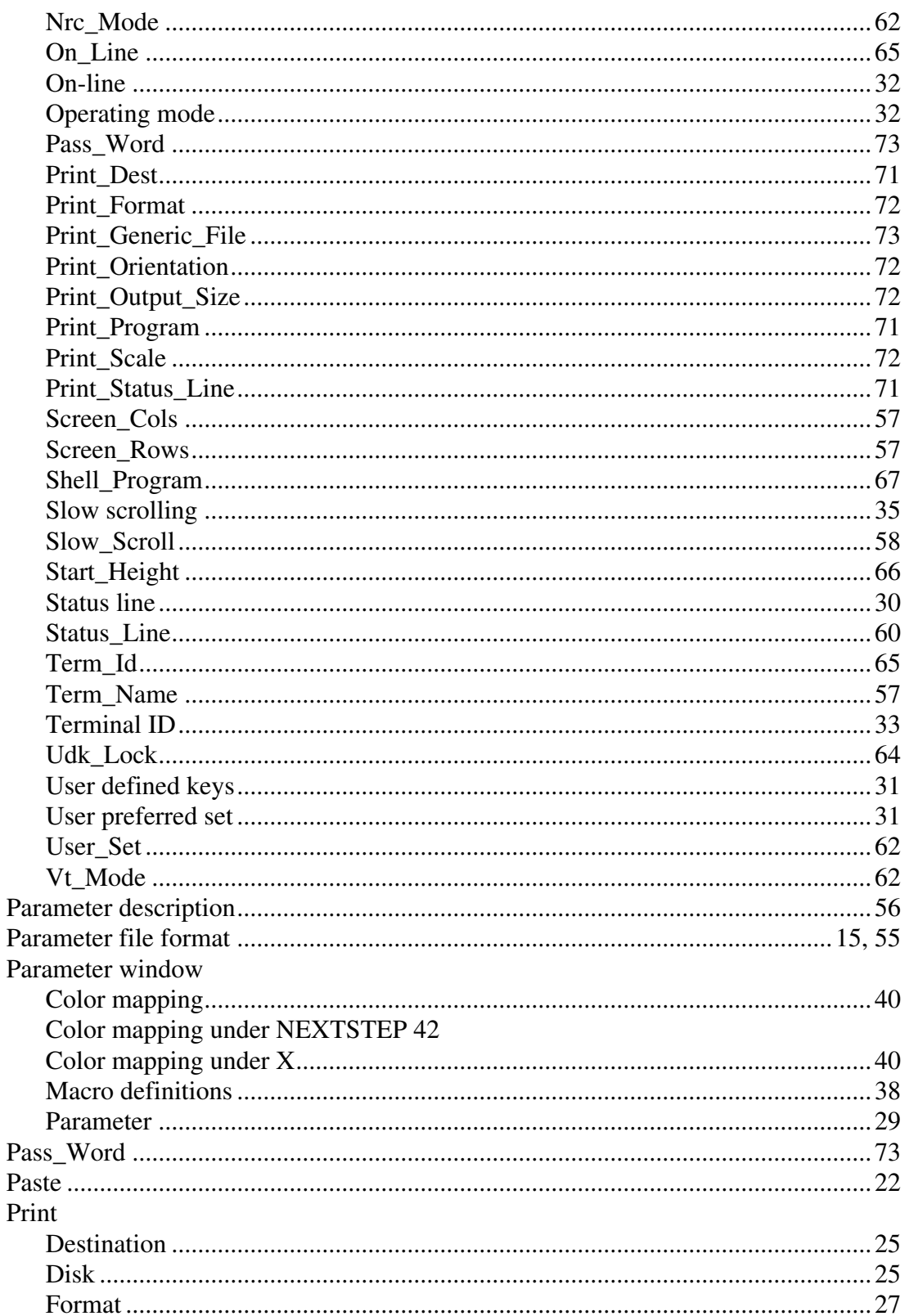

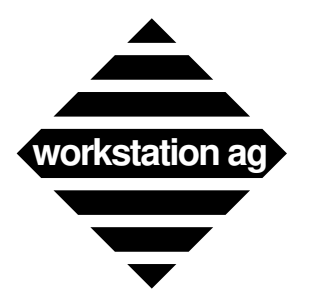

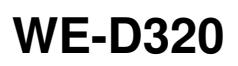

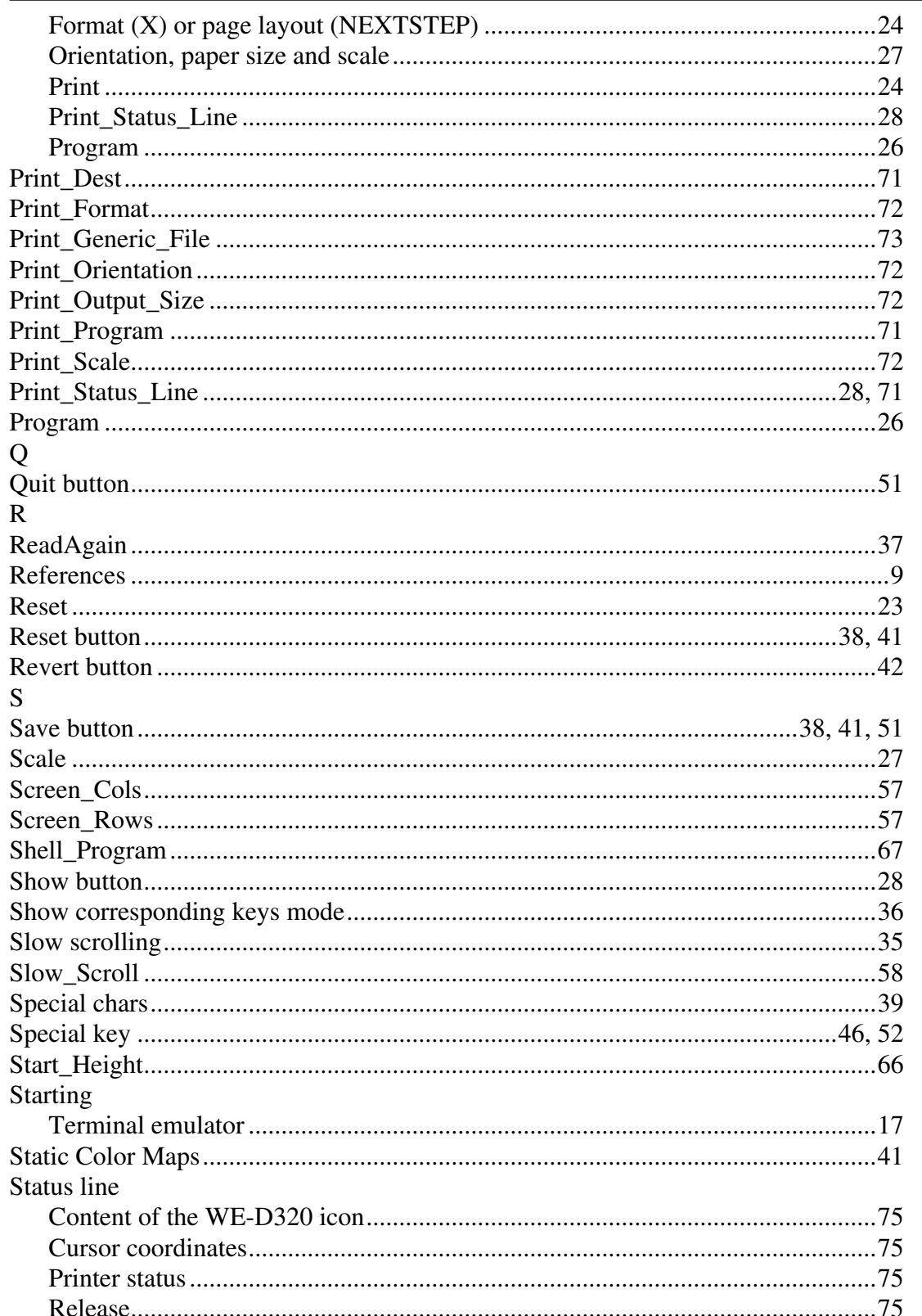

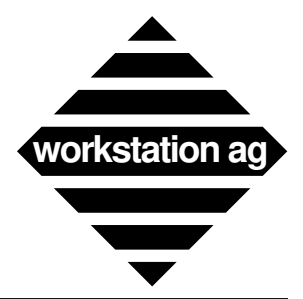

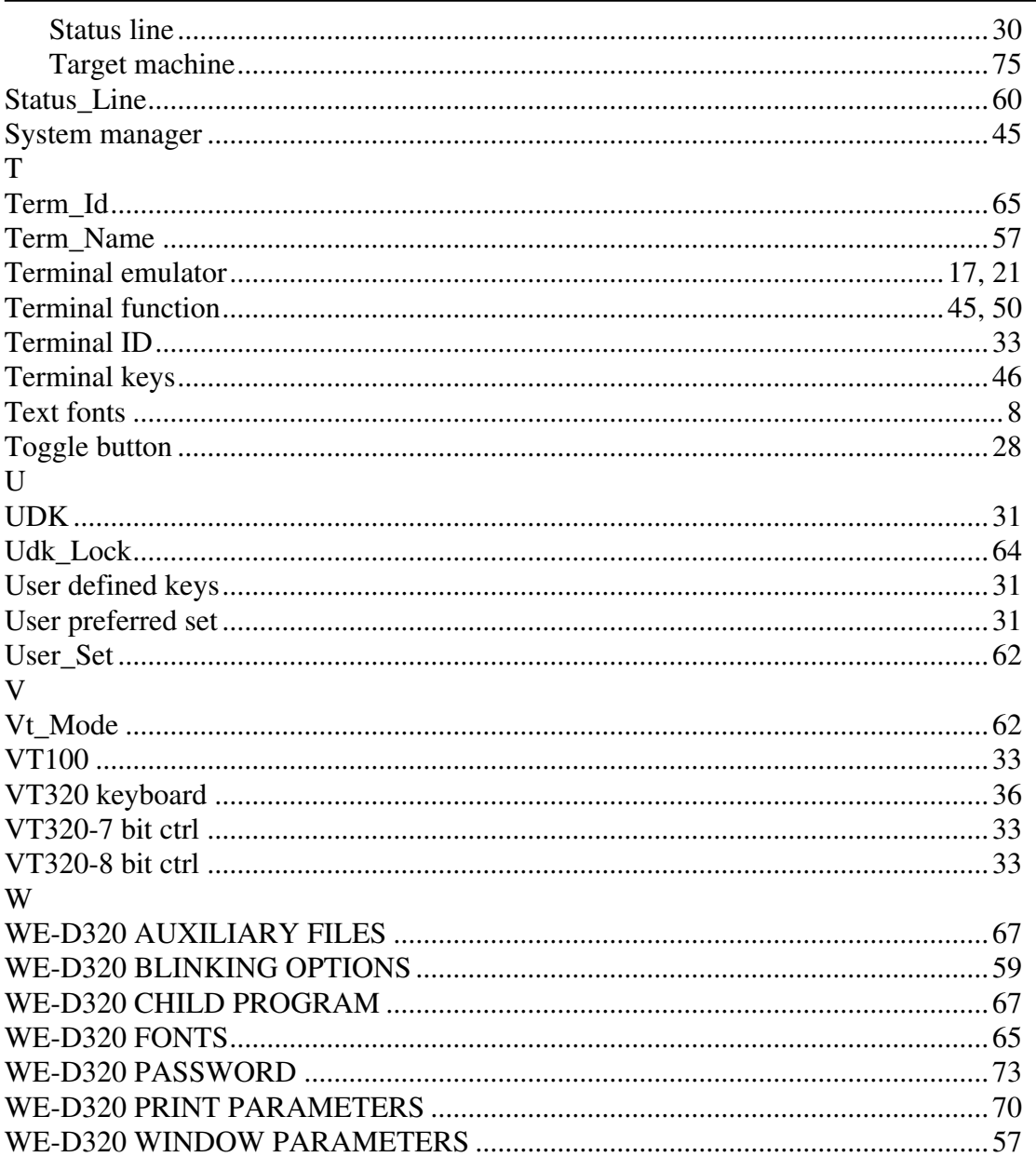

### $\mathbf{A}$

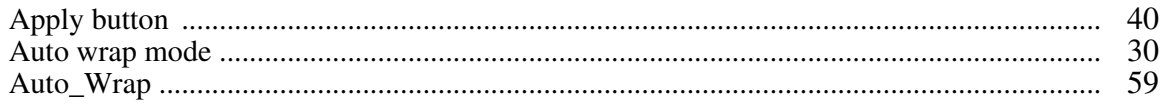

### $\bf{B}$

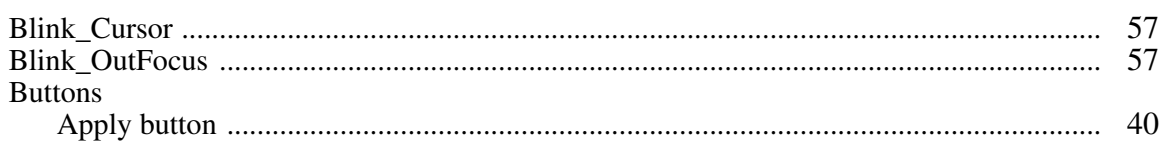

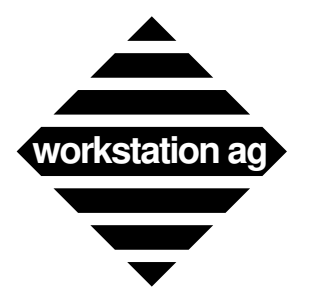

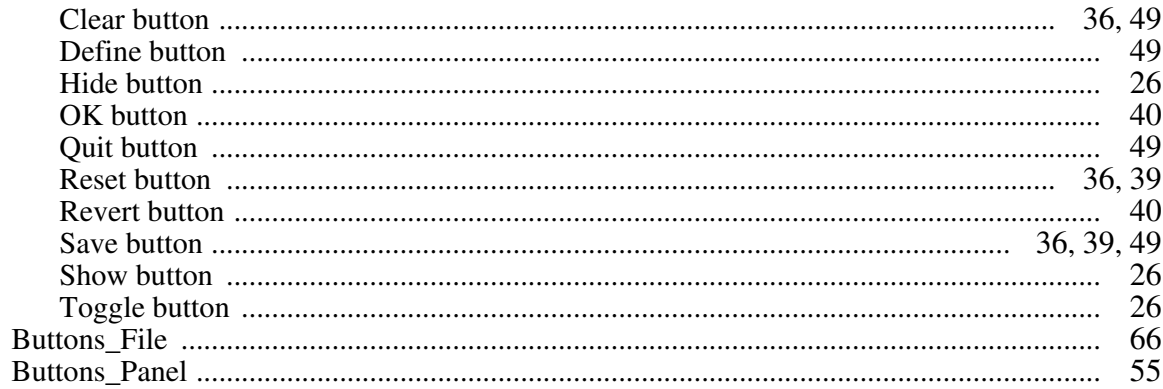

# $\overline{C}$

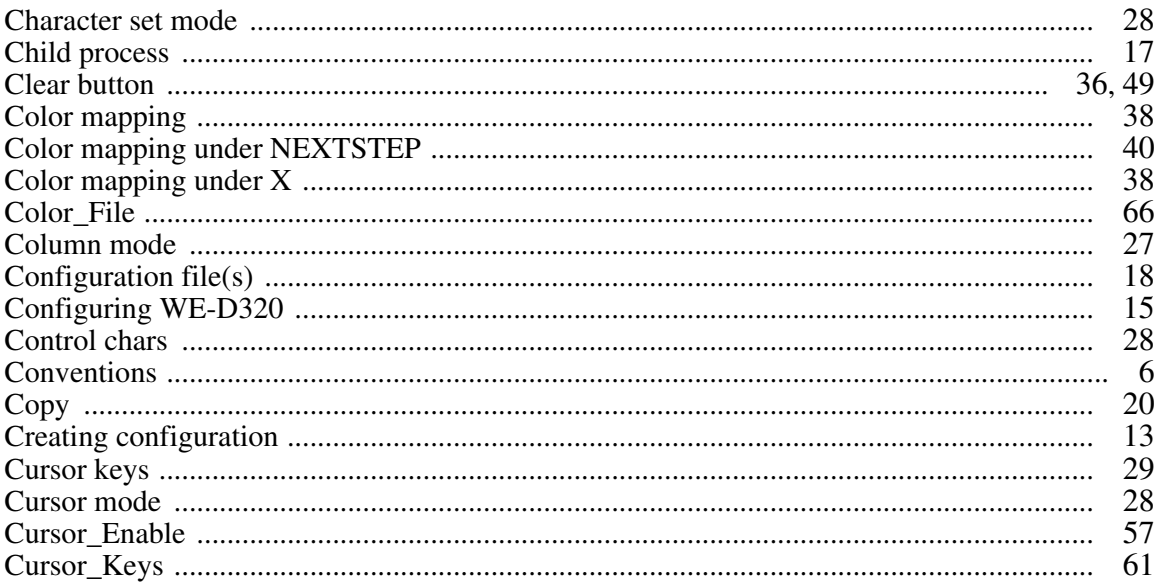

### $\mathbf{D}$

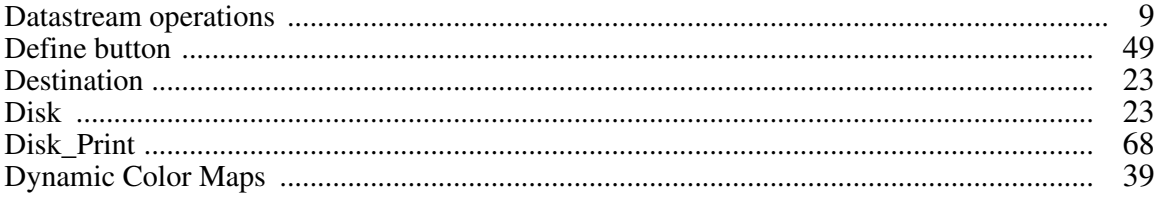

### $\bf{E}$

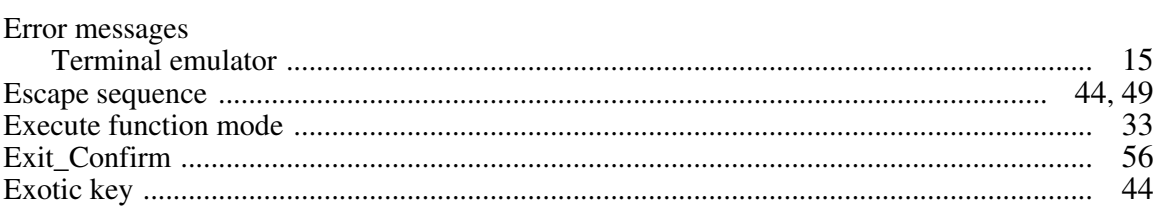

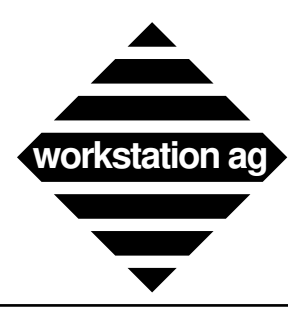

### $\mathbf{F}$

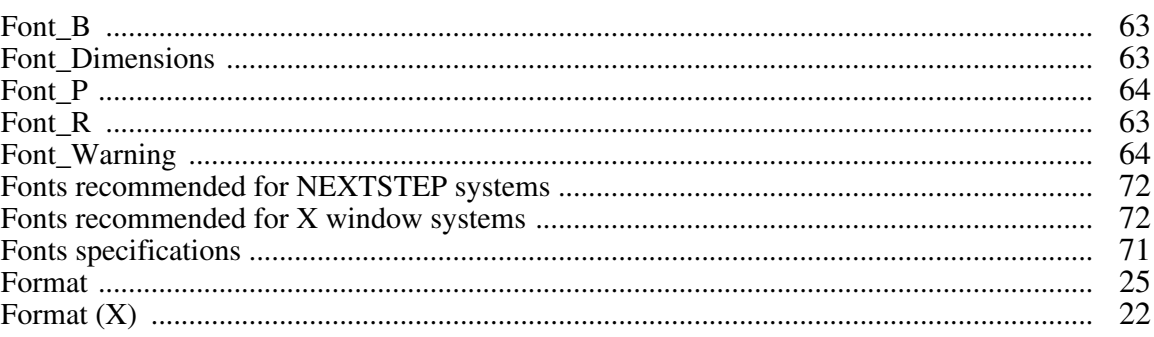

# $\mathbf H$

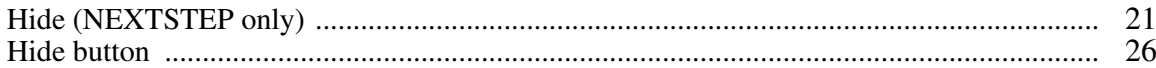

# $\mathbf I$

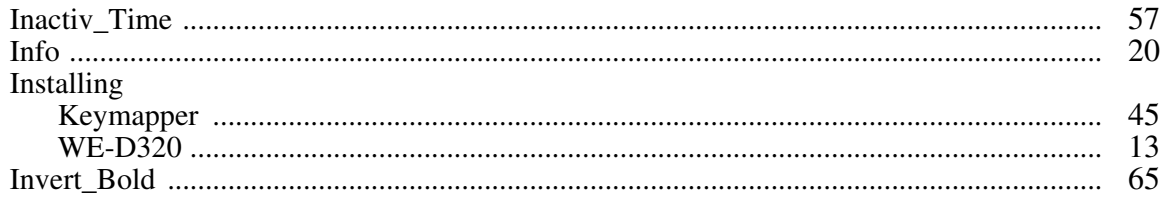

### $\mathbf K$

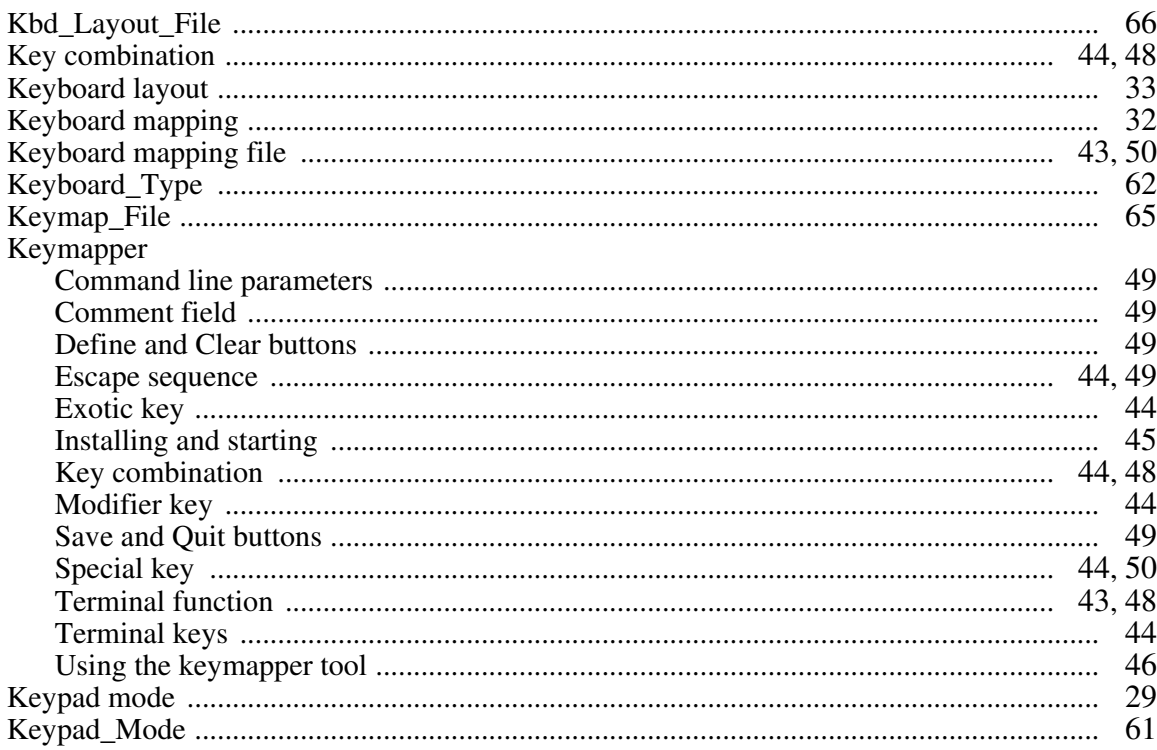

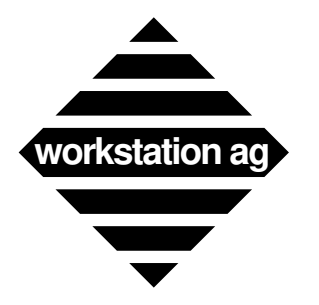

# $\overline{\mathbf{L}}$

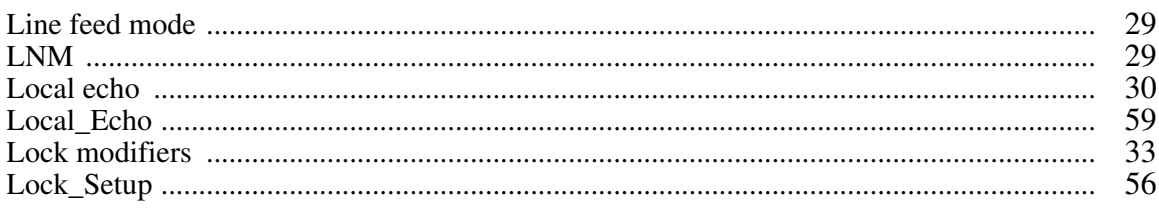

### $\mathbf{M}$

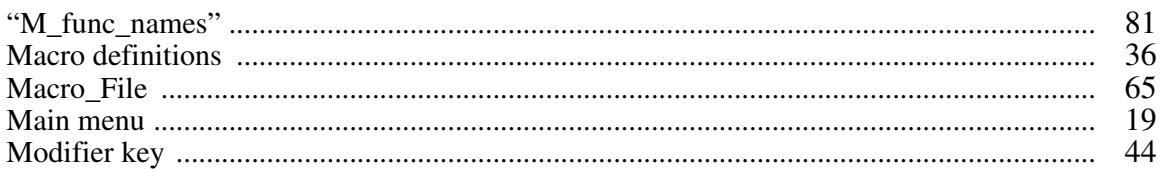

### $\overline{\mathbf{N}}$

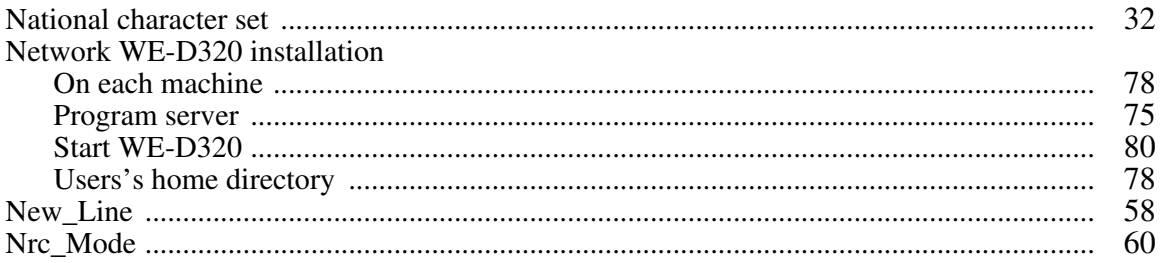

# $\mathbf{O}$

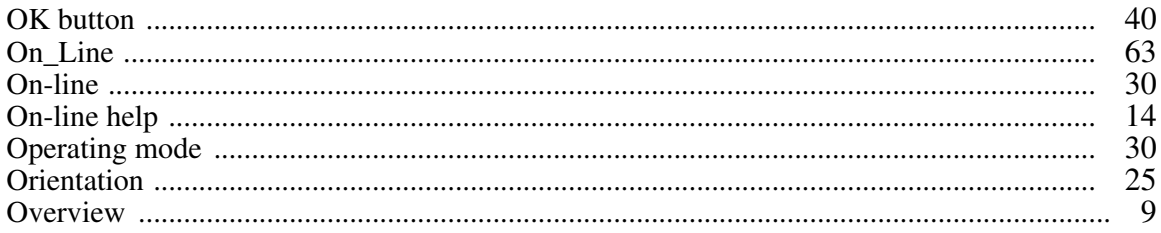

### $\mathbf{P}$

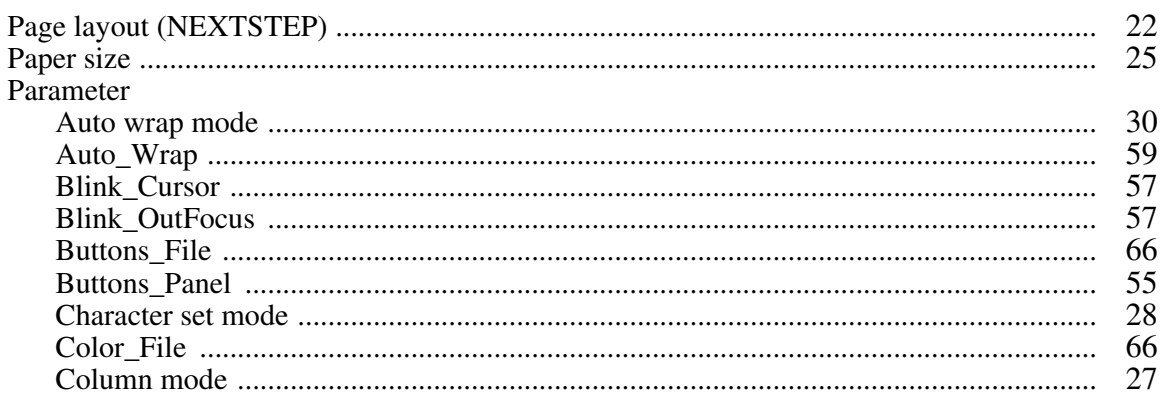

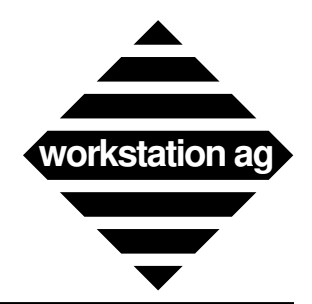

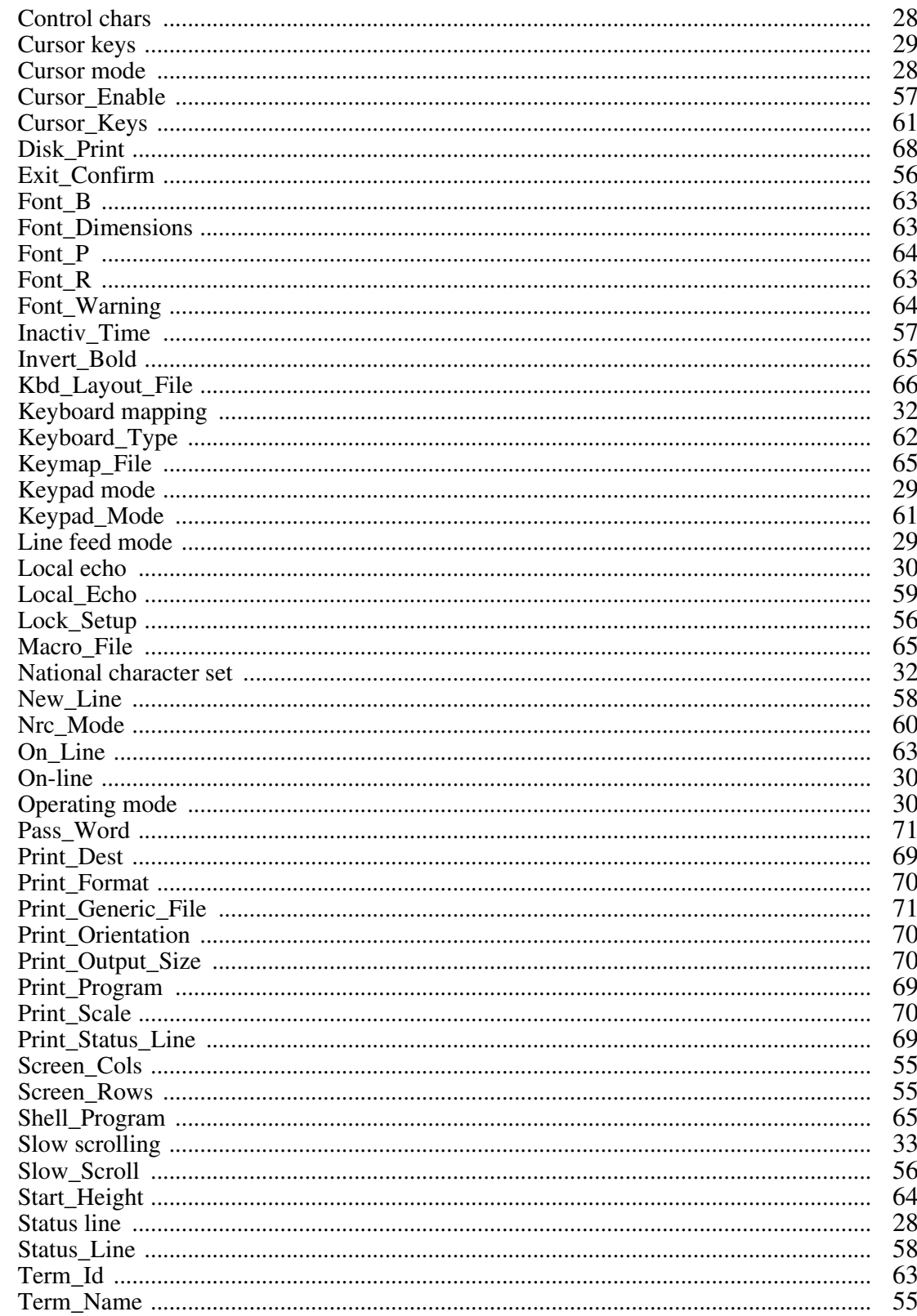

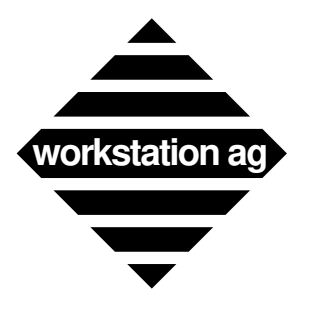

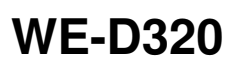

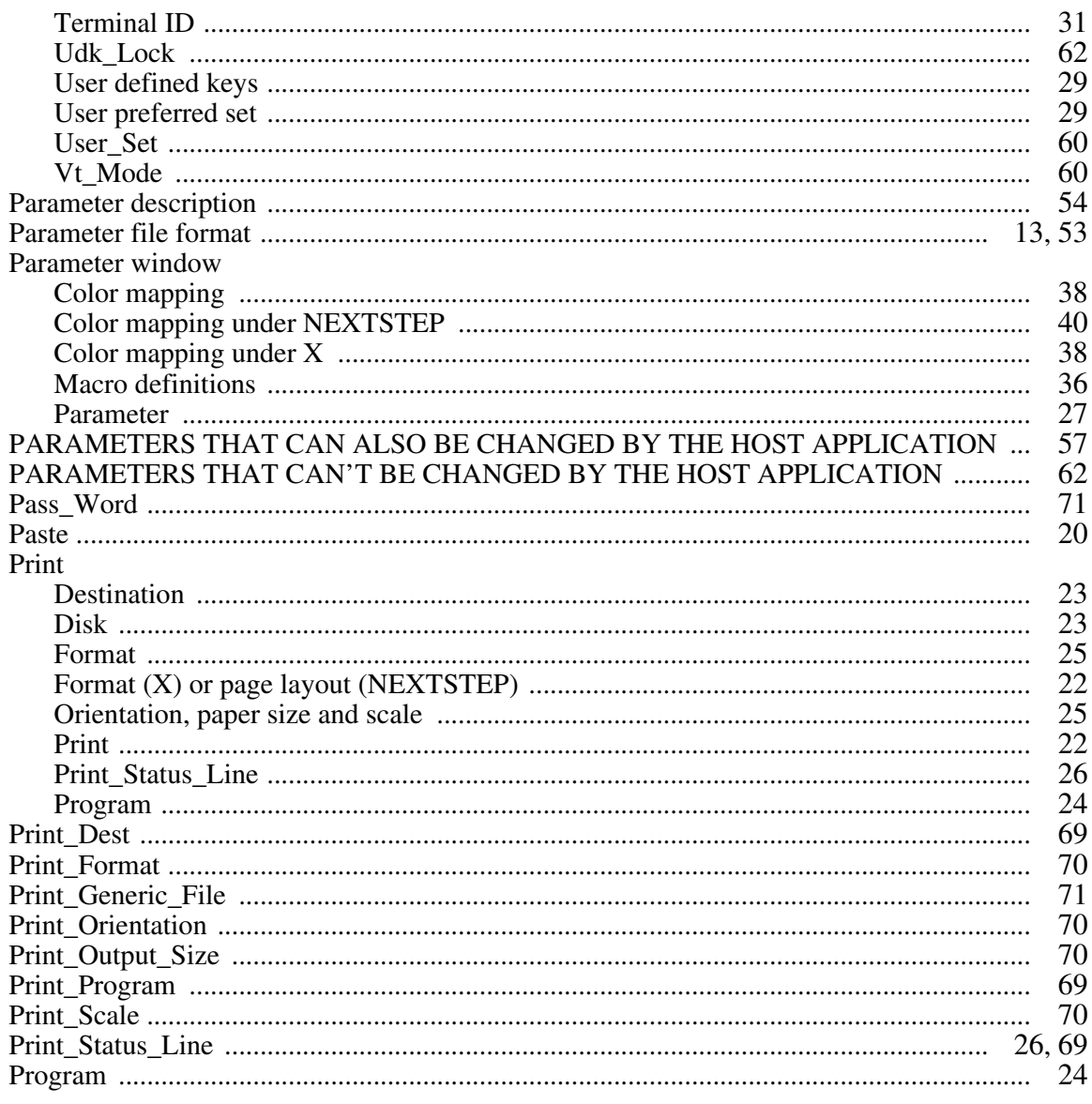

# $\overline{\mathbf{Q}}$

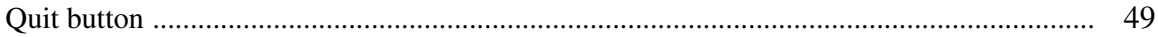

### $\mathbf R$

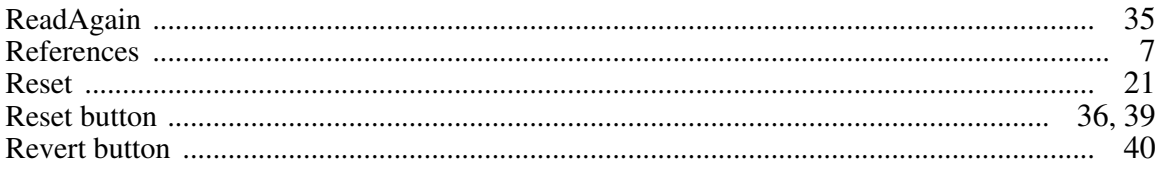

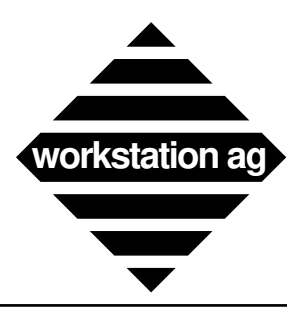

### S

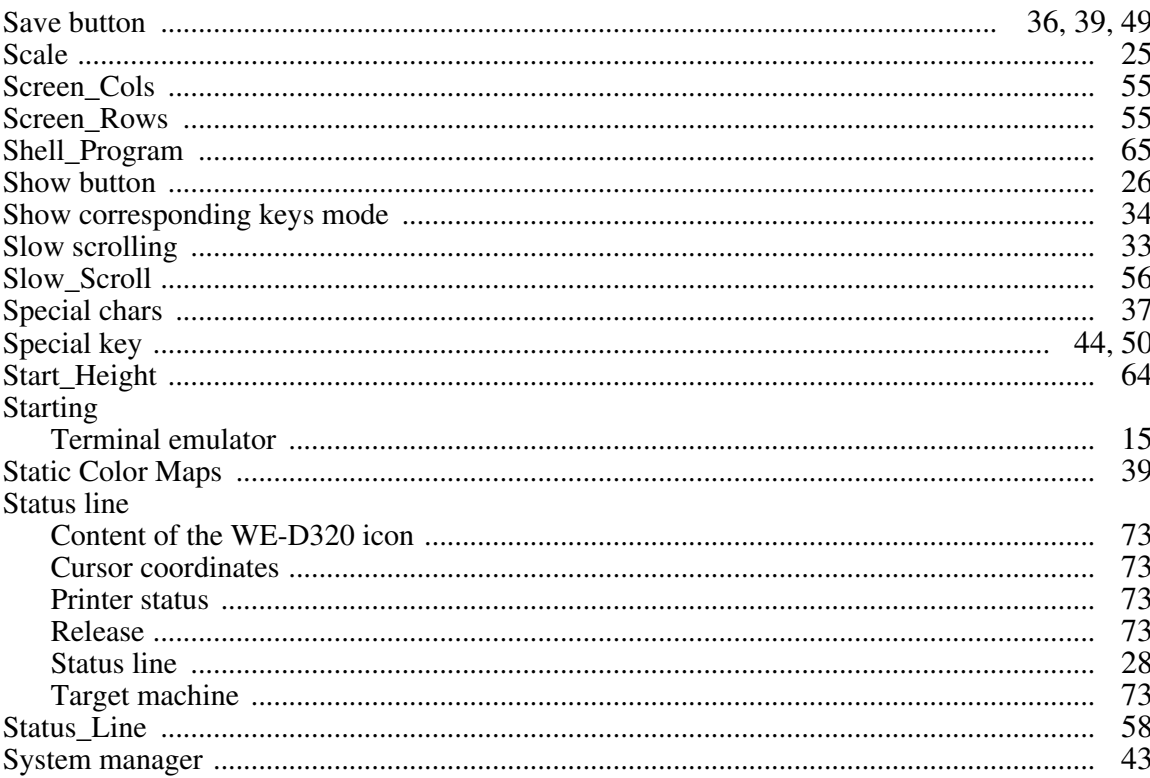

### T

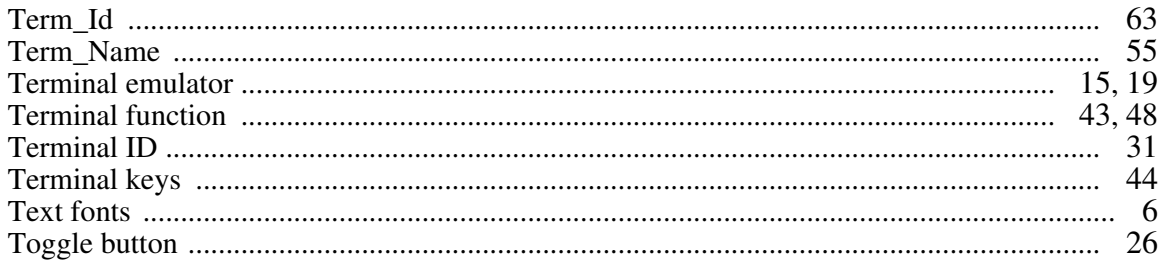

### $\mathbf{U}$

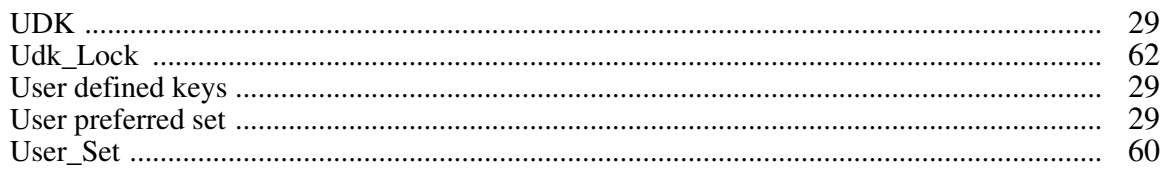

### $\overline{\mathbf{V}}$

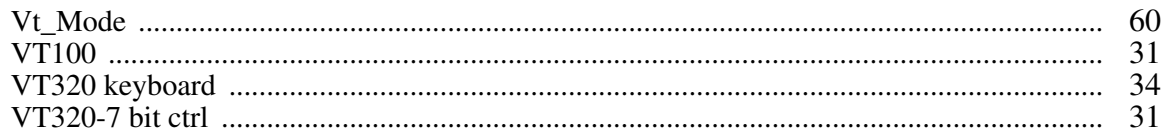

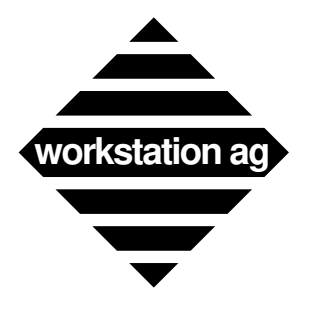

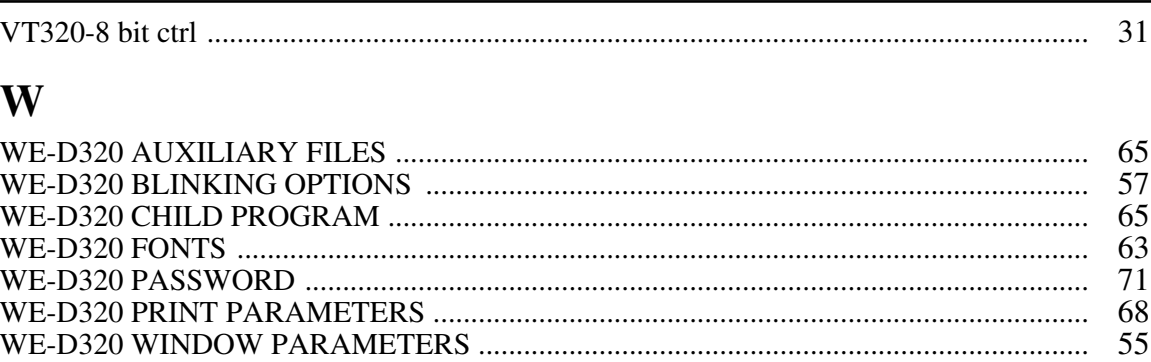